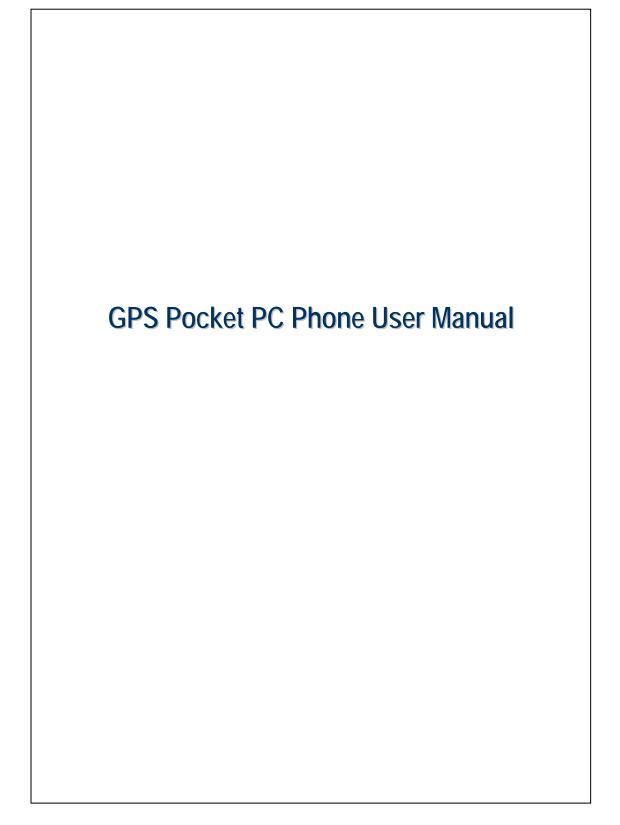

## Safety Instructions

- Hease Read Before Proceeding.
- $\circledast$  Avoid heavily pressing on the touch screen.
- Avoid heavily pressing on the touch screen with the stylus or your fingers.
- This product is not charged when shipped from the factory. When you use this product the first time, we recommend that you install the battery as illustrated and fully charge it for about 8 hours before use.
- Before you install the SIM card, make sure that tap the ALL OFF Button in Wireless Manager to turn off your Pocket PC's mobile phone, Bluetooth, and wireless LAN functions. And press the "Power Button" of the Pocket PC to turn off the screen. Otherwise, abnormal disconnection problems will occur.
- When you are on a plane, in a medical facility or at a gas station where wireless communications devices are not allowed and must be turned off, please go to Wireless Manager and select the ALL OFF Button to turn off your Pocket PC's mobile phone, Bluetooth, and wireless LAN functions. By pressing the "Power Button" of the Pocket PC, you only turn off the display.
- In case the Pocket PC is damaged, send it back to the dealer for repair. Do not attempt to disassemble the Pocket PC on your own; otherwise the warranty will be void.

# Where to Find Information

| For information on:           | See this source:                              |
|-------------------------------|-----------------------------------------------|
| Programs on your Pocket PC    | This User's Guide and Pocket PC Help. To      |
|                               | view Help, tap <i></i> and then <b>Help</b> . |
| Additional programs that can  | The Pocket PC Getting Started CD.             |
| be installed on the Pocket PC |                                               |
| Connecting to and             | Check the user's guide that comes with this   |
| synchronizing with a desktop  | product or look for the online help relevant  |
| computer                      | to synchronization tools on the desktop PC    |
|                               | or the Pocket PC.                             |
| Up-to-date information on     | http://www.microsoft.com/windowsmobile/       |
| your Pocket PC                |                                               |

This document lists the functions, specifications, and illustrations for reference only. The actual purchased product should be taken as the standard.

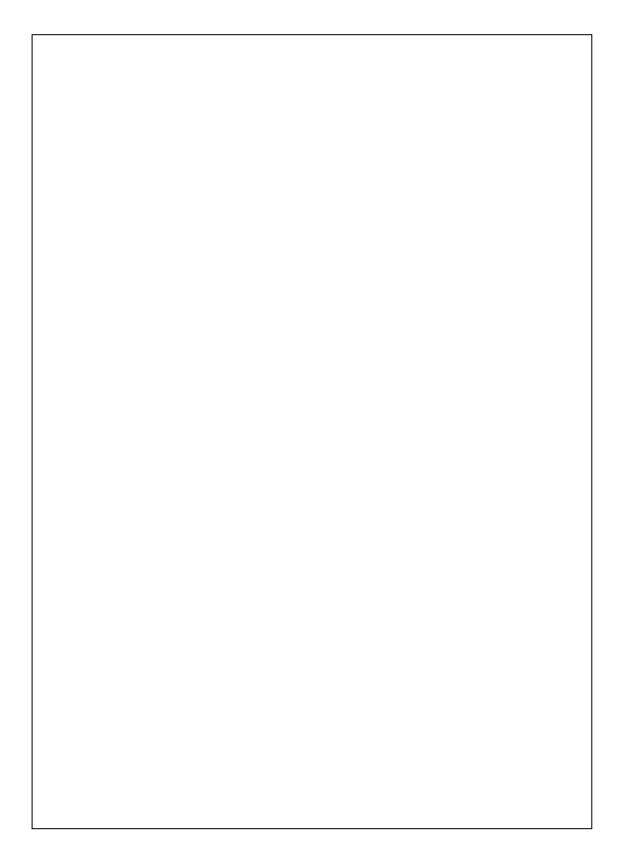

# **User Manual**

| SAFETY INSTRUCTIONS                         |
|---------------------------------------------|
| WHERE TO FIND INFORMATION                   |
| <b>1</b> GETTING STARTED <b></b> 1-1        |
| PACKAGE CONTENT1-1                          |
| EXTERNAL VIEWS1-2                           |
| Hardware Hotkey Functions1-4                |
| USING THE POCKET PC FOR THE FIRST TIME1-5   |
| Get your Pocket PC ready to go1-5           |
| Charging Power and Power Supply1-6          |
| Re-installation or Replacing the Battery1-8 |
| POWER ON AND OFF1-9                         |
| Sleep Mode1-9                               |
| Turn on the Screen1-10                      |
| Restarting the Pocket PC1-11                |
| Reset1-12                                   |
| Default Settings1-13                        |
| Clean Boot1-14                              |
| <b>2</b> USING THE POCKET PC                |
| START                                       |
| Screen2-1                                   |
| Today Screen                                |
| Programs2-7                                 |
| X-1                                         |

| System Application Programs                                 |
|-------------------------------------------------------------|
| SPB MOBILE SHELL                                            |
| Configure Your Spb Mobile Shell2-13                         |
| QUICKBAR2-15                                                |
| M-DESK                                                      |
| ENTER INFORMATION ON YOUR POCKET PC                         |
| Enter Text Using the Input Panel                            |
| Type with the Soft Keyboard2-20                             |
| Use Letter Recognizer2-20                                   |
| Use Block Recognizer2-20                                    |
| Use Transcriber2-21                                         |
| Select Typed Text                                           |
| Write on the Screen                                         |
| Write on the Screen                                         |
| Select Writing2-23                                          |
| Draw on the Screen2-24                                      |
| Create a Drawing2-24                                        |
| Select a Drawing2-25                                        |
| Record a Message2-25                                        |
| Create a Recording2-26                                      |
| Voice Commander                                             |
| <b>3</b> VOICE COMMAND SATELLITE NAVIGATION <b><i>I</i></b> |
| NAVIGATION DEVICE INSTALLATION                              |
| GPS NAVIGATION SOFTWARE INSTALLATION                        |
| CONDITIONS FOR USING GPS CAR NAVIGATION                     |
| SATELLITE DATA UPDATE (NOT SUPPORTED IN USA)                |
| LOCATION SMS                                                |
| GPS VIEWER                                                  |

Х-2

| <b>4</b> USING THE PHONE <b>4</b>            |
|----------------------------------------------|
| INSTALLING AND REMOVING THE SIM CARD4-2      |
| USING THE PHONE                              |
| Adjusting the Phone Volume                   |
| TURNING THE PHONE ON OR OFF AND MAKING CALLS |
| Video Call                                   |
| Toolbar                                      |
| Call from Contacts                           |
| Call from the Call History4-12               |
| CUSTOMIZE YOUR PHONE                         |
| Add Ringtone4-14                             |
| PHONE APPLICATION PROGRAMS                   |
| SIM Manager                                  |
| Standard Display                             |
| Full-Screen Display4-16                      |
| Copy Phonebook Information4-17               |
| SMS Management4-18                           |
| SIM Tool Kit                                 |
| SMS Sender                                   |
| Speed Dial4-20                               |
| Hot Key Switch                               |
| Frequently Dialed Screen4-21                 |
| Index Dial4-22                               |
| Call Filter *                                |
| <b>5</b> CUSTOMIZE YOUR POCKET PC            |
| ADJUSTING SETTINGS                           |
| NOTIFICATIONS                                |
| X-3                                          |

| POWER PREFERENCE SETTINGS          |
|------------------------------------|
| BACKLIGHT                          |
| MICROPHONE                         |
| ADJUST VOLUME                      |
| SCENARIOS                          |
| TASK MANAGER                       |
| FIND AND ORGANIZE INFORMATION      |
| NAVIGATION BAR AND COMMAND BAR5-10 |
| POP-UP MENUS                       |
| REDEFINE HOT KEYS                  |
| •                                  |
| 6 SYNCHRONIZATION <b><i>I</i></b>  |
| WINDOWS VISTA PART                 |
| WINDOWS XP/2000/98 PART            |
| INSTALLING AND USING ACTIVESYNC    |
| FAQ About Synchronization          |
| USB SYNCHRONIZATION                |
| SYNCHRONIZATION TOOL ON POCKET PC  |
| SYNCHRONIZING USING BLUETOOTH      |
| <b>7</b> CONNECTIONS <b>/</b>      |
| CONNECTING TO THE INTERNET         |
| Connection Wizard7-1               |
| Setting the GPRS Connection        |
| Starting GPRS Connection           |
| Disconnecting GPRS7-6              |
| USING BLUETOOTH                    |
| Bluetooth Connection Wizard7-7     |
| Bluetooth Connection Setting       |
|                                    |

| Service                                          |
|--------------------------------------------------|
| Serial Port7-11                                  |
| Bluetooth Headset                                |
| FTP Sharing7-12                                  |
| CSD TYPE                                         |
| CONNECTING WITH A PERSONAL COMPUTER              |
| WIRELESS LAN TRANSMISSION                        |
| 8 USING WIRELESS LAN                             |
| CONNECTING TO WIRELESS LAN                       |
| CONFIGURE YOUR WIRELESS NETWORK                  |
| WLAN Setup Scenarios                             |
| Configure Your Wireless Network (Reference for   |
| a normal network setup)                          |
| Configure Your Wireless Network (Reference for   |
| <i>Proxy setup</i> )                             |
| <b>9</b> SENDING AND RECEIVING MESSAGES <b>4</b> |
| E-MAILS AND SMS MESSAGES9-2                      |
| Synchronizing E-mail Messages                    |
| Connecting Directly to the Mail Server           |
| E-mail Server Setup                              |
| Using E-mails and SMS9-7                         |
| Direct Push Technology Alert9-10                 |
| Direct Push Technology Alert Settings9-10        |
| WINDOWS LIVE <sup>TM</sup> MESSENGER             |
| Setting Up9-13                                   |
| Working with Contacts                            |
| Chatting with Contacts                           |
| X-5                                              |
|                                                  |

| MMS MESSAGE9-16                                     |
|-----------------------------------------------------|
| Create and Edit MMS9-16                             |
| BIRTHDAY REMINDER *9-18                             |
| <b>10</b> MULTIMEDIA                                |
| USING CAMERA 10-1                                   |
| Camera Mode10-2                                     |
| Camera Mode Using Wizard 10-4                       |
| Managing Pictures Shot by Continuous Shutter 10-5   |
| Digital Video Mode10-6                              |
| Digital Video Mode Using Wizard 10-8                |
| Speed Shooting Using the Hardware Hotkeys           |
| MULTIMEDIA MANAGER                                  |
| Preview Multimedia Information10-10                 |
| Slide Show Function                                 |
| Multimedia Manager Tools10-12                       |
| IMAGE MAKER * 10-13                                 |
| IMAGE WIZARD *10-15                                 |
| FM TUNER                                            |
| NAMECARD MANAGER                                    |
| Digitize New Name Cards10-19                        |
| Name Cards Management10-22                          |
| 11 COMPANION PROGRAMS / 11-1                        |
| CALENDAR: SCHEDULING APPOINTMENTS AND MEETINGS 11-2 |
| Create an Appointment 11-3                          |
| Use the Summary Screen11-4                          |
| Create Meeting Requests11-4                         |
| Schedule a Meeting11-5                              |

Х-6

| CONTACTS: TRACKING FRIENDS AND COLLEAGUES 11-6 |
|------------------------------------------------|
| Create a Contact11-7                           |
| Find a Contact 11-8                            |
| Use the Summary Screen11-9                     |
| TASKS: KEEPING A TO DO LIST                    |
| Create a Task11-11                             |
| Use the Summary Screen11-12                    |
| NOTES: CAPTURING THOUGHTS AND IDEAS 11-13      |
| Create a Note 11-14                            |
| WORD MOBILE                                    |
| EXCEL MOBILE                                   |
| Tips for Working in Excel Mobile               |
| POWERPOINT MOBILE                              |
| WINDOWS MEDIA PLAYER                           |
| INTERNET EXPLORER                              |
| Using Internet Explorer 11-24                  |
| Browse the Internet                            |
| View Mobile Favorites and Channels11-26        |
| The Mobile Favorites Folder11-26               |
| Favorite Links11-27                            |
| Synchronize Mobile Favorites                   |
| Create a Mobile Favorite11-27                  |
| Save Pocket PC Memory 11-28                    |
| <b>12</b> MAINTAINING THE POCKET PC            |
| BACKUP UTILITY                                 |
| Storage Space                                  |
| Backup Files                                   |
| Wizard Mode12-2                                |
| X-7                                            |

| Standard Mode 12-2                                                                                                    |
|----------------------------------------------------------------------------------------------------|
| Advanced Settings Options                                                                                                    |
| Restore Files                                                                                                    |
| Wizard Mode12-5                                                                                                    |
| Standard Mode 12-6                                                                                                    |
| ADDING OR REMOVING PROGRAMS                                                                                                    |
| Add Programs Using Synchronization Tools12-7                                                                                                    |
| Add a Program Directly from the Internet 12-8                                                                                                    |
| Add a Program to the Start Menu12-9                                                                                                    |
| Remove Programs12-10                                                                                                    |
| MANAGE MEMORY                                                                                                    |
| View Memory Status                                                                                                    |
|                                                                                                    |
| Find Available Memory12-12                                                                                                    |
| Find Available Memory                                                                                                    |
| -                                                                                                    |
| SYSTEM INFORMATION                                                                                                    |
| SYSTEM INFORMATION       12-15 <b>13</b> VOICE COMMANDER       13-1                                                                                                    |
| SYSTEM INFORMATION                                                                                                    |
| SYSTEM INFORMATION                                                                                                    |
| SYSTEM INFORMATION   12-15 <b>13</b> VOICE COMMANDER   13-1     STARTING VOICE COMMANDER   13-2     VOICE COMMAND FORMAT   13-3     VOICE COMMANDER SETTINGS   13-5                          |
| SYSTEM INFORMATION12-15 <b>13</b> VOICE COMMANDER13-1STARTING VOICE COMMANDER13-2VOICE COMMAND FORMAT13-3VOICE COMMANDER SETTINGS13-5Contacts Settings Page13-5                              |
| SYSTEM INFORMATION12-15 <b>13</b> VOICE COMMANDER13-1STARTING VOICE COMMANDER13-2VOICE COMMAND FORMAT13-3VOICE COMMANDER SETTINGS13-5Contacts Settings Page13-5Application Settings Page13-8 |

| <b>14</b> SPECIFICATIONS <b>/</b>      | 14-1 |
|----------------------------------------|------|
| <b>15</b> REGULATION NOTICE AND SAFETY |      |
| DECLARATION                            |      |
| SAR INFORMATION                        |      |
| HEALTH AND SAFETY INFORMATION          |      |
| <b>16</b> FAQ                          |      |
| 17 INDEX /                             |      |

X-9

X-10

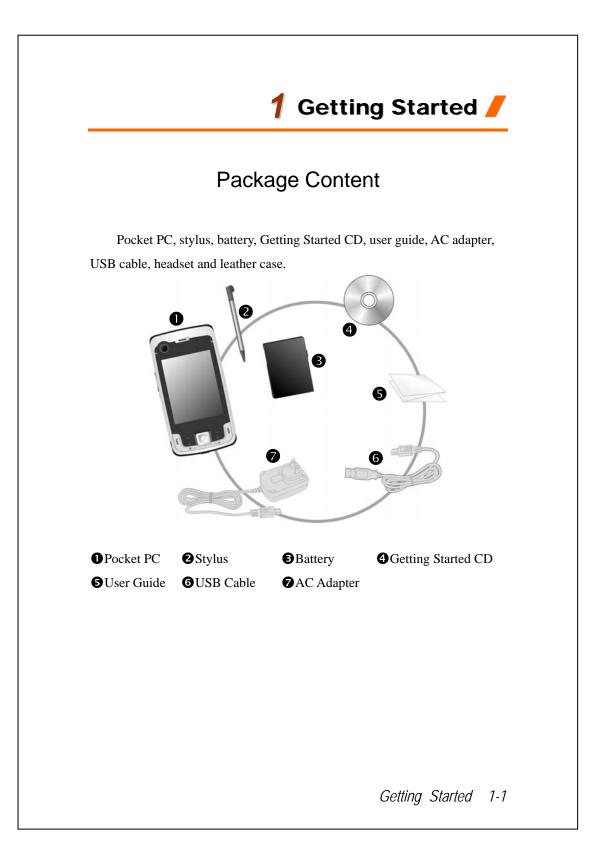

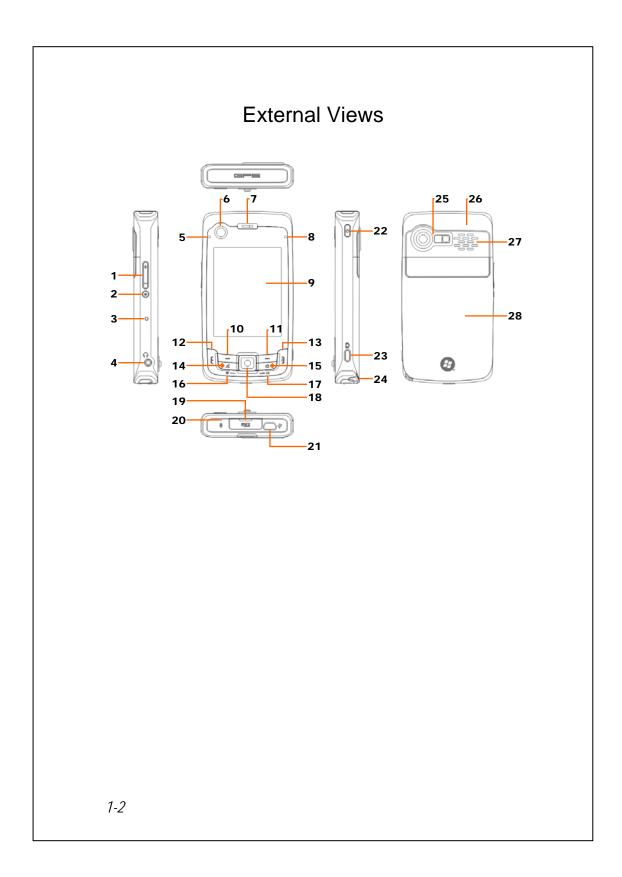

- 1. Volume control key
- 3. Reset button
- 5. BT / WLAN / GPS active LED
- 7. Phone Receiver
- 9. Display, Touch screen
- 11. Right Soft-Key
- 13. End button
- Hot key for QuickBar →
   M-Desk → Today screen →
   QuickBar...
- 17. OK hot key
- 19. MicroSD slot
- 21. Mini USB port
- 23. Camera hot key or Camcorder
- 25. Built-in camera lens, flashlight LED, preview mirror
- 27. Speaker

- 2. Voice Commander
- 4. Headset jack
- 6. Video conference camera
- 8. Power / Phone active LED
- 10. Left Soft-Key
- 12. E Send button
- 14. Hot key reserved for GPS AP
- 16. 🏂 Start hot key
- 18. Joystick, Navigation key
- 20. Phone Speaker
- 22. Power button
- 24. Stylus holder
- 26. Hidden antenna for Cell Phone
- 28. Back cover, Battery is inside

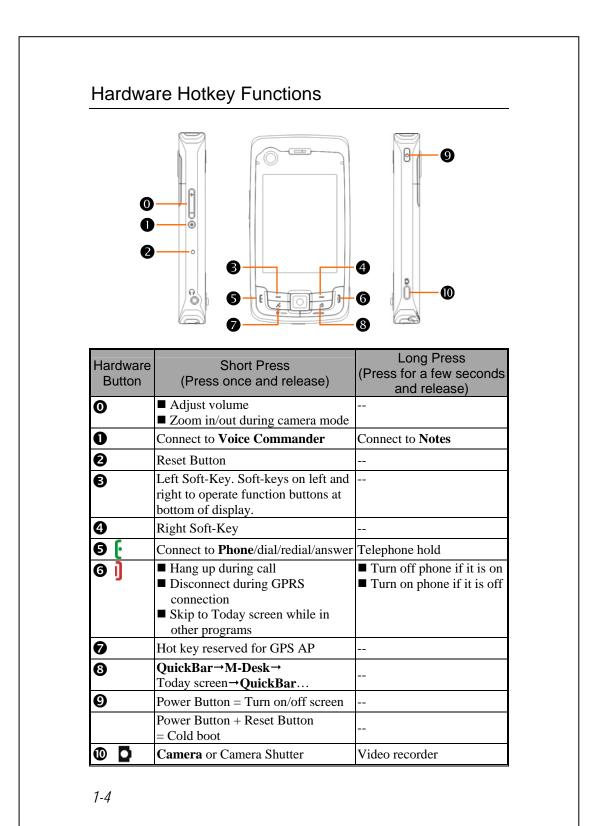

# Using the Pocket PC for the First Time

If you are opening this product for the first time, the main battery and the Pocket PC are packed separately inside the product package.

### Get your Pocket PC ready to go

#### 1. Installing the SIM Card

Turn over your Pocket PC and remove the back cover. Unlock and lift up the SIM holder, then insert the SIM card with the right angle direction. Push the holder down, and then lock to secure the SIM card.

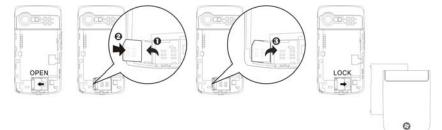

#### 2. Installing the Battery

Place the battery in the back of Pocket PC. Make sure that the golden contacts are aligned to the battery box; gently insert the battery until it clicks. Then replace the back cover.

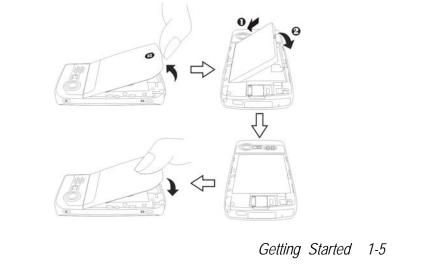

### Charging Power and Power Supply

- Connect the AC adapter plug to any household power outlet.
- Connect the other plug from the AC adapter to the USB port. The Pocket PC starts to charge automatically.
- If you need to connect Pocket PC and desktop computer, you could connect the USB cable to the USB port. And then connect the other end of the USB cable to the USB port on the desktop computer. Your Pocket PC will also charge at the same time.

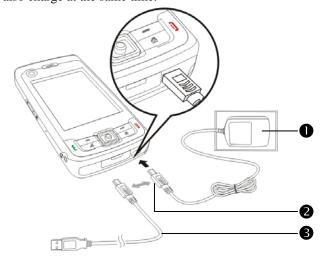

- It will take about 8 hours to fully charge the battery after the first time you open the package. Subsequent charging will only take about 3 hours. After charging, you can disconnect the AC adapter and carry the Pocket PC around portably. To maintain smooth operation, charge the power regularly.
- 2. View the battery icon **even** on the upper right corner to check the power usage condition.
- **3**. The LED indicator on the upper right of Pocket PC will display the charging and function usage status.

| Red   | Red always light: Device is charging.                         |
|-------|---------------------------------------------------------------|
|       | Red sparkling once every 4 sec: Warning of Battery low level. |
|       | Red sparkling twice repeatedly: Warning of Battery critical   |
|       | situation.                                                    |
|       | Red sparkling continuously: Battery cover not on or Battery   |
|       | level very low.                                               |
| Green | Green always light: Battery charging is full.                 |
|       | Green sparkling once every 4 sec: GSM is connecting on line.  |

4. The LED indicator on the upper left of Pocket PC

| Blue  | Blue sparkling once every 4 seconds: Bluetooth enable |
|-------|-------------------------------------------------------|
| Amber | Amber sparkling once every 4 seconds: WLAN enable     |
| White | White sparkling once every 4 seconds: GPS enable      |

### Re-installation or Replacing the Battery

If the phone, GPRS or wireless LAN connection function is already activated, deactivate it first and then replace the battery.

Turn over your Pocket PC and remove the back cover. Place the battery in the back of Pocket PC. Make sure that the golden contacts are aligned to the battery box; gently insert the battery until it clicks. Then replace the back cover.

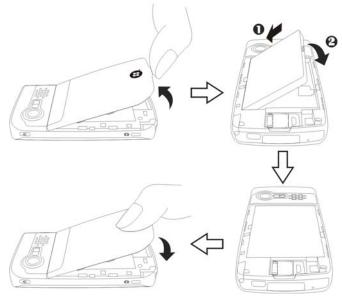

# Power On and Off

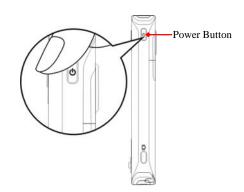

### Sleep Mode

- Press the "Power Button" of the Pocket PC to enter the Sleep mode. At this time, the screen is turned off and all peripheral devices enter the power-saving mode. But if the phone is turned on, it is still in the call waiting mode.
- 2. To turn on the screen later, just press the "Power Button."

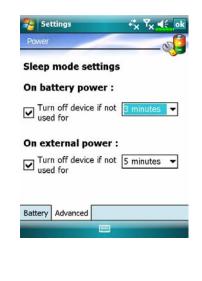

Tap *F*, Settings, the System tab,
 Power and then the Advanced tab to set the device to turn off automatically after waiting for a certain time period.

## Turn on the Screen

This product is designed with a power-saving feature. If the screen is turned off, press the "Power Button" of the Pocket PC to turn it on.

| Backlight                                                                                                    | If the screen is too dark and you cannot see clearly, set the proper brightness level for the backlight. Tap <b>BP</b> , <b>Settings</b> , the <b>System</b> tal                                                                          |
|----------------------------------------------------------------------------------------------------|----------------------------------------------------------------------------------------------------|
| Auto-adjust backlight by idle time                                                                                                    | <b>Backlight</b> and then the <b>Backlight</b><br>Level tab.                                                                                                    |
| Battery Power External Power Backlight Level                                                                                                    |                                                                                                    |
|                                                                                                    |                                                                                                    |
| 🗣 Using the Stylu                                                                                                    | is to Touch the Screen                                                                                                    |
|                                                                                                    | us to Touch the Screen<br>raphics-based operation. Generally                                                                                                    |
| Your Pocket PC is designed for g                                                                                                    |                                                                                                    |
| Your Pocket PC is designed for gr<br>speaking, we usually "use the style                                                                                                    | raphics-based operation. Generally<br>lus to perform basic actions such as <u>ta</u>                                                                                                    |
| Your Pocket PC is designed for gr<br>speaking, we usually "use the style                                                                                                    | raphics-based operation. Generally<br>lus to perform basic actions such as <u>ta</u><br>ich screen. Other actions such as rese                                                                                                    |
| Your Pocket PC is designed for gr<br>speaking, we usually "use the sty<br>drag, and tap and hold" on the tou<br>and cold boot will require the use                                                                                            | raphics-based operation. Generally<br>lus to perform basic actions such as <u>ta</u><br>ich screen. Other actions such as rese                                                                                                    |
| Your Pocket PC is designed for gr<br>speaking, we usually "use the style<br><u>drag</u> , and <u>tap and hold</u> " on the tou<br>and cold boot will require the use<br>Pull the stylus to full-length to ma                                  | raphics-based operation. Generally<br>lus to perform basic actions such as <u>ta</u><br>ich screen. Other actions such as rese<br>of the stylus tip.                                                                                      |
| Your Pocket PC is designed for gr<br>speaking, we usually "use the style<br><u>drag</u> , and <u>tap and hold</u> " on the tou<br>and cold boot will require the use<br>Pull the stylus to full-length to ma                                  | raphics-based operation. Generally<br>lus to perform basic actions such as <u>ta</u><br>uch screen. Other actions such as rese<br>of the stylus tip.<br>ske it easier to tap the screen during                                            |
| Your Pocket PC is designed for gr<br>speaking, we usually "use the sty<br><u>drag</u> , and <u>tap and hold</u> " on the tou<br>and cold boot will require the use<br>Pull the stylus to full-length to ma<br>operation. When kept completely | raphics-based operation. Generally<br>lus to perform basic actions such as <u>ta</u><br>uch screen. Other actions such as rese<br>of the stylus tip.<br>uke it easier to tap the screen during<br>in the stylus holder, the stylus length |

## Restarting the Pocket PC

Appropriate situation: If the Pocket PC is unable to maintain normal operation, has no response, or if the screen is frozen.

For your consideration, factoring into your safety and convenience, please refer to the following instructions in order:

| 1. Reset            | Press the "Reset Button" of Pocket PC with the   |
|---------------------|--------------------------------------------------|
|                     | tip of the stylus.                               |
| 2. Default Settings | If the touch screen is functional, please tap 🎊. |
| procedures          | Programs, Utilities, and then Default Settings.  |
| 3. Clean Boot       | Hold the "Power Button" and press once on the    |
|                     | "Reset Button" with the tip of the stylus, and   |
|                     | release both buttons simultaneously. Next,       |
|                     | continually hold the End Button ] until the      |
|                     | system inquiry screen is displayed, then release |
|                     | the End Button. Press Soft-Key to answer the     |
|                     | question.                                        |

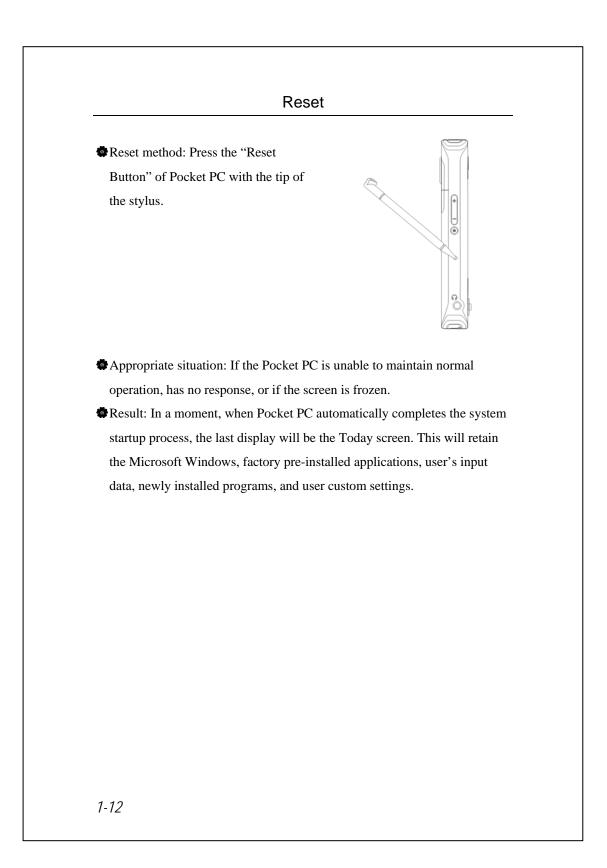

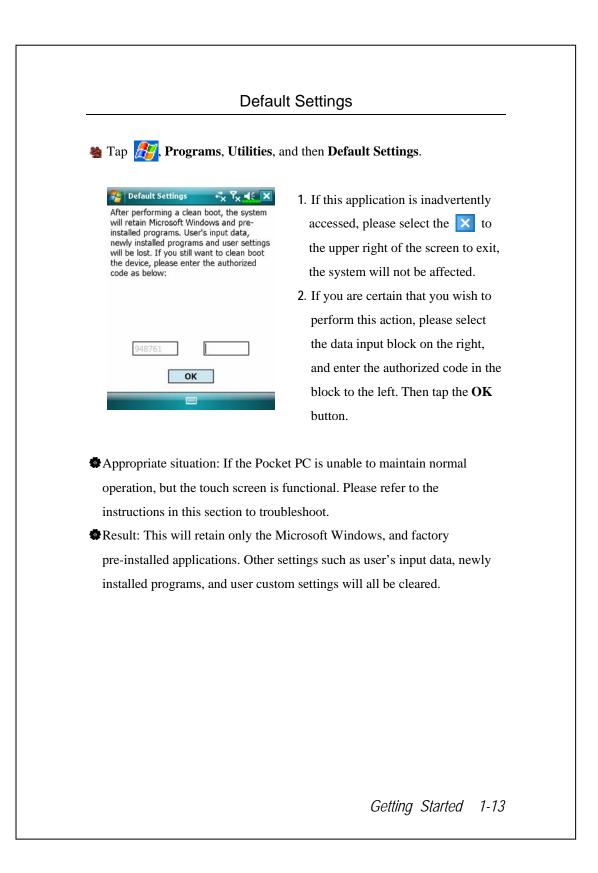

### **Clean Boot**

Cold boot method: Hold the "Power Button" of the Pocket PC with one hand while holding the stylus tip to push in the "Reset Button" with the other. Simultaneously release both the "Power Button" and "Reset Button".

Appropriate situation: If a previous reset has already been attempted and the Pocket PC is still unable to maintain normal operations, has no response, or if the screen is frozen.

- Before executing the preceding "Cold boot method", please carefully consider the following instructions and then decide on the cold boot method.
- After a cold boot is performed, if no buttons are pressed, when Pocket PC automatically completes the system startup process, the last display will be the Today screen. This is identical to the reset result.
- 2. If a previous reset has already been attempted but the Pocket PC is still unable to maintain normal operation, consider the following solution:
  After cold boot, hold the End Button ] on the bottom right of Pocket PC until the system inquiry screen is shown, and then release the End Button. Next, please read thoroughly through the instructions on cold booting before continuing carefully.
- 1-14

Perform cold boot and hold the End Button ]. Please refer to the following instructions before careful consideration.

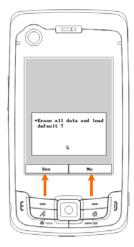

Erase all data and load default? The default is "No." If Yes or No was not selected, after a few seconds the system will automatically execute the default No.

If you long press Left Soft-Key for a few seconds to select "Yes," then the system will erase all data and load default. After your Pocket PC restarts, follow the instructions on the screen to complete.

#### **Caution!**

- After performing a cold boot, the system will retain Microsoft Windows and pre-installed programs. If you answer "Yes" to the question displayed after a cold boot, other items such as the user's input data, newly installed programs and user settings will be lost.
- 2. There are two ways to retain your data, loaded default and registry:
- Derform a Reset.
- Performing a Cold Boot, and answer "No" when the above question displays.

1-16

# 2 Using the Pocket PC //

### Start

### Screen

Tap 27, Settings, the System tab, and then Screen.

The first time you use or cold boot the pocket PC, the system will ask you to align the screen. Kindly continue to tap the center of each cross (+) that appears and follow the screen instructions to complete the operation. If you feel that the position is not quite accurate while tapping on the screen, you follow the help for this section to align the screen again.

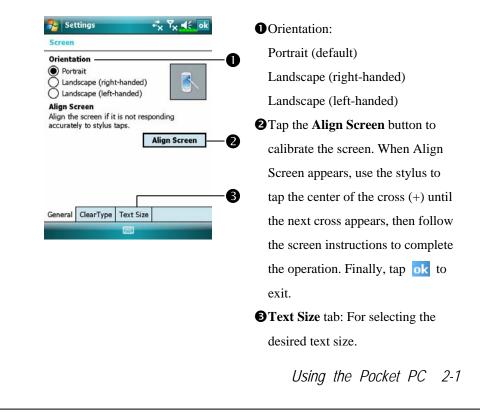

The following steps will bring you into the touch screen calibration mode. These steps provide a faster and more efficacious way to enter the touch screen calibration mode. And they also provide a method of getting into **Screen** program for when the touch screen dislocation is so severe that you completely cannot select or do anything using the stylus.

- Simultaneously press the Left Soft-Key on the bottom-left of the Pocket PC and the execution button in the center of the navigation pad.
- 2. Release these two buttons at the same time, and you will enter the calibration screen.

### **Today Screen**

When you turn on your Pocket PC for the first time each day (or after 4 hours of inactivity), you will see the "Today screen". You can also display it by tapping *mathematical and then* **Today**. On the "Today screen", you can see at a glance the important information for the day.

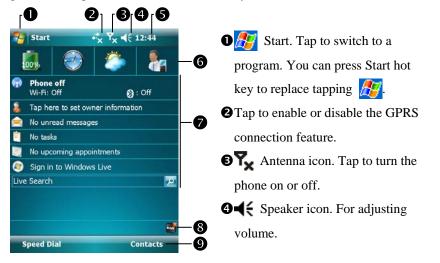

S Time. Tap to display the current date and time, and the upcoming

appointments. Tap and hold the time area to select analog or digital clock display from the list.

**6** Spb Mobile Shell.

Today screen. Displays important information for the day. Tap on any item to enter its relevant setup screen.

The icons mean you can tap to quick link to programs, such as Task Manager, Call Filter status, etc.

**③**Tap to quick link to **SpeedDial**. Tap to quick link to **Contacts**.

Using the Pocket PC 2-3

The following table lists the icons that you may see on the Navigation Bar or the Command Bar. Kindly refer to the "Meaning" column for explanation or tap on the icon to access the instant message.

| lcon         | Meaning                                                                                                    |
|--------------|----------------------------------------------------------------------------------------------------|
| icon         | (Located on the Navigation Bar at the top of the screen)                                                       |
| ¥            | Speaker is on                                                                                                  |
| ₹×           | Ringer off                                                                                                    |
| ÷            | Pending alarm                                                                                                  |
| 9            | Battery charging                                                                                               |
| ŝ            | Battery level                                                                                                  |
|              | Low battery                                                                                                    |
| Ē            | Battery power is very low                                                                                      |
| (22          | Battery is fully charged                                                                                       |
| <u>~</u>     | No battery                                                                                                    |
|              | New instant message                                                                                            |
| $\mathbf{X}$ | New e-mail or text message (SMS)                                                                               |
|              | New voice mail                                                                                                 |
| Ð            | If there is not enough space on the screen to display all notification icons, tap this icon to view all icons. |
| ÷.           | Active connection to computer                                                                                  |
| t            | Synchronizing                                                                                                  |
| 6            | Sync error                                                                                                    |
| ▲            | PowerPoint slide show                                                                                          |
| 8            | Bluetooth                                                                                                    |
| ď            | Missing SIM card                                                                                               |
| ۳x           | The phone is turned off. Flight mode in use.                                                                   |
| <b>Y</b> il  | The phone is turned on. Signal strength.                                                                       |

2-4

| leen             | Meaning                                                               |
|------------------|-----------------------------------------------------------------------|
| lcon             | (Located on the Navigation Bar at the top of the screen)              |
| Y                | Radio connected                                                       |
| Yı               | No signal. No service. The device has not yet connected to a network. |
| <b>Y</b>         | Lost signal. The device is searching for a signal.                    |
| <u>c</u>         | Missed call                                                           |
| <b>6</b> 1       | Voice call in progress                                                |
| €¶ –             | Data call in progress                                                 |
| <u>c</u> ,       | Calls are forwarded                                                   |
| <b>C</b>         | Call on hold                                                          |
| J.               | Missed call                                                           |
| ▲                | Roaming                                                               |
| + <sup>‡</sup> x | GPRS not in use                                                       |
| G                | GPRS available                                                        |
| ار.<br>ار.       | GPRS connected                                                        |
| G<br>ţ↓          | Synchronizing over GPRS in use                                        |
| Ε                | EDGE available                                                        |
| ∎ <u>.</u> ,     | EDGE connected                                                        |
| ∎<br>↔           | Synchronizing over EDGE in use                                        |
| 3G               | 3G network available                                                  |
| 30<br>++         | 3G connected                                                          |
| 3⊡<br>++         | Synchronizing over 3G in use                                          |
| I                | Wireless LAN Active                                                   |
| Ŷ                | Wireless LAN Data Calling                                             |
| Q.+              | Wireless LAN in use                                                   |

Using the Pocket PC 2-5

| lcon      | Meaning                                                       |
|-----------|---------------------------------------------------------------|
|           | (Located on the Command Bar at the bottom of the screen)      |
| - 🗐       | General Mode. Set the scenario suitable for each environment. |
| <b>**</b> | Meeting Mode. Set the scenario suitable for each environment. |
| æ         | Outdoor Mode. Set the scenario suitable for each environment. |
| N         | Silent Mode. Set the scenario suitable for each environment.  |

2-6

## Programs

#### Solution Programs

For effective use of memory, the programs marked with an asterisk "\*", are posted on our website: <u>http://www.glofiish.com</u> for downloading. Refer to further instructions for use after downloading these programs.

You can switch from one program to another by selecting it from the menu. (You can customize which programs you see on this menu. For information, see "Adjusting Settings" section.) To access some programs, you'll need to tap **Programs**, and then the program name.

| Icon           | Programs            | Description                          |  |
|----------------|---------------------|--------------------------------------|--|
|                | Games Group         | Bubble Breaker, Solitaire            |  |
|                | Multimedia Group    | Camera, FM Tuner, Image Maker *,     |  |
|                |                     | Image Wizard *, Multimedia Manager,  |  |
|                |                     | Namecard Manager                     |  |
|                | Office Mobile Group | Excel Mobile, PowerPoint Mobile,     |  |
|                |                     | Word Mobile                          |  |
|                | Phone Group         | Add Ring tone, Call Filter *, MMS    |  |
| _              |                     | Message, Scenarios, SIM Manager,     |  |
|                |                     | SMS Sender, Speed Dial               |  |
|                | Utilities Group     | Backup Utility, Birthday Reminder *, |  |
| •              |                     | Bluetooth Manager, Default Settings, |  |
|                |                     | M-Desk, QuickBar, WLAN Utility       |  |
| 6              | Voice Commander     | Voice Commander, Voice Commander     |  |
| )              | Group               | Settings                             |  |
|                | GPS Group           | GPS Viewer, Location SMS, Satellite  |  |
|                |                     | Data Update                          |  |
| $(\mathbf{S})$ | ActiveSync          | Synchronize information between your |  |
| $\odot$        |                     | Pocket PC and desktop computer.      |  |
|                |                     | Using the Decket DC 27               |  |

|       | Deservers            | Description                            |
|-------|----------------------|----------------------------------------|
| Icon  | Programs             | Description                            |
| -     | Calendar             | Keep track of your appointments and    |
|       |                      | create meeting requests.               |
| 3     | Contacts             | Keep track of your friends and         |
|       |                      | colleagues.                            |
|       | Notes                | Create handwritten or typed notes,     |
|       |                      | drawings, and recordings.              |
| 2     | Tasks                | Keep track of your tasks.              |
|       | Messaging            | Send and receive e-mail messages.      |
| Ø     | Internet Explorer    | Browse Web and WAP sites, and          |
|       |                      | download new programs and files from   |
|       |                      | the Internet.                          |
|       | Windows Live         | MSN related programs.                  |
| 28    | Windows Live         | Send and receive instant messages with |
|       | Messenger            | your MSN contacts.                     |
| 52000 | Calculator           | Performs basic calculations.           |
| Y     | Pictures & Videos    | Take, view, and edit pictures.         |
|       | Windows Media Player | Plays movies or sound files.           |
|       | File Explorer        | Manages files or folders.              |
|       | Task Manager         | Stop programs you are not currently    |
|       |                      | using to free memory.                  |
| \$    | Wireless Manager     | Manage the mobile phone, Bluetooth,    |
| _     |                      | and wireless LAN functions.            |

You can also switch to some programs by pressing a program button. Your Pocket PC has one or more program buttons located on the front or side of the Pocket PC. The icons on the buttons identify the programs they switch to. For more information, refer to "Redefine Hot Keys" section.

# System Application Programs

🍓 🎊 Settings, the Personal tab

| Program           | Description                                         |  |
|-------------------|-----------------------------------------------------|--|
| Buttons           | Set the hot key for Pocket PC hardware button.      |  |
| Input             | Set the details about the input method.             |  |
| Lock              | Set the access rights and password of Pocket PC.    |  |
| Menus             | Set the items displaying on the <i></i> Start menu. |  |
| Owner Information | Input owner information.                            |  |
| Phone             | Set the details about the phone.                    |  |
| Sounds &          | Set the volume and notification method.             |  |
| Notifications     |                                                     |  |
| Today             | Set the look of Today screen and display            |  |
|                   | information.                                        |  |

| 🍓 ह , Settings, the Sys | <b>tem</b> tab |
|-------------------------|----------------|
|-------------------------|----------------|

| Program                                                       | Description                                         |  |
|---------------------------------------------------------------|-----------------------------------------------------|--|
| About                                                         | Display the important information about the Pocket  |  |
|                                                               | PC.                                                 |  |
| Backlight                                                     | Set the details about the backlight and brightness. |  |
| Certificates                                                  | For network identification to prevent unauthorized  |  |
|                                                               | access.                                             |  |
| Clock & Alarms                                                | Set the time and alarms.                            |  |
| Memory                                                        | View the memory usage, and the list of running      |  |
|                                                               | programs, etc.                                      |  |
| Microphone                                                    | Set the microphone volume.                          |  |
| Power                                                         | View the power usage condition, whether or not to   |  |
|                                                               | power off after a waiting period.                   |  |
| Regional Settings Set the region and information display form |                                                     |  |
|                                                               | as date, time, etc.                                 |  |
| Remove Programs                                               | Remove programs that are no longer used.            |  |
| Screen                                                        | Aligning the screen is helpful in determining the   |  |
|                                                               | touch accuracy. You can select the portrait or      |  |
|                                                               | landscape orientation.                              |  |
| System Information                                            | View the system information.                        |  |

# Note: The Connections tab

| Program                                      | Description                                      |  |
|----------------------------------------------|--------------------------------------------------|--|
| Beam                                         | Set if receiving end will accept beam data       |  |
| automatically or not.                        |                                                  |  |
| Connection Wizard                            | Select the appropriate country and carrier name. |  |
| Connections                                  | Set the network connection.                      |  |
| CSD Type                                     | Set Pocket PC to simulate a modem and access the |  |
|                                              | Internet through the built-in GSM device.        |  |
| Network Cards                                | Set the details about network cards.             |  |
| USB to PC Change the type of USB connection. |                                                  |  |

# Spb Mobile Shell

**Spb Mobile Shell** helps you smoothly to start a day-long life. On the Today screen, you just need one touch at **Spb Mobile Shell**. Quickly show the electric power condition, the date, the time, the weather forecast, and even easily using photo Speed Dial.

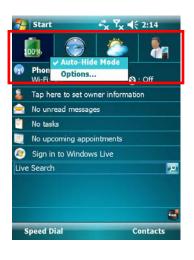

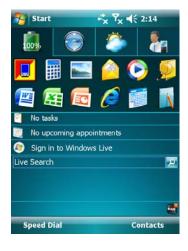

- 1. Touch or tap tabs to switch to other categories.
- 2. Tap and hold to display a pop-up menu of actions.
- If you check Auto-Hide Mode,

you just need touch or tap the tabs to display the details. And tap on any empty space to close the details window.

- Select **Options** to change the settings.
- 3. Home Tab: Display the power usage condition.
- Tap a shortcut to run the program you used.

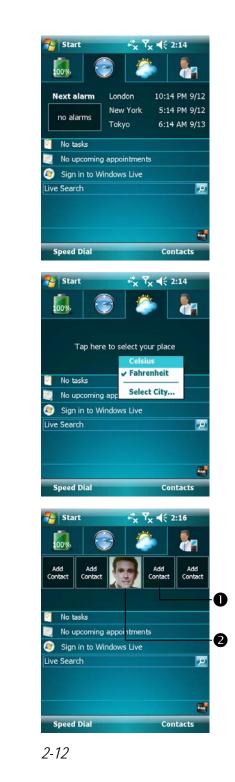

 Time Tab: Display time in three selected cities and next alarm information.

- 5. Weather Tab: Display weather forecast for the next four days.
- Tap and hold to display a pop-up menu of actions.

- 6. Photo Speed Dial Tab: Easily using Photo Speed Dial gives you the most pleasant way to dial.
  Tap a not defined button to add
- your contact from Contacts.
  Tap a defined button to call this contact. On the other hand, you can tap and hold to display a pop-up

menu of actions.

# Configure Your Spb Mobile Shell

by Tap and hold on the Spb Mobile Shell to display a pop-up menu, and then select **Options** to change the settings.

🍓 Tap 🛃, Settings, the System tab, and then Spb Mobile Shell.

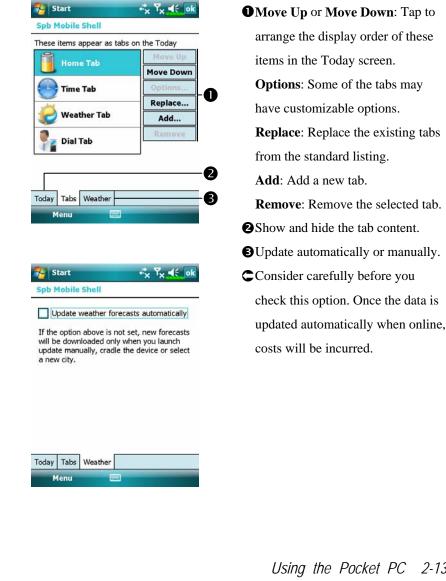

Note: either of the following connections allows your Pocket PC to download the weather forecast data. If there is more than one connection available, the system will automatically select the best connection, in the following order:

- 1. Synchronization connection: Connect your Pocket PC to a PC (Desktop or Notebook). Please note that your PC must be online.
- 2. Wireless LAN connection.
- 3. GPRS connection: Roaming mode cannot update GPS data automatically. If necessary, change to manual mode.

| Today                   | V - 2020                    | tab, <b>T</b> |
|-------------------------|-----------------------------|---------------|
| Checked items appear on | the Today screen.           | uc, 1         |
| Date                    | <ul> <li>Move Up</li> </ul> | then c        |
| Spb Mobile Shell        | Move Down                   |               |
| Wireless Owner Info     | = Options                   |               |
| Messaging               |                             | Make s        |
| ✓ Tasks                 | Π                           |               |
| Calendar                |                             | checked       |
| Windows Live            |                             | will die      |
| Windows Live Searc      | ch 👻                        | will dis      |
| ✓ Today timeout: 4 h    | nr 🛨                        |               |
| Appearance Items        |                             |               |
| Appearance   Items      |                             |               |
|                         |                             |               |
|                         |                             |               |
|                         |                             |               |
|                         |                             |               |
|                         |                             |               |
|                         |                             |               |

Tap **Har Settings**, the **Personal** tab, **Today**, the **Items** tab, and then check **Spb Mobile Shell**.

Make sure that **Spb Mobile Shell** is checked so that the Today screen will display this item.

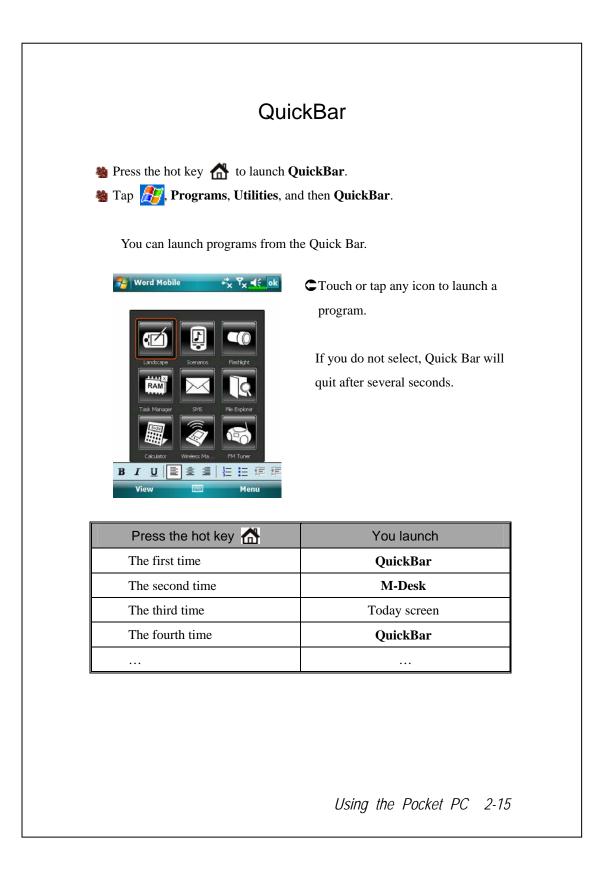

## M-Desk

Press the hot key twice to launch M-Desk.
Tap Programs, Utilities, and then M-Desk.

You can categorize programs on the panel according to your personal preferences. Categorizing, renaming, deleting or editing the text color of program names under **M-Desk** will not affect the default setting of the Pocket PC.

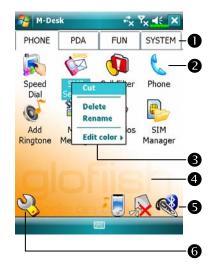

- Tap Phone, PDA or other tabs to switch to other categories.
   Tap and hold the tab to display a pop-up menu that allows you to Rename, Move forward or Move back.
- The program icon selected for this category. Tap to run this program.
- Tap and hold program. A pop-up menu appears and allows you to Rename, Delete, Cut, or edit the text color of the program name.
- Tap on empty space and the pop-up menu allows you to add New or Paste.

Switch Scenario. Enable or disable the speakerphone.
Enable or disable the Bluetooth earphone function.
Enter Categories Setup screen.

| 🌮 M-Desk         |                                                      | <sup>#</sup> ×    | Y <sub>×</sub> ≼∈ ×             |                |  |
|------------------|------------------------------------------------------|-------------------|---------------------------------|----------------|--|
| PHONE            | PDA                                                  | FUN               | SYSTEM                          |                |  |
| 100%             | 16.3M                                                | 0.0M              |                                 | 0              |  |
| File<br>Explorer | Bluetooth<br>Manager                                 | Satellite<br>Data | Voice<br>Comma                  | -0             |  |
| 3                |                                                      |                   |                                 |                |  |
|                  |                                                      |                   |                                 |                |  |
| 矝 M-De           |                                                      | **×               | Y <sub>×</sub> ≼⊱ ok            | 0              |  |
| M-Des<br>PHONE   | sk<br>PDA                                            | FUN               | Y <sub>×</sub> ◀€ _ok<br>SYSTEM | 0-0            |  |
| PHONE            |                                                      |                   |                                 | 0<br>-0<br>-0  |  |
| PHONE            | PDA<br>PDA<br>PDA<br>PDA<br>PDA<br>PDA<br>PDA<br>PDA | pdate _           |                                 | -0<br>-0<br>-6 |  |

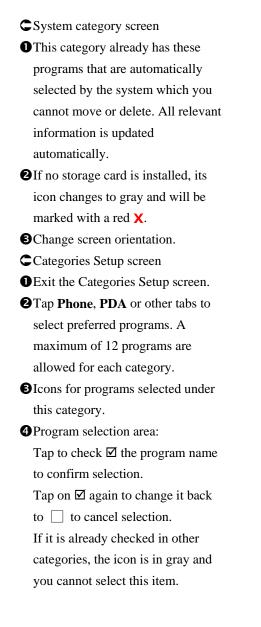

# Enter Information on Your Pocket PC

You have several options for entering new information:

- 1. Use the input panel to enter typed text, either by using the soft keyboard or other input method.
- 2. Write directly on the screen.
- 3. Draw pictures on the screen.
- 4. Speak into your Pocket PC microphone to record a message.
- Use synchronization tools to synchronize or copy information from your desktop computer to your Pocket PC. For more information, see Help on your desktop computer.

## Enter Text Using the Input Panel

Use the input panel to enter information in any program on your Pocket PC. You can either type using the soft keyboard or write using **Letter Recognizer**, **Block Recognizer**, or **Transcriber**. In either case, the characters appear as typed text on the screen.

To show or hide the input panel, tap the Input Panel button. Tap the arrow next to the Input Panel button to see your choices.

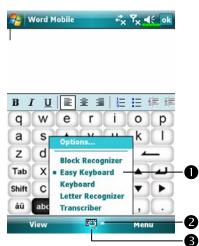

Select an input method.Tap to see your choices.Input Panel button.

When you use the input panel, your Pocket PC anticipates the word you are typing or writing and displays it above the input panel. When you tap the displayed word, it is inserted into your text at the insertion point. The more you use your Pocket PC, the more words it learns to anticipate.

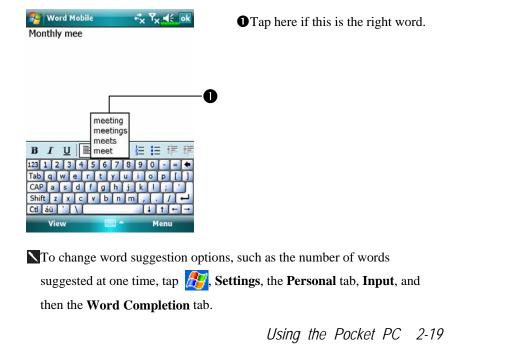

#### Type with the Soft Keyboard

1. Tap the arrow next to the Input Panel button and then Keyboard.

2. On the soft keyboard that is displayed, tap the keys with your stylus.

#### Use Letter Recognizer

With Letter Recognizer you can write letters using the stylus just as you would on paper.

1. Tap the arrow next to the Input Panel button and then Letter Recognizer.

2. Write a letter in the box.

When you write a letter, it is converted to typed text that appears on the screen. For specific instructions on using **Letter Recognizer**, with **Letter Recognizer** open, tap the question mark next to the writing area.

#### Use Block Recognizer

With Block Recognizer you can input character strokes using the stylus that are similar to those used on other Pocket PCs.

Tap the arrow next to the Input Panel button and then Block Recognizer.
 Write a letter in the box.

When you write a letter, it is converted to typed text that appears on the screen. For specific instructions on using **Block Recognizer**, with **Block Recognizer** open, tap the question mark next to the writing area.

#### Use Transcriber

With **Transcriber** you can write anywhere on the screen using the stylus just as you would on paper. Unlike **Letter Recognizer** and **Block Recognizer**, you can write a sentence or more of information. Then, pause and let **Transcriber** change the written characters to typed characters.

1. Tap the arrow next to the Input Panel button and then **Transcriber**.

2. Write anywhere on the screen.

For specific instructions on using **Transcriber**, with **Transcriber** open, tap the question mark in the lower right hand corner of the screen.

#### Select Typed Text

If you want to edit or format typed text, you must select it first. Drag the stylus across the text you want to select. You can cut, copy, and paste text by tapping and holding the selected words and then tapping an editing command on the pop-up menu, or by tapping the command on the **Menu** menu.

## Write on the Screen

In any program that accepts writing, such as the **Notes** program, and in the **Notes** tab in **Calendar**, **Contacts**, and **Tasks**, you can use your stylus to write directly on the screen. Write the way you do on paper. You can edit and format what you've written and convert the information to text at a later time.

#### Write on the Screen

Tap **Menu** and then check **Draw** to switch to writing mode. This action displays lines on the screen to help you write.

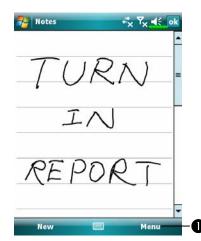

Tap Menu and then check Draw. Use your stylus like a pen now.

Some programs that accept writing may not have the **Draw** function. See the documentation for that program to find out how to switch to writing mode.

### Select Writing

If you want to edit or format writing, you must select it first.

- 1. Tap and hold the stylus next to the text you want to select until the insertion point appears.
- 2. Without lifting, drag the stylus across the text you want to select.

If you accidentally write on the screen, tap **Menu**, then **Undo** and try again. You can also select text by tapping **Menu** and then **Draw** to deselect it and then dragging the stylus across the screen.

You can cut, copy, and paste written text in the same way you work with typed text: tap and hold the selected words and then tap an editing command on the pop-up menu, or tap the command on the **Menu** menu.

## Draw on the Screen

You can draw on the screen in the same way that you write on the screen. The difference between writing and drawing on the screen is how you select items and how they can be edited. For example, selected drawings can be resized, while writing cannot.

#### Create a Drawing

Cross three ruled lines on your first stroke. A drawing box appears. Subsequent strokes in or touching the drawing box become part of the drawing. Drawings that do not cross three ruled lines will be treated as writing.

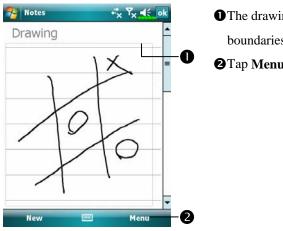

The drawing box indicates the boundaries of the drawing.
Tap Menu and then check Draw.

You may want to change the zoom level so that you can more easily work on or view your drawing. Tap **Menu**, **Zoom** and then a zoom level.

#### Select a Drawing

If you want to edit or format a drawing, you must select it first. Tap and hold the stylus on the drawing until the selection handle appears. To select multiple drawings, tapping **Menu** and then **Draw** to deselect it and then drag to select the drawings you want.

You can cut, copy, and paste selected drawings by tapping and holding the selected drawing and then tapping an editing command on the pop-up menu, or by tapping the command on the **Menu** menu. To resize a drawing, make sure the **Draw** function is not selected, and drag a selection handle.

### Record a Message

In any program where you can write or draw on the screen, you can also quickly capture thoughts, reminders, and phone numbers by recording a message. In **Calendar**, **Tasks**, and **Contacts**, you can include a recording in the **Notes** tab. Refer to "Voice Recording Format" section.

In the Notes program, you can either create a stand-alone recording or include a recording in a written note. If you want to include the recording in a note, open the note first. In the Inbox program, you can add a recording to an e-mail message.

## Create a Recording

- 1. Hold your Pocket PC's microphone near your mouth or other source of sound.
- 2. Press and hold the Record hardware button on your Pocket PC until you hear a beep.
- 3. While holding down the Record button, make your recording.
- 4. To stop recording, release the Record button. Two beeps will sound. The new recording appears in the note list or as an embedded icon.
- You can also make a recording by tapping the **Record** button on the Recording toolbar.

To play a recording, tap it in the list or tap its icon in the note.

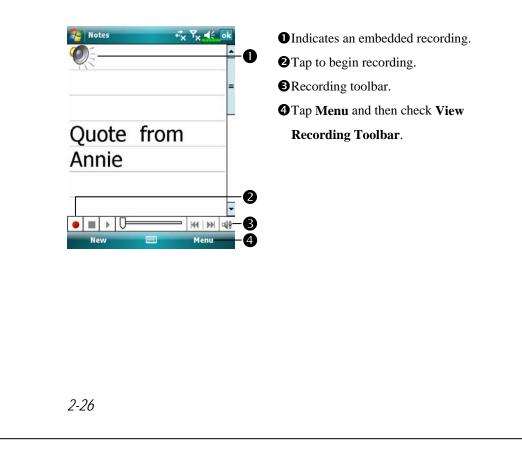

## Voice Commander

By default, the system sets the button on the side of the Pocket PC as the "Voice Commander Button." Press this button to launch the Voice Commander. For details on how to use this function, please refer to the Voice Commander section.

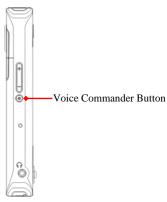

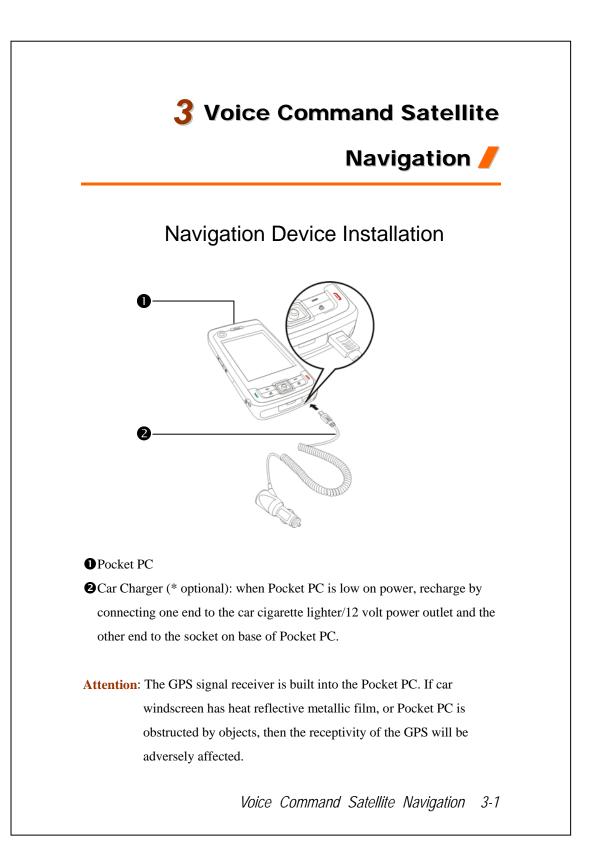

# **GPS** Navigation Software Installation

Please follow your car navigation system operating manual's instructions on software installation in order to use the navigation function.

# Conditions for Using GPS Car Navigation

#### By using this system you are agreeing to the following conditions:

 When using this device, please use with matching car mount. Affix device securely to the car mount. Please be aware that installation in the areas depicted below is forbidden and is strictly prohibited.

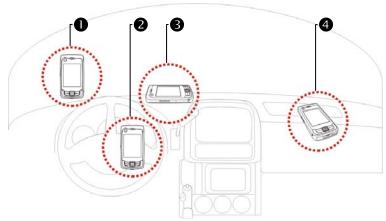

- **1** Do not place where it will obstruct driver vision
- **2** Do not place over air bag
- **3** Do not place where it can not be securely attached
- **4** Do not place in path of activated air bag
- 3-2

- 2. Please set navigation destination before driving. Do not operate this system while driving.
- **3**. Please use this system with care. If any harm results from careless use of this system, the responsibility for safe driving resides with the driver.
- 4. GPS positioning is limited by weather and usage location (tall buildings, tunnels, underpasses, trees, bridges). Most GPS do not work indoors, nor can GPS signals penetrate buildings, car sun shades and heat reflective film with metallic content. Please install GPS outdoors with clear line of sight. Beneath the windscreen at the front of the car is a common choice, and the windscreen should be free of heat reflective film.
- 5. The GPS system is built and operated by the U.S. Department of Defense which is also responsible for its maintenance and calibration. Any changes made by them may affect the operation and accuracy of the GPS system.
- **6**. Wireless devices (mobile phones, speed radar detectors) will all interfere with the satellite signal and cause unreliable signal reception.
- 7. The GPS position fix is provided only for the driver's reference and should not affect actual driver behavior.
- 8. The electronic map data provided in the navigation system is for normal reference only and not intended for high precision applications. The user should determine their exact location based on actual road conditions.
- 9. The route provided by the navigation system, the audio cues and intersection data are derived from recommended optimal route calculated using the electronic map data. This is provided for the driver's reference only, the driver should decide their chosen route according to actual road conditions.
- 10. When not in use, please do not leave the device inside the car. If exposed directly to sunlight, the battery may overheat and cause damage to this device. This may endanger the vehicle as well.

Voice Command Satellite Navigation 3-3

## Satellite Data Update (Not supported in USA)

🍓 Tap 🎊 Programs, GPS, and then Satellite Data Update.

Login to the provider's server to download instant satellite data and enable the GPS function. Note: either of the following connections allows your Pocket PC to download the latest GPS data. If there is more than one connection available, the system will automatically select the best connection, in the following order:

- 1. Synchronization connection: Connect your Pocket PC to a PC (Desktop or Notebook). Please note that your PC must be online.
- 2. Wireless LAN connection.
- 3. GPRS connection: Roaming mode cannot update GPS data automatically. If necessary, change to manual mode.

| 🔧 Satellite Data Update 🦂 🏹 📢 ok | CThe system wi          |
|----------------------------------|-------------------------|
|                                  | automatically           |
| Auto Update                      | Follow these s          |
| Every day ▼ ()04: 16€            |                         |
| Manual Update 3                  | Check the auto          |
|                                  | checkbox.               |
| Download Update                  | Set the date.           |
| Expire Date:                     | Set the time.           |
| About Setting                    | <b>4</b> The text show: |
| About Setting                    | of the GPS dat          |
|                                  | the system wil          |
|                                  | message. Refe           |
|                                  | instruction abo         |
| 3-4                              |                         |

- ill update GPS data based on a schedule. teps:
- omatic update
- s the expiration date ta. On the due date, ll pop up a warning er to the following out the Today screen.

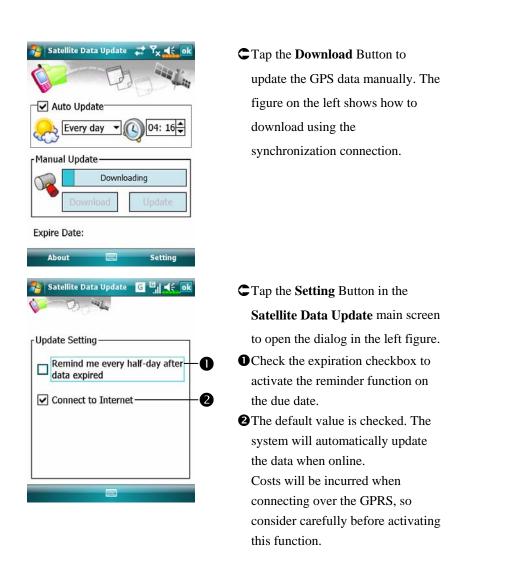

After setting your Pocket PC to the following connection mode and activating the automatic update and Internet connection functions, the system will automatically download the latest GPS information periodically.

- 1. Synchronization connection. Make sure that your Pocket PC is connected to the PC, and that the PC is online.
- 2. Wireless LAN connection.
- 3. GPRS connection.

Voice Command Satellite Navigation 3-5

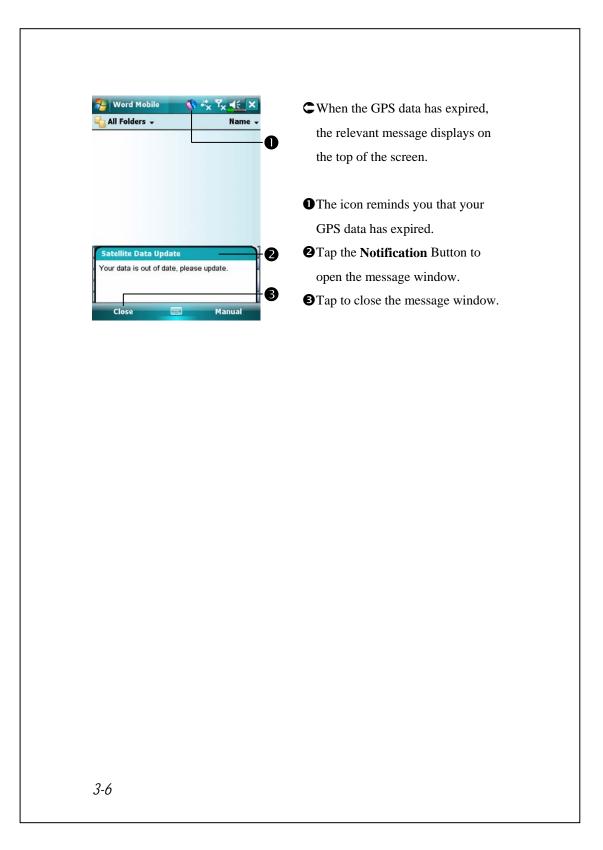

## Location SMS

### 🍓 Tap 🎊, Programs, GPS, and then Location SMS.

You can utilize the GPS function offered by your Pocket PC, to send the matching location automatically found by this program and the necessary message to your contacts. This could be helpful in preventing kidnapping, reporting disastrous situations, calling for help in emergencies or locating an individual. In addition, we have formulated many SMS templates based on different situations for your convenience.

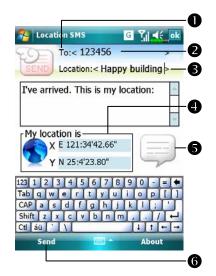

- 1. It is better to execute this program at a location with clear signal.
- Tap to open the Contacts screen, if set up in advance, you can choose contacts directly.
- You can directly enter mobile phone number in the **To** area. If there is more than one recipient, please use ";" to separate recipients.
- You can directly enter your message in this area, such as landmarks, features or street names.
- Automatically searches for GPS information.
- S Tap to allow you to select, add, edit, or delete your most used messages.
- **6** Tap to allow you to send SMS messages and report your location.

Voice Command Satellite Navigation 3-7

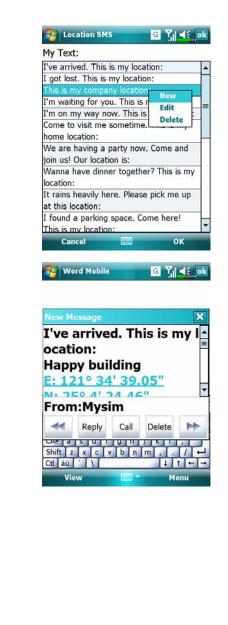

- Select in the main screen, once in the screen shown on the left, tap on any message and tap OK Button to select.
- Further, by pressing and holding anywhere on the screen, together with the pop-up menu, you can add, edit or delete your most used messages.
- The content of the message that your recipient views looks similar to what is shown on the left. Actual messages differ depending on the recipient's device.

## **GPS** Viewer

🍓 Tap 🎢, Programs, GPS, and then GPS Viewer.

You may use this Pocket PC to automatically search the GPS coordinates of your location and check if the GPS functions work properly.

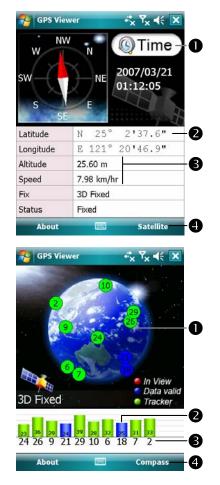

- Run this program in a location with good signal reception.
   Greenwich Mean Time (GMT):
- After connecting to a satellite and obtaining the GMT, it will be displayed on the screen. Tap to set the satellite time as the system time.
- **2**Report GPS tracking information.
- **3** Tap to change the unit.
- Switch to Satellite mode.
- 2. Tap **Satellite** to switch to Satellite mode.
- Red: Satellite detected (In View). Blue: Satellite data detected (Data Valid).

Green: Tracking completed (Tracker).

- Signal strength: The larger the figures, the stronger the signal.
- Satellite ID: The IDs expressed in numbers in this field correspond to the IDs on the earth image above.
  Switch to Compass mode.

Voice Command Satellite Navigation 3-9

# **4** Using the Phone **/** The Phone feature on the Pocket PC allows you to perform the following tasks: 3G video telephony. Make and receive calls. Quickly make calls or listen to voice mail without entering phone numbers using Contacts, Speed Dial, or your Call Log. Check the Call Log to see who has called, whom you have called, add a new number to Contacts, and access notes taken while you were on a call. Receive calls and easily take notes during the call. Send SMS messages. Customize how your phone rings. To switch to the Phone function, press the **[** button on the lower part of the Pocket PC or tap 🌆 and then **Phone**. Caution! ■ To avoid distraction and affecting driving safety, never use your Pocket PC while driving an automobile or any other moving vehicle. ■ Make sure that the SIM card is properly installed in your Pocket PC and the Phone is already turned on before you use the functions described in this section. ■ When you are on a plane, in a medical facility or at a gas station where wireless communications devices are not allowed and must be turned off, please go to Wireless Manager and select the ALL OFF Button to turn off your Pocket PC's mobile phone, Bluetooth, and wireless LAN functions. By pressing the "Power Button" of the Pocket PC, you only turn off the display. ■ The Phone function relies on the Pocket PC main battery for power. Maintain the main battery power level to assure call quality and the normal operation. Using the Phone 4-1

# Installing and Removing the SIM Card

- 1. Tap the **ALL OFF** Button in **Wireless Manager** to turn off your Pocket PC's mobile phone, Bluetooth, and wireless LAN functions.
- 2. Press the "Power Button" of the Pocket PC to turn off the screen.
- 3. Installing the SIM Card

Turn over your Pocket PC and remove the back cover. Unlock and lift up the SIM holder, then insert the SIM card with the right angle direction. Push the holder down, and then lock to secure the SIM card.

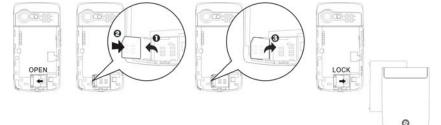

#### 4. Installing the Battery

Place the battery in the back of Pocket PC. Make sure that the golden contacts are aligned to the battery box; gently insert the battery until it clicks. Then replace the back cover.

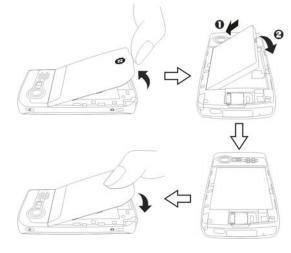

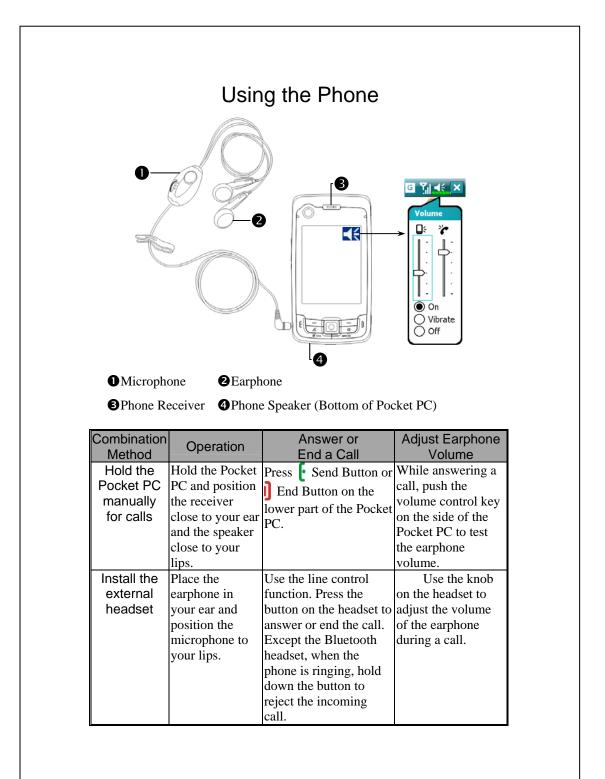

Using the Phone 4-3

## Adjusting the Phone Volume

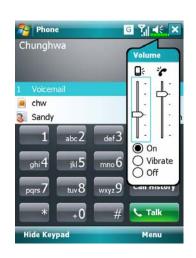

Tap  $\blacktriangleleft$  on the top and adjust all programs' sound functions under  $\blacksquare$   $\xi$ . Adjust the phone sound volume under  $\clubsuit$ .

- 1. When there is no call, you can push the volume control key on the side of the Pocket PC or use the stylus to tap the speaker icon
- Tap 4 and then \* to adjust the ring volume of the incoming call.
- 2. Push the volume control key on the side of the Pocket PC or tap 
  and then to adjust the phone volume. You can only do this during a call.
- 3. Vibration mode: The speaker icon  $\mathbf{4}$  on the top changes to  $\mathbf{4}$ .
- 4. Mute mode: The speaker icon  $\blacktriangleleft$  on the top changes to  $\checkmark$

Here is how to adjust the proper volume:

- 1. If earphones are used with the Pocket PC to make calls, set the volume according to actual personal needs.
- 2. If earphones are not used with the Pocket PC and not held close to the ear for calls but similar to hands-free operation, it is recommended to set the sound volume for the top two levels.
- 3. For holding the Pocket PC close to the ear directly for calls, it is recommended that you set the volume to the lower four levels. It is recommended not to use the top two levels because the volume is high and may affect your hearing.

Turn on or turn off the speakerphone:

- 1. Enable the speakerphone: While answering a call, tap **Speaker on** to turn on.
- 2. Disable the speakerphone: Tap **Speaker off** to turn off.
- 4-4

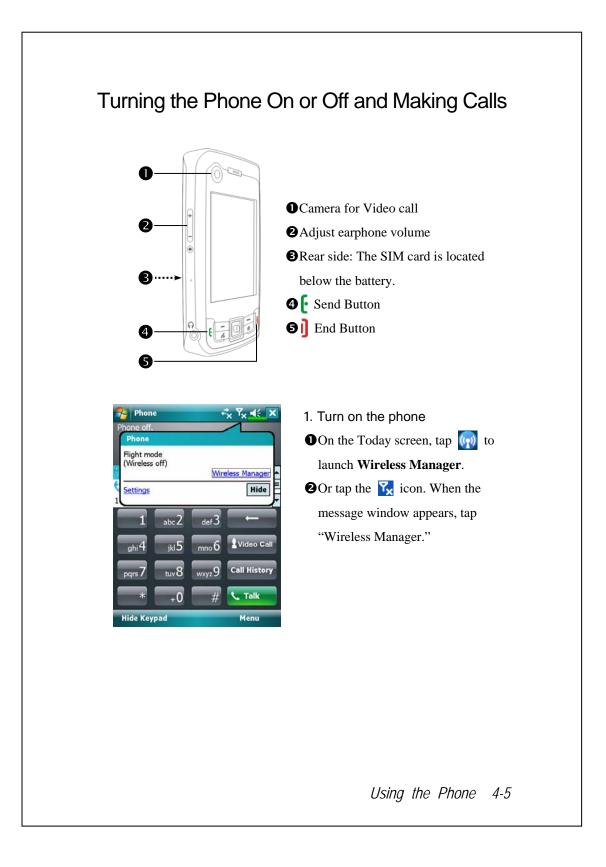

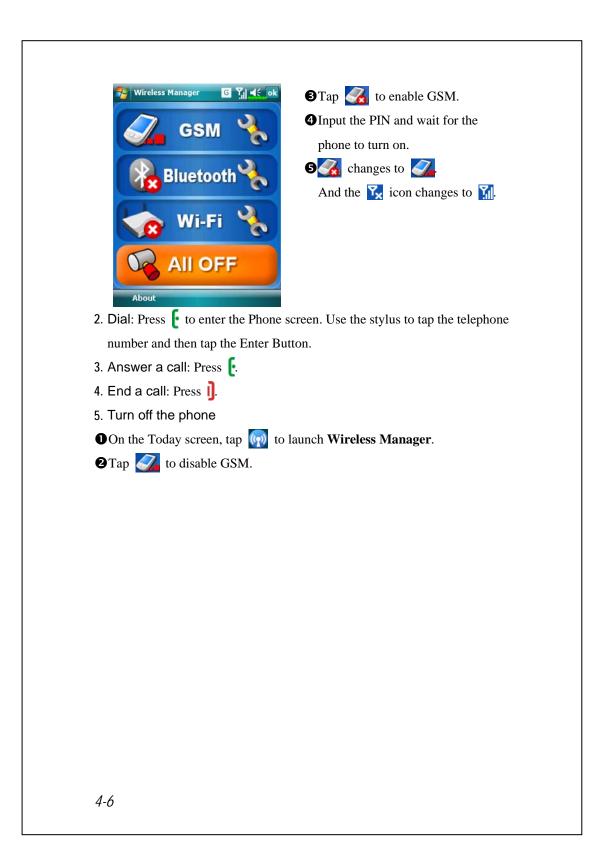

#### Video Call Are you ready? Smile and say "Hello," when you start a video call. 🎦 Phone G **Y**∥**∢**€ X 1. Select your contact and tap Video Chunghwa Call. 2. To end the call, simply tap $\mathbf{K}$ on w I 😒 Bready, Richard Fanny the Video Call main menu. Don't 3 Fred mlforget to say goodbye. n abc 2 def3 Video Call ghi 4 u 5 .6 Call History g **C** Talk +0 Menu Hide Keypad G Yjj **∢**€ > Phone 3. Video Call main menu. 0 • Toolbar for Video Call. **2** Video window for your contact. 0 Ovideo window for yourself. **4**Call status. B GContact's name or telephone number. 4 **6** Provides the relevant menu. 6 **7** Return to the voice call keypad. Kevo 6 6 Using the Phone 4-7

|                                       | -                                                    |  |  |  |  |
|---------------------------------------|------------------------------------------------------|--|--|--|--|
| lcon                                  | Meaning                                              |  |  |  |  |
|                                       | Receive or hide the video window.                    |  |  |  |  |
| Mute microphone or enable microphone. |                                                      |  |  |  |  |
| Change the video windows.             |                                                      |  |  |  |  |
| E                                     | Change to the front or rear camera, or close camera. |  |  |  |  |
|                                       | Set the contrast.                                    |  |  |  |  |
| <b>F</b> ×                            | End a call.                                          |  |  |  |  |

## Toolbar

| 🌮 Phone 🛛 🖸 🎢 🛒 🗙                | • Smart Dialing: Enter the portion           |
|----------------------------------|----------------------------------------------|
| Chunghwa                         | you remember and the system will             |
| 425-0                            | use the fuzzy comparison method              |
| 😒 Bready, Richard 🛛 🗤 🔺          | to list the matching contacts at area        |
| 3 Fanny w ■ 2<br>3 Fred m ▼      | <b>2</b> on the figure.                      |
| 1 abc2 def3 ←                    | Please refer to the keyboard shown           |
|                                  | on the screen to enter information           |
| ghi4 jkl5 mno6 Video Call        | including the phone number and               |
| pqrs 7 tuv 8 wxyz 9 Call History | letters.                                     |
| * +0 # <b>C</b> Talk             | <sup>2</sup> Tap a contact to view contents. |
| Hide Keypad Menu 3               | Provides the relevant menu. For              |
|                                  | example select <b>Ontions</b> to change      |
| 4                                | the phone setup such as ring tone,           |
|                                  | vibration mode, PIN code, etc. Or            |
|                                  | select Send Text Message to send             |
|                                  | SMS message.                                 |
|                                  | <b>Hide Keyboard</b> Button: Tap to          |
|                                  | expand the contacts display area,            |
|                                  | and then tap Keyboard Button to              |
|                                  | restore the keyboard.                        |
| 🊰 Phone 🖸 📢 帐 🗙                  | <b>Speaker on</b> Button: While              |
| Chunghwa                         | answering a call, tap to enable the          |
| Dialing<br>Fred                  | speakerphone.                                |
| (425) 1234567 m                  | <b>G</b> Keypad Button: Tap to return to     |
|                                  | the keypad.                                  |
|                                  |                                              |
|                                  |                                              |
| 5                                |                                              |
| Speaker On Mute Hold             |                                              |
| Note Contacts End                |                                              |
| Keypad Menu                      |                                              |
| 6                                |                                              |
| •                                |                                              |
|                                  | Using the Phone 4-9                          |
|                                  |                                              |

The following table shows the icons that you may see on the Navigation Bar on the top of the screen.

| Signal Indicator | Description                                            |
|------------------|--------------------------------------------------------|
| Ľ۵               | SIM card unavailable.                                  |
| ۳x               | The phone is turned off. To turn it on, tap this icon. |
| Y                | Network is searching or unavailable.                   |
|                  | Phone connection unavailable or network error. To turn |
| •1               | it off, tap this icon.                                 |
|                  | The phone is turned on and signal reception is normal. |
| :10              | To turn it off, tap this icon.                         |
| <i>c</i> ,       | Active call. To switch back from other programs, tap   |
| •I               | this icon.                                             |
| <b>C</b> ,       | Call forwarding active                                 |
| <b>C</b>         | Calls are forwarded                                    |
| સ્               | Missed call                                            |
| ▲                | Roaming mode                                           |

#### Call from Contacts

Phone numbers entered in Contacts can be used to quickly locate phone numbers and make calls.

| 2     | Contacts 🛛 🖸 🎢 🛋 🗙                                                                      |    |     |      |     |
|-------|-----------------------------------------------------------------------------------------|----|-----|------|-----|
| Enter | r a name                                                                                |    |     |      |     |
| #ab   | cde fgh ijk Imn op                                                                      | pq | rst | uvw  | xyz |
|       | chw<br>0800080090                                                                       |    |     |      |     |
| 31    | Fred<br>Call Work                                                                       | _  |     |      |     |
| 3     | Call Home<br>Call Mobile<br>Send E-mail<br>Send Text Message                            |    |     |      |     |
|       | Send Contact<br>Copy Contact<br>Delete Contact<br>Add to Call Filter<br>Call with Skype | •  |     |      |     |
|       | New 📖                                                                                   | _  | 1   | Menu |     |

- 1. In the contact list, tap and hold the contact to display a pop-up menu.
- 2. Tap Call Mobile or Call Work on the pop-up menu.
- **3**. Tap a contact to display the details.

Using the Phone 4-11

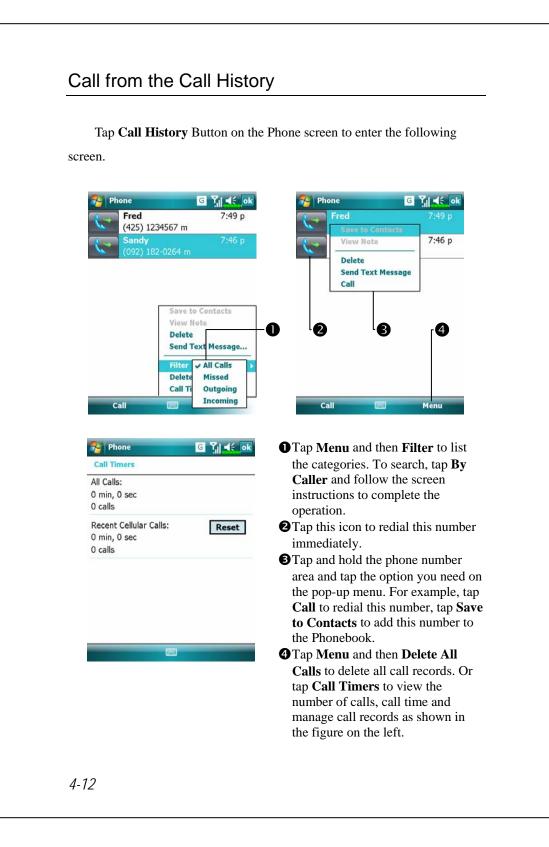

# **Customize Your Phone**

Tap Menu, Options, and then the Phone, Services, Network, Skin, Appreciation software or Others tabs to modify the relevant service setup. Note that the setup values you can change here depend on the services provided by your telephone company.

| 🄧 Settings 🛛 🖸 🎢 👫 ok                 | Tap the Appreciation software          |
|---------------------------------------|----------------------------------------|
| Phone                                 | tab.                                   |
| Please select required software       | • Make sure that you have checked      |
| Tan Chick                             | "SMS Zoom." When you receive           |
| Zoom SMS                              | an SMS, a large mail icon will         |
| Call Filter                           | appear on the upper right of the       |
| Scenarios                             | Today screen, and you can open         |
|                                       | your newly received message by         |
|                                       | tapping on this icon.                  |
| Network Skin Appreciation Software Ot | If you check "Call Filter" and         |
|                                       | "Scenarios," the representing icons    |
|                                       | will appear on the lower right of      |
|                                       | the Today screen.                      |
| 🚰 Settings 🛛 🖸 🏹 📲 ok                 | 🍓 Tap the <b>Others</b> tab.           |
| Phone                                 | <b>O</b> GPRS Setting: You can set the |
| GPRS Setting:<br>Class:               | option for GPRS connection.            |
| Authentication:  PAP O CHAP           | <b>2</b> Broadcast Channels: If your   |
| Broadcast channels:                   | telephone company provides this        |
| 🔿 On 💿 Off                            | service, you can activate it.          |
| Channels Setting                      | <b>Band</b> : You can set the band for |
| Band:                                 | different regions.                     |
| ● 900/1800 ○ 850/1900 ○ Auto          |                                        |
| Skin Appreciation Software Others     |                                        |
|                                       |                                        |
|                                       |                                        |
|                                       | Using the Phone 4-1.                   |
|                                       | Using the Phone 4-1.                   |

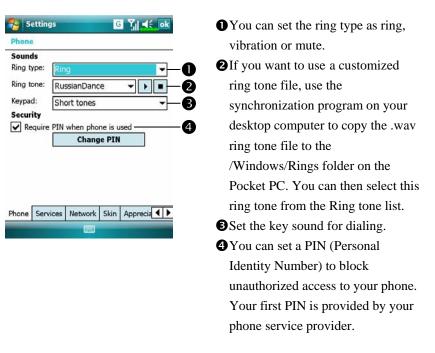

**\*** Tap Menu, Options, and then the Phone tab.

#### Add Ringtone

| Add Ringtone                | G Y∥ 4€ ok   |
|-----------------------------|--------------|
| IncallVoiceTry              |              |
| Windows Defa                |              |
| notify.wav<br>msound1.wav   |              |
| msound2.wav                 |              |
| msound3.wav<br>msound4.wav  |              |
| msound5.wav<br>VidyaCameraC |              |
|                             |              |
|                             |              |
| ▶ ■ 0                       |              |
| About                       | Add Ringtone |
|                             |              |

Tap 3/2011 Tage 3/2011 And Tage 3/2012 Tage 3/2012

- All of the music files stored in your Pocket PC or storage card will be listed, please select the new ringtones which you would like to add.
- 2. Tap **Add Ringtone** Button, then you can enter the **Phone** tab for telephone environment settings and select your ringtone files from the Ring tone list.

## Phone Application Programs

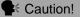

Before you can use the functions described in the **Phone** Group. Make sure that the SIM card is properly installed in your Pocket PC and the Phone is already turned on.

#### SIM Manager

If your Pocket PC does not include this function, it means it is not supported and you can skip this chapter.

🍓 Tap 🏂, Programs, Phone, and then SIM Manager.

| Standard | Disp | lay |
|----------|------|-----|
|----------|------|-----|

SIM Manager manages the SIM Phonebook and duplicates the

Phonebook entries.

| Name 🔺   | Phone NO.    | Pos - |          | ē  |
|----------|--------------|-------|----------|----|
| chw      | 0800080      | 2     |          |    |
| Fanny    | 4257654      | 1     |          |    |
| John     | 4251230      | 3     |          | 6  |
|          |              |       |          |    |
| ntact: — | 25           |       |          | 4  |
| Name 🔺   | Phone NO.    |       | -        | -  |
| Ada      | (425) 98     | CTH   | =        |    |
| Richard  | . 11 Copy to | DSIM  | <u> </u> | -6 |
| chw      | 0860000      |       |          | T  |
| Fanny    | (425) 76     |       | Ц        |    |
| Fred     | (425) 12     |       | -        |    |
| SIM      |              | Menu  | _        | -6 |
|          |              |       |          | _  |

#### **O**SIM Phonebook

Name or Pos.: Tap on the title of the columns, and when the ▲▼ button appears it is possible to sort.
Tap and hold a Phonebook entry to duplicate it to Contacts.
Contacts: The contact's mobile number will be displayed in this column. If none is available, then the office number will be displayed.
Tap and hold a Contacts entry to duplicate it to the SIM Phonebook.

Using the Phone 4-15

The following are the shared functions for standard screen or full screen display:

**6** Menu Button: Provides the appropriate function table.

- **SMS Management**: Enter the SMS management screen.
- New SIM Contact: Add a new phonebook entry to the SIM card.
- Refresh: Tap to refresh the displayed contacts and SIM card information, after the Contacts are updated.

Standard Button: Provides Standard, SIM, Contacts three switching modes.

#### Full-Screen Display

When switching to full screen display, the full screen display for SIM card phonebook or Contacts will be as shown as per the illustration below. This will enable the phonebook contacts to be easier to read and more precise management can be conveniently performed.

| Name 🔺               | Phone              | - montes                                                  |
|----------------------|--------------------|-----------------------------------------------------------|
| chw<br>Fanny<br>John | 0800<br>425<br>425 | Dial<br>Dial<br>Edit<br>Edit<br>Delete<br>Copy to Contact |

- Tap and hold a Phonebook entry.
   Then, tap **Dial** on the pop-up menu to call this contact.
- Choose Send SMS from the list, to enter the preparation screen for sending SMS.
- Tap and hold a Phonebook entry to be duplicated. Then, tap Copy to Contacts on the pop-up menu to copy to Contacts.

4-16

#### Copy Phonebook Information

The function descriptions of this section are for standard screen and fullscreen display. Copying phonebook information between the SIM card and Contacts is either by "select one, select multiple, or select all" methods. For precise management of your phonebook that can be conveniently performed.

| Select all                       |                                | <b>1</b> Tap on the $\square$ in the title to select |
|----------------------------------|--------------------------------|------------------------------------------------------|
| SIM Manager G                    | Y.   ◀€_ok                     | all.                                                 |
| IM Phonebook:                    | 0                              |                                                      |
| Name 🔺 Phone NO.                 | Pos                            | <b>2</b> Tap on the $\square$ in front of a          |
| chw 0800080<br>Fanny 4257654     | 2                              | phonebook data entry to select this                  |
| John 4251230                     | 3                              | singl entry.                                         |
|                                  |                                | It is also possible to select multiple               |
| Select one                       |                                | phonebook data entries.                              |
|                                  | Y <sub>i</sub>   <b>4</b> € ok | <b>4</b> In the <b>SIM Phonebook</b> area, tap       |
| M Phonebook:<br>Name 🔺 Phone NO. | Pos                            | and hold the selected phonebook                      |
| chw 0800080<br>Fanny 4257654     | 2                              | data to select the function and copy                 |
| John 4251230                     | 3                              | to <b>Contacts</b> .                                 |
|                                  |                                | to contacts.                                         |
| Select multiple                  |                                | S In the Contacts area, tap and hold                 |
| •                                | 7.4                            | the selected phonebook data to                       |
|                                  | Ÿj   € ok                      | -                                                    |
| M Phonebook:                     | B                              | select the function and copy to                      |
| Name A Phone NO.                 | Pos                            | SIM Phonebook.                                       |
| Fanny Send SMS                   |                                |                                                      |
| John Edit                        |                                |                                                      |
| Delete                           |                                |                                                      |
| Copy to Cor                      |                                |                                                      |
| ntact:                           |                                |                                                      |
| Name 🔺 Phone NO.                 | <u> </u>                       |                                                      |
| Ada (425) 98                     |                                |                                                      |
| Richard 113355                   | H                              |                                                      |
| chw 0800080                      |                                |                                                      |
| Fanny (425) 76<br>Fred (425) 12  | •                              |                                                      |
| SIM                              | Menu                           |                                                      |
| SIM                              | Mellu                          |                                                      |
|                                  |                                |                                                      |
|                                  |                                | Using the Phone 4-17                                 |
|                                  |                                | •                                                    |

|                                                                                                    | Management                                                                                                    |
|----------------------------------------------------------------------------------------------------|----------------------------------------------------------------------------------------------------|
| Tap Menu and then SMS M                                                                                        | fanagement to enter the SMS management                                                                                                    |
| screen and to display the original                                                                             | l SMS contents on the SIM card.                                                                                                    |
| 😚 SIM Manager 🛛 🖸 🏹 📢 ok                                                                                       | Double tap the number in the <b>Pos.</b>                                                                                                    |
| SMS List:<br>Pos Phone NO. Content                                                                             | column to view the corresponding                                                                                                    |
| Pos         Phone NO.         Content           1         1234567         xxxxxxxxxxxxxxxxxxxxxxxxxxxxxxxxxxxx | SMS contents.                                                                                                    |
|                                                                                                    | • <b>O C</b> Tap the SMS you want to delete.                                                                                                    |
|                                                                                                    | When it is highlighted, tap <b>Del</b>                                                                                                    |
|                                                                                                    | selected SMS Button to delete this                                                                                                    |
| 4 M Þ                                                                                                    | message from the SIM card.                                                                                                    |
| Del selected SMS                                                                                               | <b>③</b> Return to the <b>SIM Manager</b>                                                                                                    |
| Double click SMS to view PhoneBook                                                                             | screen.                                                                                                    |
| SIM Tool Kit                                                                                                   |                                                                                                    |
|                                                                                                    | en <b>SimTKUI</b> (SIM Tool Kit).                                                                                                    |
| 🐐 Tap 🎊 Programs, and the                                                                                      | -                                                                                                    |
| 🍓 Tap <u>ह</u> , <b>Programs</b> , and the                                                                     | en <b>SimTKUI</b> (SIM Tool Kit).                                                                                                    |
| 🐏 Tap 🔏 , Programs, and the                                                                                    | en SimTKUI (SIM Tool Kit).                                                                                                    |
| 🐏 Tap 🔏 , Programs, and the                                                                                    | en SimTKUI (SIM Tool Kit).<br>CThis screen is for reference only.<br>The actual screen is based on the                                                                                                    |
| 🐏 Tap 🔏 , Programs, and the                                                                                    | <ul> <li>en SimTKUI (SIM Tool Kit).</li> <li>This screen is for reference only.<br/>The actual screen is based on the service items provided by your</li> </ul>                                                                                                 |
| 🐏 Tap 🔏 , Programs, and the                                                                                    | <ul> <li>en SimTKUI (SIM Tool Kit).</li> <li>C This screen is for reference only.<br/>The actual screen is based on the service items provided by your telecom company.</li> </ul>                                                                              |
| 🐏 Tap 🔏 , Programs, and the                                                                                    | <ul> <li>en SimTKUI (SIM Tool Kit).</li> <li>C This screen is for reference only.<br/>The actual screen is based on the service items provided by your telecom company.</li> <li>Tap any service item.</li> </ul>                                               |
| 🐏 Tap 🔏 , Programs, and the                                                                                    | <ul> <li>en SimTKUI (SIM Tool Kit).</li> <li>C This screen is for reference only.<br/>The actual screen is based on the service items provided by your telecom company.</li> <li>T Tap any service item.</li> <li>Select Button: Launch service item</li> </ul> |

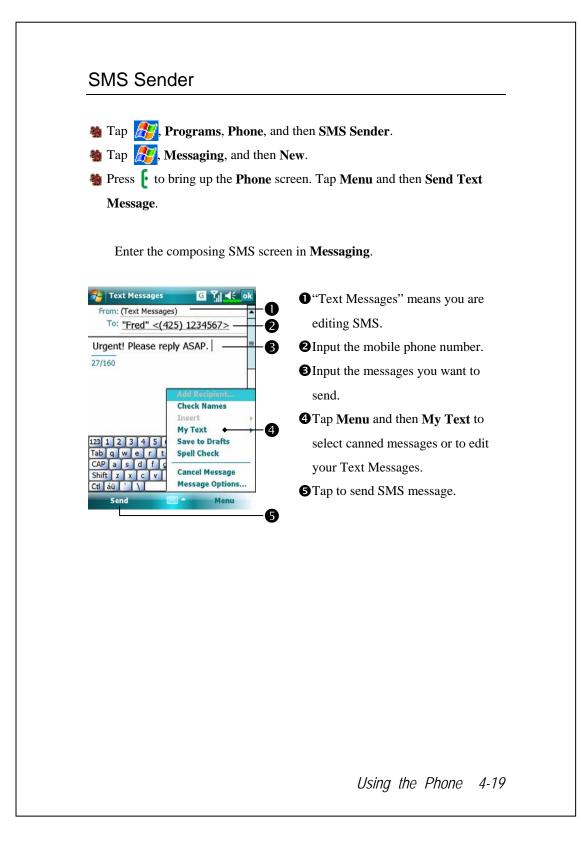

### Speed Dial

|           |                                                                                                    |             | Hot       | Key Switch                                             |
|-----------|----------------------------------------------------------------------------------------------------|-------------|-----------|--------------------------------------------------------|
| 矝 Index   | Dial                                                                                                    | G           | זון 🕂 💌   | • Tap the box according to the                         |
| 1#@       | Α                                                                                                    | В           | С         | functions provided by the system.                      |
| D         | Е                                                                                                    | F           | G –       | <b>O</b> Tap to switch between these                   |
| н         | I                                                                                                    | J           | к         | functions: <b>Frequency Dial</b> $\rightarrow$         |
| - 11      |                                                                                                    |             |           | Index Dial.                                            |
| L         | М                                                                                                    | N           | 0         | <b>3 Tools</b> Button: Provides the relevan            |
| Р         | Q                                                                                                    | R           | S         | menu. For example, select Settings                     |
| т         | U                                                                                                    | V           | W-Z       | 2 to set the interface as <b>Frequency</b>             |
| Frequency |                                                                                                    | -           |           | <b>Dial</b> or <b>Index Dial</b> . Select <b>Sound</b> |
|           |                                                                                                    |             |           | <b>on/off</b> to set the sound for tapping             |
|           |                                                                                                    |             |           | the screen.                                            |
| FColor an | and the second second se | G           | Ÿıl ◀€ ok | Cap Tools and then Color and                           |
|           | ext: Taho                                                                                                    | ma          | - I       | <b>D</b> Text to enter the Setting screen              |
| Backgrou  | ınd: 📃                                                                                                    |             |           | shown on the left. You can set the                     |
|           | David<br>Chen                                                                                                    |             |           | text font, text color and button                       |
|           | +88613<br>13729                                                                                                    | 355432<br>M |           | background color according to you                      |
|           |                                                                                                    |             |           | personal preferences.                                  |
|           |                                                                                                    |             |           | Font                                                   |
|           |                                                                                                    |             |           | Text color                                             |
|           |                                                                                                    | 1945        |           | Button background                                      |
|           |                                                                                                    |             |           | <b>4</b> Preview area                                  |

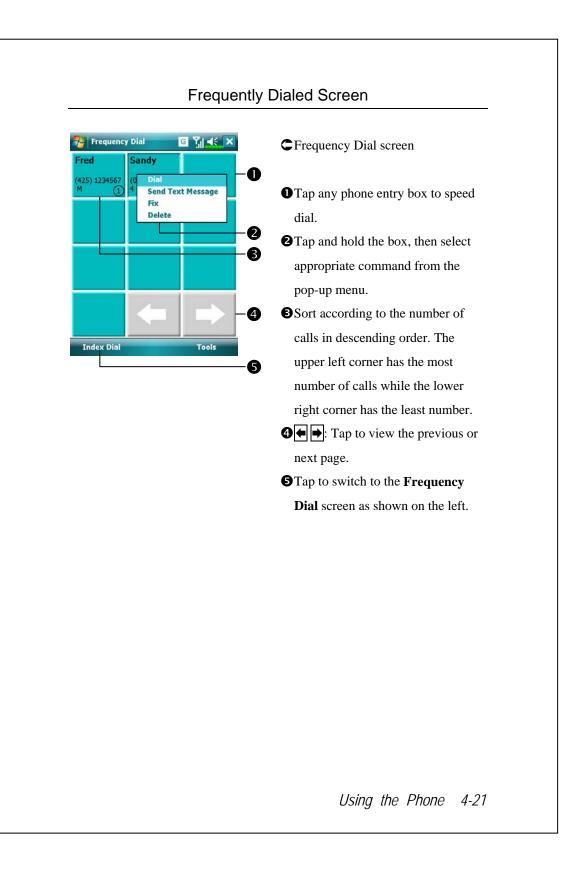

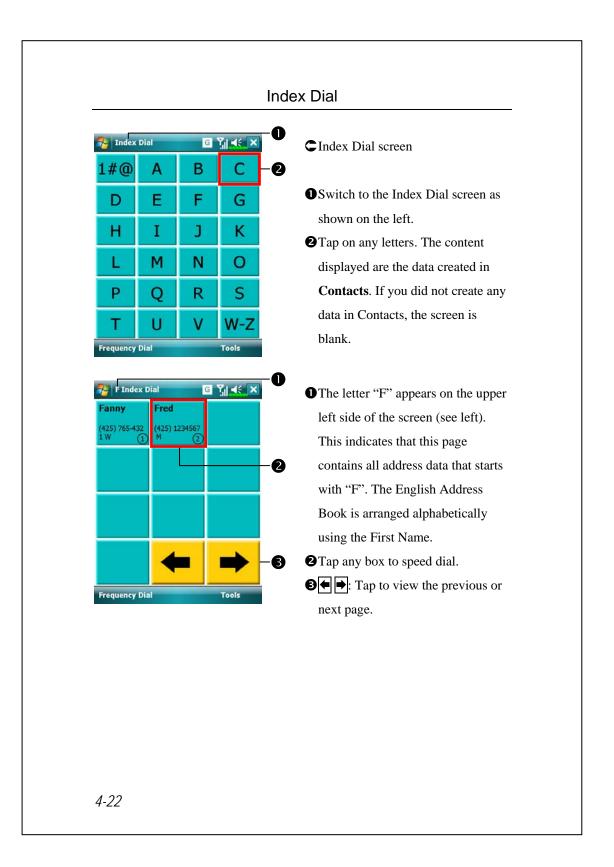

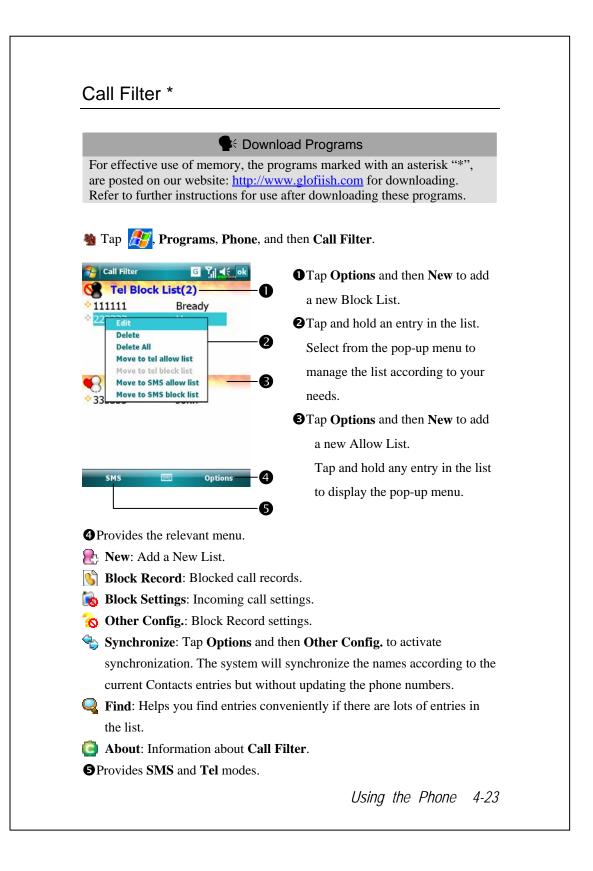

| Name Bready<br>Phone 111111                    | the screen shown on the left.                |
|------------------------------------------------|----------------------------------------------|
| Phone 111111                                   |                                              |
| Phone 111111                                   |                                              |
| Add to Tel List                                | • Input name and telephone number.           |
|                                                | Add to Tel List or SMS List.                 |
| Add to Tel Block List Add to Tel White List    | <b>OK</b> Button                             |
| Add to SMS List                                | <b>Cancel</b> Button                         |
| Add to SMS Block List                          |                                              |
| O Add to SMS White List                        | Tap and hold a contact in the                |
| Cancel 🔤 OK 🔂                                  | <b>Contacts</b> screen. Select <b>Add to</b> |
| 4                                              | Call Filter from the pop-up menu             |
|                                                | to add a new entry to the Block              |
|                                                | List.                                        |
|                                                |                                              |
| Call Filter G Yil 😫 ok<br>Block Record Setting | Cap Options and then Other                   |
| Joer Record Secting                            | Config.                                      |
| ◯ Keep for one day                             |                                              |
| ◯ Keep for three days                          | <b>OBlock Record Settings</b> tab: Select    |
| Keep for one week                              | keeping time.                                |
| 0                                              | Synchronize tab: Activate                    |
|                                                | synchronization.                             |
| 6                                              | <b>Status</b> tab: Activate or deactivate    |
| Block Record Setting Synchronize Status        | the Status icon on the lower right of        |
|                                                | the Today screen. If activated, the          |
|                                                | icons 🏹 🖁 🎖 🕓 or 族 will                      |
|                                                | show. Tap to view the filter status.         |
|                                                |                                              |
|                                                |                                              |
|                                                |                                              |
|                                                |                                              |

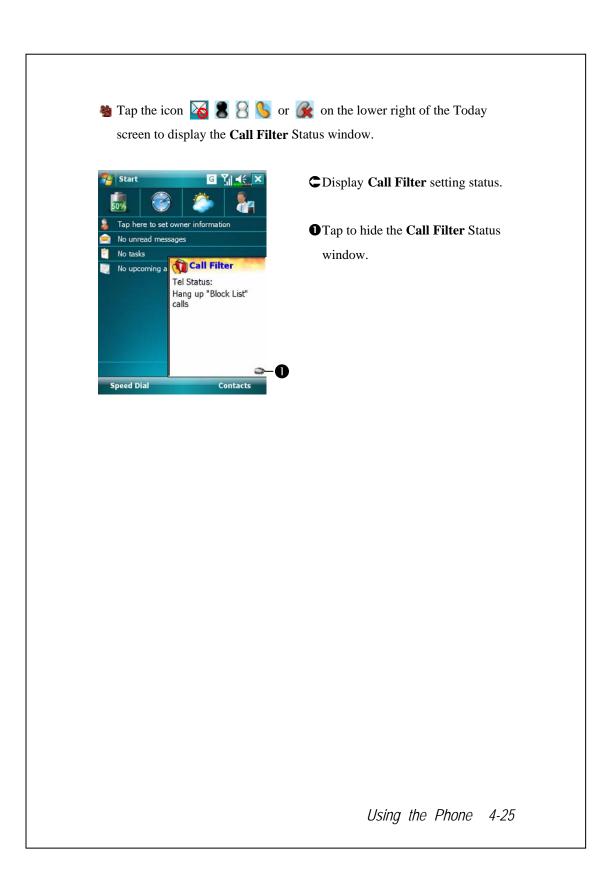

4-26

# **5** Customize Your Pocket PC /

You can adjust the Pocket PC settings according to your personal preferences and install other programs.

### **Adjusting Settings**

To see available options, tap **Settings**, then the **Personal** or **System** tab located at the bottom of the screen. The following utilities allow you to adjust the settings based on your personal work style.

- Clock & Alarms, to change the time or to set alarms
- **Menus**, to customize what appears on the pop-up menu from the **New** button
- **Owner Information**, to enter your contact information
- **Lock**, to limit access to your Pocket PC
- **Power**, to maximize battery life
- Today, to customize the look and the information that is displayed on the Today screen

Customize Your Pocket PC 5-1

### Notifications

Your Pocket PC reminds you in a variety of ways when you have something to do. For example, if you've set up an appointment in **Calendar**, a task with a due date in **Tasks**, or an alarm in **Clock & Alarms**, you'll be notified in any of the following ways:

A message box appears on the screen.

A sound, which you can specify, is played.

A light flashes on your Pocket PC.

The Pocket PC vibrates.

To choose reminder types and sounds for your Pocket PC, tap *for and then Settings.* In the **Personal** tab, tap **Sounds & Notifications**. The options you choose here apply throughout the Pocket PC.

## **Power Preference Settings**

| - | T   |           |
|---|-----|-----------|
| 생 | rap | $\square$ |

, Settings, the System tab, and then Power.

View the power usage condition or perform the relevant power management settings.

| 🚰 Settings           | +* <sub>×</sub> Y <sub>×</sub> ◀€ ok |
|----------------------|--------------------------------------|
| Power                |                                      |
| Main battery :       | Li-Ion Polymer                       |
| Main battery state : | High power                           |
| 100                  | )%                                   |
|                      |                                      |
| Key Lock             | 2                                    |
| ✓ Battery Icon —     | B                                    |
|                      |                                      |
| Battery Advanced     | A                                    |
|                      |                                      |
|                      |                                      |

•Power icon

Check this item, so that when you accidentally press the hardware buttons on the Pocket PC, the Pocket PC will not exit the sleep mode. This will prevent unnecessary power consumption if a button is being pressed accidentally and not being discovered in time.
 Checking this item displays the

power icon on the upper right side of the screen.

• Advanced tab: Set the Pocket PC to turn off automatically after a period of inactivity.

Customize Your Pocket PC 5-3

# Backlight

| Backlight                                                                                                    | Tap<br>// Settings, the System<br>tab, and then Backlight. |
|----------------------------------------------------------------------------------------------------|------------------------------------------------------------|
| Warning: Using backlight while on battery<br>power will substantially reduce battery life.                               | tab, and then <b>backlight</b> .                           |
| Turn off backlight if<br>device is not used for<br>Turn on backlight when a button is<br>pressed or the screen is tapped | 1. Battery Power or External Powe                          |
|                                                                                                    | tab: Set the relevant backlight                            |
|                                                                                                    | functions.                                                 |
|                                                                                                    | 2. Backlight Level tab: Adjust the                         |
|                                                                                                    |                                                            |
| Battery Power External Power Backlight Level                                                                             | backlight level.                                           |
| Adjust power settings to conserve power.                                                                                 |                                                            |
|                                                                                                    |                                                            |
|                                                                                                    |                                                            |
|                                                                                                    |                                                            |
|                                                                                                    |                                                            |
|                                                                                                    |                                                            |
|                                                                                                    |                                                            |
|                                                                                                    |                                                            |
|                                                                                                    |                                                            |
|                                                                                                    |                                                            |
|                                                                                                    |                                                            |
|                                                                                                    |                                                            |
|                                                                                                    |                                                            |
|                                                                                                    |                                                            |
|                                                                                                    |                                                            |
|                                                                                                    |                                                            |
|                                                                                                    |                                                            |
|                                                                                                    |                                                            |
|                                                                                                    |                                                            |
|                                                                                                    |                                                            |
|                                                                                                    |                                                            |

## Microphone

| Profile       | Microphone                    | Cause                  |
|---------------|-------------------------------|------------------------|
| * Voice       | Turn the volume down and find | Surrounding            |
| Commander     | the proper volume setting for | interference recorded  |
| voice control | better recognition of system. | when volume up.        |
| Speech        | Turn the volume up.           | More distance from the |
| recording     |                               | lecturer more          |
|               |                               | interference recorded. |

**\*** Used for the version built in "Voice Commander."

| Notting           | +* <sub>×</sub> Ÿ <sub>×</sub> ◀€ ok |
|-------------------|--------------------------------------|
| Microphone        |                                      |
| RECORD Microphone | Gain Adjustment                      |
|                   |                                      |
| Min               | Max                                  |
|                   | Default                              |
|                   |                                      |
|                   |                                      |
|                   |                                      |
|                   |                                      |

- Tap 2017 Settings, the System tab, and then Microphone.
- Use the slider to adjust volume of the recording mic.
- 2. **Default** Button: Restore to default system settings.

This document lists the functions, specifications, and illustrations for reference only. The actual purchased product should be taken as the standard.

Customize Your Pocket PC 5-5

## Adjust Volume

Push the volume control key on the side of the Pocket PC. Or use the stylus to tap the  $\triangleleft \in$  icon on the top of the screen to adjust all program sound functions under  $\square \in$ . Adjust the phone volume under  $\stackrel{\text{def}}{\leftarrow}$ .

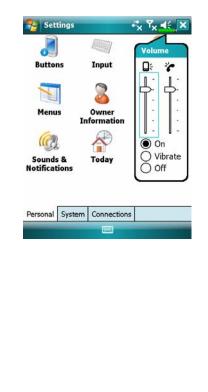

- Adjust volume: When set to On, use the stylus to tap and drag the slider up and down to adjust the volume. You can also push or on the side of the Pocket PC.
- 2. Vibrate: Under Vibrate mode, the sound function of all programs will be replaced by vibration, including incoming call rings. The
  I icon on the top changes to

| Scenarios<br>Tap <b>7 programs, Phone</b> , and then Scenarios.                                                                                                    |                                                                                                    |
|----------------------------------------------------------------------------------------------------|----------------------------------------------------------------------------------------------------|
| Settings     Scenarios     Activate Scenarios           Activate Scenarios         Activate Scenarios            Activate Scenarios           Activate Scenarios            Activate Scenarios            Activate Scenarios            Activate Scenarios            Activate Scenarios            Activate Scenarios            Activate Scenarios            Outdoor Mode               Outdoor Mode               Outdoor Mode               Outdoor Mode                           Outdoor Mode                                                                                                    Outdoor Mode           Show Icon            Settings            Settings </th <th><ul> <li>screen to enter Scenarios. After selecting a mode, this will become the Scenarios icon you selected.</li> <li>Check this item to activate Scenarios.</li> <li>Select an applicable mode.</li> <li>Check this item to display the Green the selection of the selection.</li> </ul></th> | <ul> <li>screen to enter Scenarios. After selecting a mode, this will become the Scenarios icon you selected.</li> <li>Check this item to activate Scenarios.</li> <li>Select an applicable mode.</li> <li>Check this item to display the Green the selection of the selection.</li> </ul> |

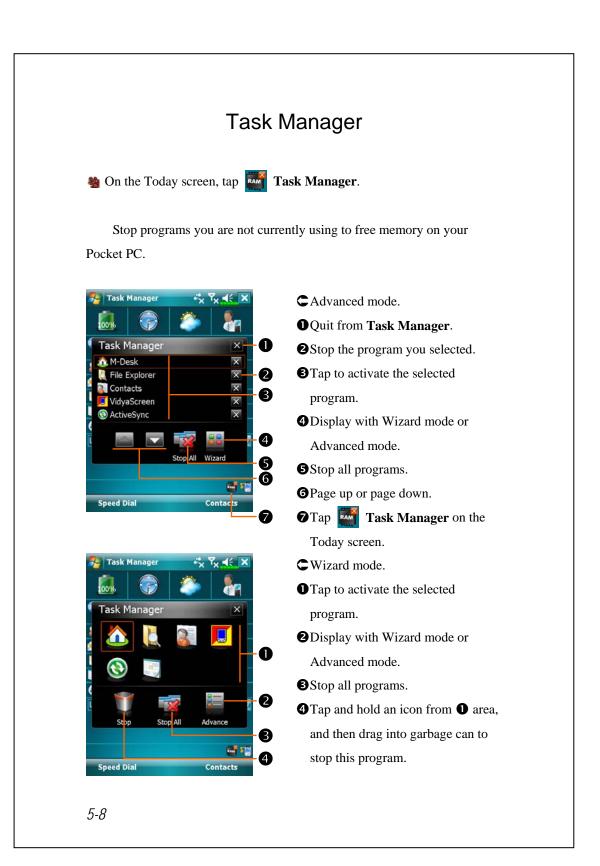

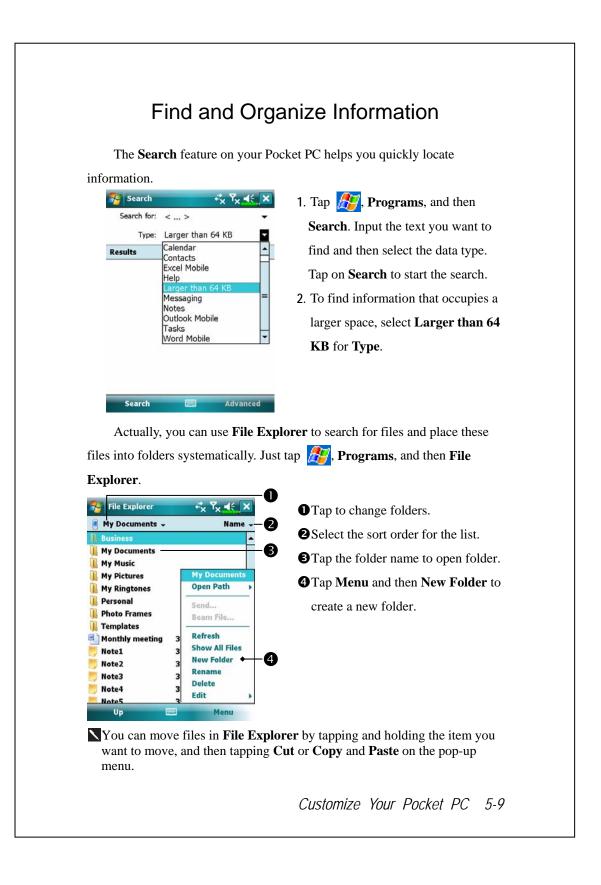

#### Navigation Bar and Command Bar

The navigation bar is located at the top of the screen. It displays the active program and current time, and allows you to switch to programs and close screens.

Use the command bar at the bottom of the screen to perform tasks in programs. The command bar includes menu names, buttons, and the Input Panel button. To create a new item in the current program, tap **New**. To see the name of a button, tap and hold the stylus on the button. Drag the stylus off the button so that the command is not carried out.

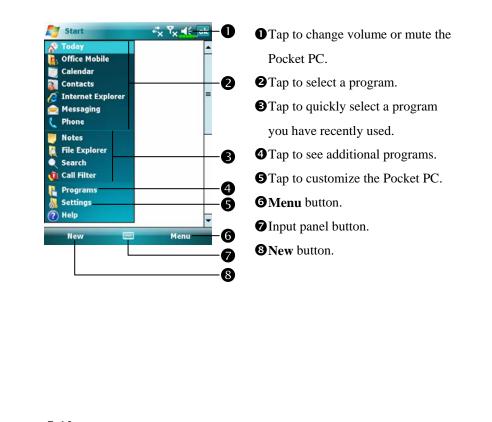

5-10

### Pop-up menus

With pop-up menus, you can quickly choose an action for an item. For example, you can use the pop-up menu in the contact list to quickly delete a contact, make a copy of a contact, or send an e-mail message to a contact. The actions in the pop-up menus vary from program to program. To access a pop-up menu, tap and hold the stylus on the item name that you want to perform the action on. When the menu appears, lift the stylus, and tap the action you want to perform. Or tap anywhere outside the menu to close the menu without performing an action.

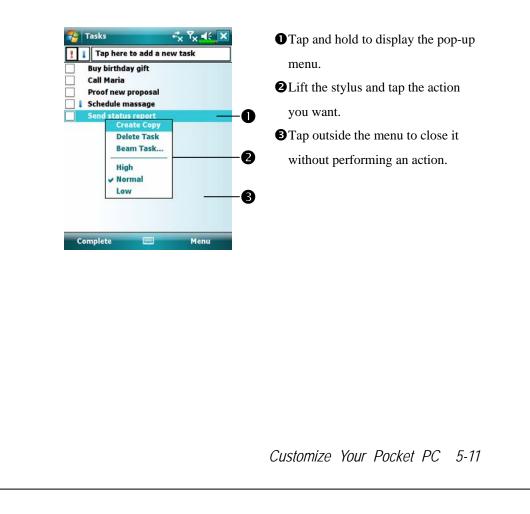

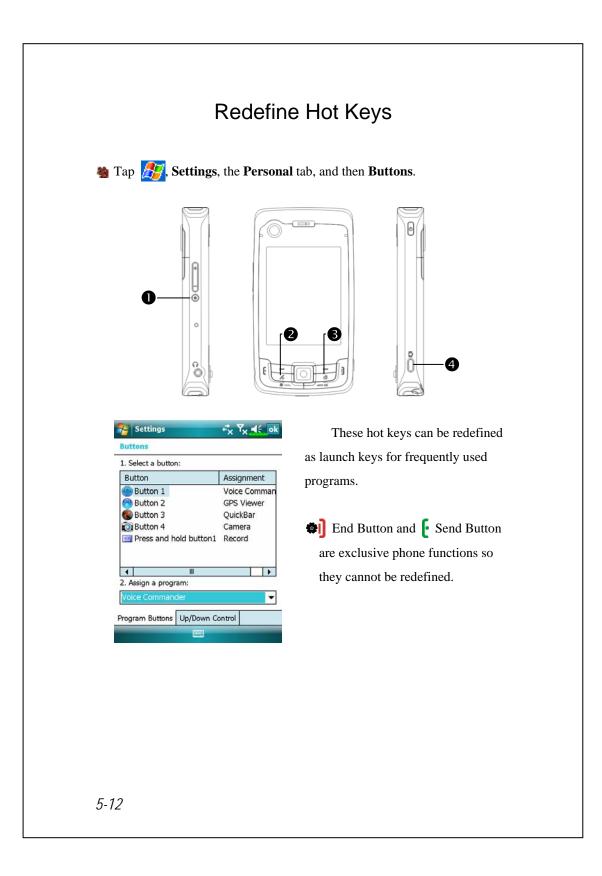

# **6** Synchronization **/**

#### Windows Vista Part

A PC with Windows Vista<sup>™</sup> operating system can be used to enable connection and synchronize with your Pocket PC. The Windows Mobile<sup>®</sup> Device Center application can be used to manage your Pocket PC, and can provide Pocket PC access to other resources through the connected PC. The online services and application access can also keep the Pocket PC up-to-date with the connected PC. For example, if you make a modification to the Pocket PC, then this modification will be automatically applied to the appropriate information on the computer during the next synchronization, and vice versa. This way, the latest data can be ensured to be available no matter which computer is being accessed.

#### Important Installation Notice

Before you install Windows Mobile<sup>®</sup> Device Center, make sure that the USB cable on the Pocket PC is not connected to the personal computer. Connect the USB cable only after Windows Mobile<sup>®</sup> Device Center is installed.

Synchronization 6-1

- Software installation: You could use the Getting Started CD to install Windows Mobile<sup>®</sup> Device Center on the personal computer.
- 2. Hardware installation: The USB cable is a plug-and-play device. Use the USB cable to connect your Pocket PC to your personal computer.

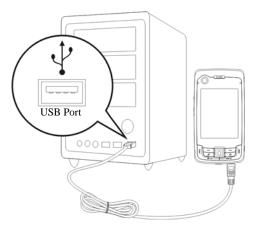

3. Using Windows Mobile<sup>®</sup> Device Center

• After installation is complete, the Setup Wizard helps you customize your synchronization settings.

Once you use the USB cable to connect the two devices properly, the Set

Up a Partnership screen appears on the personal computer. Set it up according to your requirements. The green icon 🔊 appears on the status bar of your personal computer to indicate that it is Connected.

## Windows XP/2000/98 Part

A PC with Windows XP/2000/98 operating system can be used to enable connection and synchronize with your Pocket PC. Using Microsoft<sup>®</sup> ActiveSync<sup>®</sup>, you can *synchronize* the information on your desktop computer with the information on your device. Synchronization compares the data on your device with your desktop computer and updates both computers with the most recent information. For example:

- Keep Pocket Outlook data up-to-date by synchronizing your Pocket PC with Microsoft Outlook data on your desktop computer.
- Synchronize Microsoft Word and Microsoft Excel files between your Pocket PC and desktop computer. Your files are automatically converted to the correct format.
- By default, ActiveSync does not automatically synchronize all types of information. Use ActiveSync options to turn synchronization on and off for specific information type.

With ActiveSync, you can also:

- Back up and restore your Pocket PC data.
- Copy (rather than synchronize) files between your device and desktop computer.
- Control when synchronization occurs by selecting a synchronization mode. For example, you can synchronize continually while connected to your desktop computer or only when you choose the synchronize command.
- Select which information types are synchronized and control how much data is synchronized. For example, you can choose how many weeks of past appointments you want synchronized.

Synchronization 6-3

## Installing and Using ActiveSync

#### Important Installation Notice

Before you install ActiveSync, make sure that the USB cable on the Pocket PC is not connected to the personal computer. Connect the USB cable only after ActiveSync is installed.

- Installing ActiveSync: You could use the Getting Started CD to install Microsoft ActiveSync version 4.5 or above on the personal computer. ActiveSync is already installed on your Pocket PC.
- 2. Hardware installation: The USB cable is a plug-and-play device. Use the USB cable to connect your Pocket PC to your personal computer.

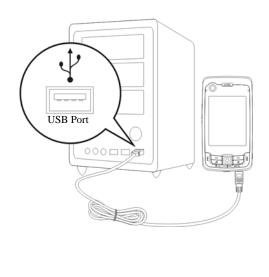

- 3. Using ActiveSync
- After installation is complete, the ActiveSync Setup Wizard helps you customize your synchronization settings.
- Once you use the USB cable to connect the two devices properly, the Set Up a Partnership screen appears on the personal computer. Set it up according to your requirements. The green icon in appears on the status bar of your personal computer to indicate that it is Connected.
- Click Explore on the Microsoft ActiveSync on the personal computer to access files in the Pocket PC. Just like using a personal computer, manage the files in the two devices.

| 🔞 Microsoft ActiveSync                       |                |
|----------------------------------------------|----------------|
| <u>File V</u> iew <u>T</u> ools <u>H</u> elp |                |
| 💿 Sync 🕒 Schedule 🔯 Explore                  |                |
| Guest<br>Connected                           |                |
|                                              | Show Details 🛠 |

Synchronization 6-5

### FAQ About Synchronization

Tap *Strings*, Settings, the Connections tab, and then USB to PC. *Settings Settings Settings*, the Connections tab, and then USB to PC. *I* Factory setting defaults to checking the box. *I* Factory setting defaults to checking the box.

## **USB** Synchronization

Before you start to synchronize, use the Pocket PC Getting Started CD to install synchronization tools on your personal computer. For more information on how to install, please refer to the Pocket PC Getting Started CD or online help. Synchronization tool is already installed on your Pocket PC.

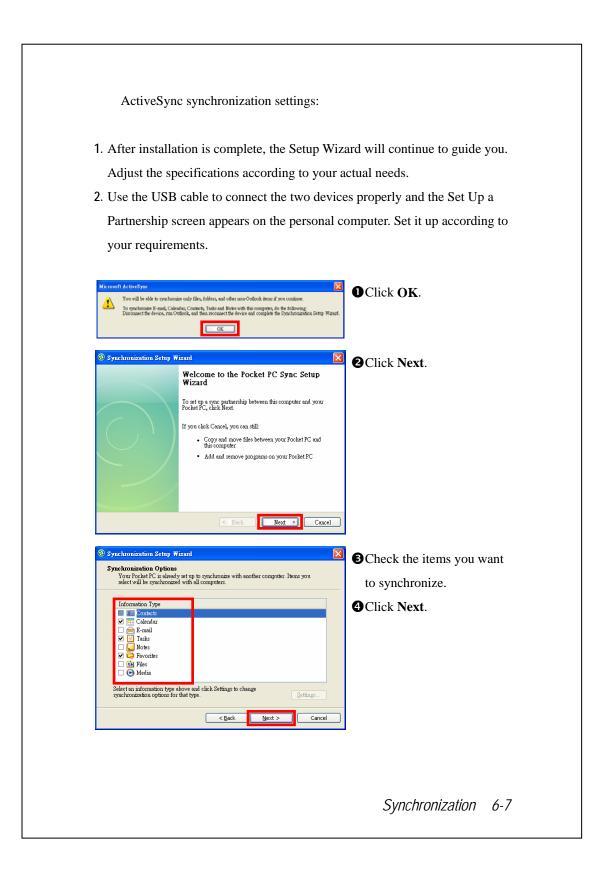

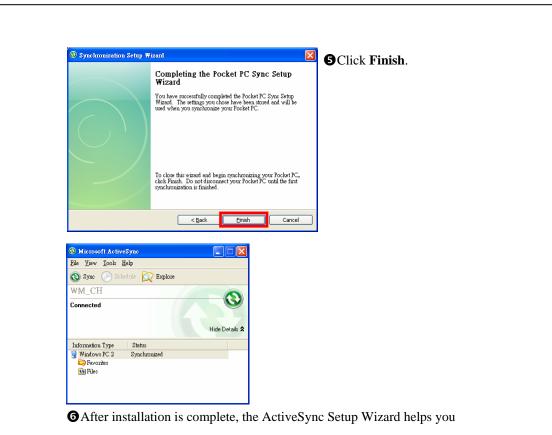

After installation is complete, the ActiveSync Setup wizard heips you connect your Pocket PC to your desktop computer, set up a partnership so you can synchronize information between your Pocket PC and your desktop computer, and customize your synchronization settings. Your first synchronization process will automatically begin when you finish using the wizard.

The green icon ③ appears on the status bar of the personal computer to indicate that it is Connected.

After your first synchronization, take a look at **Calendar**, **Contacts**, and **Tasks** on your Pocket PC. You'll notice that information you've stored in Microsoft Outlook on your desktop computer has been copied to your device, and you didn't have to type a word. Disconnect your Pocket PC from your computer and you're ready to go!

## Synchronization Tool on Pocket PC

Once you have set up **ActiveSync** and completed the first synchronization process, you can initiate synchronization from your Pocket PC. To switch to **ActiveSync** on your Pocket PC, tap **Sec.**, and then tap **ActiveSync**.

For more information on how to use **ActiveSync** on your personal computer, run **ActiveSync** and refer to the **ActiveSync** online help. To learn more about the Pocket PC **ActiveSync**, switch to **ActiveSync** and tap *more* and then **Help**. Just refer to the **Help** for more information.

After the synchronization is completed, tap **Calendar**, **Contacts**, and **Tasks** on the Pocket PC to view if the information saved in Microsoft Outlook on the personal computer is already copied to the Pocket PC.

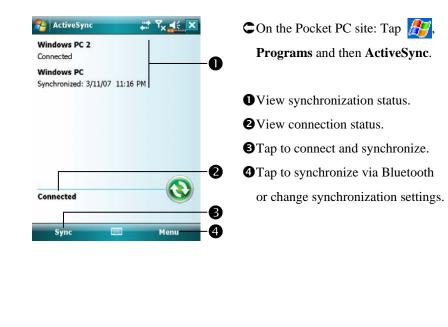

Synchronization 6-9

## Synchronizing using Bluetooth

Without using the USB cable to connect the two devices, you can still synchronize using Bluetooth. The greatest advantage is that you don't have to plug in and detach from the USB cable so often. This is especially useful for managing several Pocket PCs. For details on Bluetooth devices, refer to "Using Bluetooth" section.

## **7** Connections **/**

### Connecting to the Internet

This section teaches you how to use GPRS wireless network connection. GPRS wireless networking is a convenient function for working at home or while traveling. You can use the Pocket PC to browse websites and read or send E-mails, SMS or MSN messages.

Make sure that your telecom company provides this service and apply for a SIM with GPRS function. If you already have a SIM card, all you need to do is apply for the GPRS function from your service provider. Current SIM cards can support GPRS networking functions.

### **Connection Wizard**

Generally, you will only need to install the SIM card to your Pocket PC to simultaneously use the mobile phone functions. The system will automatically add the connection items for this SIM card. To verify: Tap **Settings**, the **Connections** tab, **Connections**, and then "Manage existing connections," the list will show the newly added network name.

If the system is unable to successfully add the connection to your SIM card, it is possible to use **Connection Wizard**.

Connections 7-1

| 😚 Settings 🛛 🖸 🏹 📢 ok                                | 1. Select the country name from the       |
|------------------------------------------------------|-------------------------------------------|
| Connection Wizard                                    | list.                                     |
| Select the country name                              | 2. Select the carrier name from the       |
| Select the carrier name                              | list.                                     |
| Chunghwa Telecom<br>FETNET(Club)<br>FETNET(contract) | 3. According to actual requirements,      |
| FETNET(prepaid)<br>KG Telecom<br>MobiTai             | select the carrier name, and then ta      |
| Taiwan Mobile<br>Transasia Telecom                   | Add Button or Edit Button. Or use         |
|                                                      | the <b>New</b> Button to add the new      |
| Add Edit New                                         | network connection.                       |
| Search 🔤 Recovery                                    | 4. Search Button: Detect the currently    |
|                                                      | available telecommunication               |
|                                                      | service. If it is found, use the Add      |
|                                                      | Button to add the highlighted             |
|                                                      | selection. If it is not found, the        |
|                                                      | "New network" screen will be              |
|                                                      | shown; please manually setup the          |
|                                                      | network.                                  |
|                                                      | 5. <b>Recovery</b> Button: Restore to the |
|                                                      | original setup value.                     |
|                                                      | 6. Tap ह , Settings, the                  |
|                                                      | Connections tab, Connections,             |
|                                                      | and then "Manage existing                 |
|                                                      | connections," the list will show the      |
|                                                      | newly added network name.                 |

| Tap <b>Tasks</b> tab.                                                                                                    | ctions tab, Connections, and then the                                                                                                    |
|----------------------------------------------------------------------------------------------------|----------------------------------------------------------------------------------------------------|
| Settings X X K ok<br>Connections 2<br>My ISP<br>Add a new modem connection<br>Manage existing connections<br>My Work Network<br>Add a new modem connection<br>Add a new WPN server connection<br>Edit my proxy server<br>Manage existing connections | 1. As shown in the screen on the left<br>tap "Add a new modem<br>connection."                                                                                                    |
| Tasks Advanced                                                                                                    | <ul> <li>2. Enter the "Make New Connection" screen as shown in the screen on the left.</li> <li>① Input a new connection name for convenience in making connection in the future.</li> <li>② Select "Cellular Line (GPRS)."</li> <li>③ Lastly tap Next.</li> </ul> |

| Settings X X X X X X X X X X X X X X X X X X X                                                                                        | <ol> <li>Input the Access Point Name<br/>provided by your telecom company<br/>and tap Next.</li> <li>Input your personal information<br/>such as account number, and tap</li> </ol> |
|----------------------------------------------------------------------------------------------------|----------------------------------------------------------------------------------------------------|
| 123 1 2 3 4 5 6 7 8 9 0 - = ♥<br>Tab q w e r t y u i o p [ ]<br>CAP a s d f g h j k 1 ; '<br>Shift z x c v b n m , . / ←<br>Cd áû ` \ | Finish.                                                                                                    |
|                                                                                                    |                                                                                                    |
|                                                                                                    |                                                                                                    |
| 7-4                                                                                                    |                                                                                                    |

| Settings 🖧 Y                                                                                                    | × 46 🗙  |
|----------------------------------------------------------------------------------------------------|---------|
| Phone                                                                                                    |         |
| The phone is off.                                                                                                    |         |
| Settings                                                                                                    | Hide    |
| <u>ecting</u>                                                                                                    |         |
|                                                                                                    |         |
|                                                                                                    |         |
| Settings 🛛 🖸 🍸                                                                                                    | i 4: 🗙  |
| Connectivity                                                                                                    |         |
| Wireless                                                                                                    | Manager |
| There are no data sessions active. Pr<br>connect automatically as needed. To                                                                                                    |         |
| connection settings, tap Settings.                                                                                                    | Hide    |
| octarigs                                                                                                    |         |
| Settings G Y                                                                                                    | l ≼€ ok |
| My ISP                                                                                                    | 0       |
| Tap and hold on an existing connection<br>more options.                                                                                                    | on for  |
| Name Number                                                                                                    |         |
| Auto pick     My Conneg Delete rnet                                                                                                    |         |
| Chungh va Connect prile                                                                                                    |         |
|                                                                                                    |         |
|                                                                                                    |         |
|                                                                                                    |         |
|                                                                                                    | New     |
| Seneral Modem                                                                                                    |         |
| Realized Barrier Control of Control of Contr |         |
| Settings G G                                                                                                    |         |
| 1                                                                                                    |         |
|                                                                                                    |         |
|                                                                                                    |         |
|                                                                                                    |         |
|                                                                                                    |         |

### Starting GPRS Connection

- Turn on Phone: Tap or at the top of the screen and tap "Wireless Manager." Tap and input your PIN to enable GSM. The icon will change to while the icon changes to .
- Tap G, then tap Settings to link to Connections. You are ready to connect GPRS.
- 3. Connect GPRS: Select "Manage existing connections" in
  Connections. Tap and hold on the newly created connection name, and then select Connect to finish GPRS connection.
- Input your account information in the Logon Network screen and tap to login to the network.
- After the connection is established, the icon will change to icon.
- 6. Now you can use the appropriate program to access the Internet, receive or send E-mails, etc.

## **Disconnecting GPRS**

|                      | Wireless Manage  |
|----------------------|------------------|
| My Connection (GPRS) | Connecte         |
| <u>Settings</u>      | Disconnect Hide  |
| Settings             | <b>G Y   </b> ∢€ |

- 1. Disconnect GPRS: Tap **G** and the message window appears. Tap **Disconnect**.
- Turn off Phone: Tap i and then
   "Wireless Manager." Tap i to disable GSM.

## Using Bluetooth

Bluetooth is a short-distance wireless communication technology with an effective range under 10 meters (30 feet). When you enable Bluetooth function, the blue LED blinks once every 4 seconds.

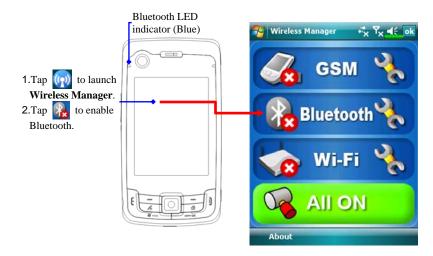

### **Bluetooth Connection Wizard**

Stap 🚰, Programs, Utilities, and then Bluetooth Manager. 🔧 Bluetooth Manager +\*x Yx € ok • Tap on any one of the icons on the left side of the Wizard screen, the **Connection Wizard** system will ask you if you would Search Bluetooth Device like to activate Bluetooth. After Search Bluetooth Device, And activation, the LED indicator on Connect C 0 the upper left will flash blue. **2** Tap here and the system will Headset Partnership search for all nearby Bluetooth Set up partnership and 00 create settings headsets. **3** Tap to configure your Bluetooth ActiveSync via Bluetooth device. Form ActiveSync partnerships with the Computer. **4** Tap to enter the Bluetooth device B pairing screen. Bluetooth M. 4 Connections 7-7

| Step 1 2 3                                                        | by the system.                                  |
|-------------------------------------------------------------------|-------------------------------------------------|
|                                                                   | • Tap on any one of the shortcut                |
| WANG_DA Annie WM_Admin                                            | icons and you will be able to follow            |
|                                                                   | the on-screen instructions to pair              |
| BT Headset                                                        | with that particular device. Devices            |
|                                                                   | 2 that have already been paired with            |
|                                                                   | are shown with a $\checkmark$ .                 |
|                                                                   | Tap on one of the icons which                   |
|                                                                   | represent a Bluetooth headset,                  |
|                                                                   | when a 🗹 is shown, it means that                |
|                                                                   | you may use that particular                     |
|                                                                   | Bluetooth headset.                              |
|                                                                   | <b>BRefresh Search</b> Button: re-scan for      |
|                                                                   | all nearby Bluetooth devices.                   |
|                                                                   | <b>4</b> Change viewing method.                 |
| Period Bluetooth Manager → +* Υ <sub>×</sub> Υ <sub>×</sub> ◀€ ok | <b>C</b> Tap <b>Bluetooth Manager</b> Button in |
| Pair Bluetooth Device:<br>My Paired Device List:                  | the Wizard Mode screen to enter                 |
|                                                                   | this screen.                                    |
| Annie BT Headset                                                  | • The system will search once again             |
|                                                                   | and add to the number of the                    |
|                                                                   | devices that you may pair with.                 |
|                                                                   | Return to Bluetooth Wizard.                     |
|                                                                   | <b>• • • • • • • • • •</b>                      |
| Add Delete Settings List Connection Wizard                        | device.                                         |
|                                                                   | 3                                               |
|                                                                   |                                                 |
|                                                                   |                                                 |

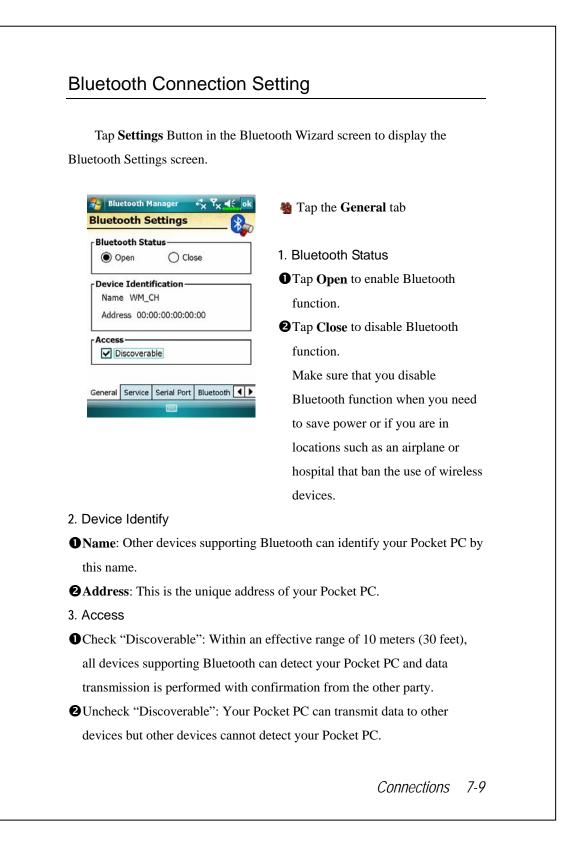

#### Serial Port

If you have Bluetooth GPS software, use the product as instructed and refer to the accompanied documentation and this section to register your Pocket PC as an effective serial port or search for other serial ports.

|                                      | d Ports:                                 |                                       |
|--------------------------------------|------------------------------------------|---------------------------------------|
| Name<br>COM0:                        | Role<br>Client                           | Address<br>00:00:00:00:00:00          |
|                                      |                                          |                                       |
| •                                    | Ш                                        | •                                     |
|                                      | Add                                      | Delete                                |
| General S                            | Service Seria                            | Port Bluetooth                        |
| Bluet                                | ooth Manag                               | er att. To att of                     |
| lew Se                               | ooth Manag<br>erial Port<br>Gerial Port: | · · · · · · · · · · · · · · · · · · · |
| lew Se                               | rial Port                                | · · · · · · · · · · · · · · · · · · · |
| New Se<br>Register S                 | Serial Port                              | · · · · · · · · · · · · · · · · · · · |
| <b>lew Se</b><br>Register S<br>Name: | Erial Port<br>Serial Port:               | · · · · · · · · · · · · · · · · · · · |

Note: The Serial Port tab

Register new serial port

1. Tap **Add** to enter the Settings screen.

▲ If you no longer need to use a registered serial port, tap this serial port under the "Name" column to highlight and then tap **Delete** to delete it.

2. The figure on the left shows the settings screen for registering a new serial port.

#### Connections 7-11

| Bluetooth Manager                 | <ul> <li>th Headset</li> <li>Tap the Bluetooth Headset tab</li> <li>1. Select a headset from the paired list.</li> <li>2. Check "Use Headset."</li> </ul> |
|-----------------------------------|----------------------------------------------------------------------------------------------------|
|                                   | Sharing<br>Tap the FTP tab<br>Specify one of the folders on your<br>Pocket PC as a shared directory.                                                      |
| Serial Port Bluetooth Headset FTP |                                                                                                    |
|                                   |                                                                                                    |

## CSD Type

Tap 29, Settings, the Connections tab, and then CSD Type.

You must first apply for Circuit-Switched Data (CSD) service from your telecom company before you can use this function. In short, this function is similar to the modem dial-up in a personal computer. By simulating the Pocket PC as a modem and connecting through the built-in GSM device, you can use the Pocket PC to access the web.

| Nettings                  | +*x Yx € ok |
|---------------------------|-------------|
| CSD Type Advanced Setting |             |
| Communication Protocol:   |             |
| v.110                     | -           |
| Transmission Setting:     |             |
| Transparent               | •           |
|                           |             |
|                           |             |
|                           |             |
|                           | Default     |
|                           |             |
|                           |             |
|                           |             |

C This figure is for reference only. The parameters shown in the screen will be based on the settings provided by your telecom company. The charge rate is regulated by your telecom company.

Connections 7-13

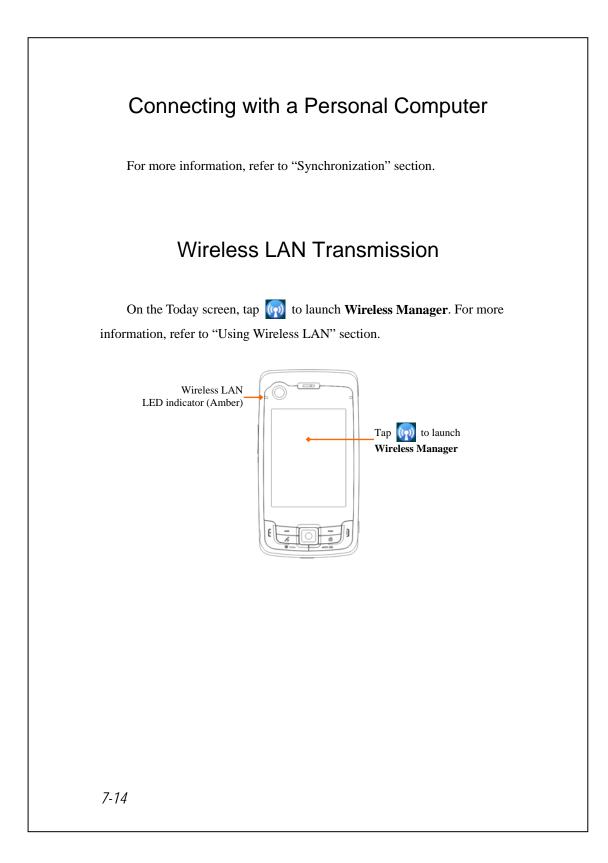

## 🎖 Using Wireless LAN 🥖

### Connecting to Wireless LAN

This section teaches you how to use the Pocket PC's built-in wireless LAN function to connect to the Internet. It is convenient for you to browse websites and send/receive E-mails through wireless networks at certain locations where wireless networking services are provided.

When you purchase credits for connecting to the Internet through a wireless LAN, you will be given the following information: an IP address, DNS name server address, Proxy server, port, and network key, etc. You need this information to setup and activate your connection. In some cases, you may need additional information to use a company's wireless connection, please confirm with the network administrator in your company.

If this is your first time using the wireless LAN function, firstly you should refer to the following "Configure Your Wireless Network" section for instructions for the necessary configuration settings. After you have completed the one-time configuration process, you only need to select the **Solution** in the **Wireless Manager** main menu for subsequent connections.

Using Wireless LAN 8-1

On the Today screen, tap ( to launch Wireless Manager.
Tap ( Programs and then Wireless Manager.

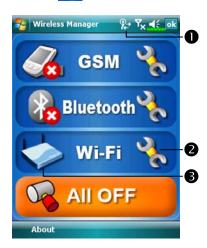

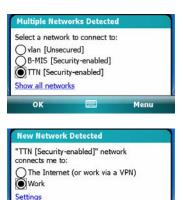

Menu

This icon will show up on your screen whenever your Pocket PC has detected a usable wireless network and has connected to that network, indicating that your Pocket PC has successfully connected to the network hotspot (Access Point). At this point, the indicator on the upper left of your Pocket PC will flash amber.
Tap to enter the setup screen.
Tap to connect or disconnect to

- your wireless network, a meansthat this function has been disabled.When the screen shown on the left
- appears, please choose a wireless network that you can use, and then tap **OK** Button. Then, select **Work**, and tap **Connect** Button. The first time you use the wireless

LAN function, your system will ask you to set the above mentioned settings, after that, your system will continually use the settings from your most recent successful connection.

8-2

Connect

# Configure Your Wireless Network

## WLAN Setup Scenarios

| Location   | Select Networks        | Proxy Connection    | Network key or<br>Access Point |
|------------|------------------------|---------------------|--------------------------------|
| Home       | 🎊 , Settings, the      | 1. Close Proxy      | 1. Authentication:             |
|            | Connections tab,       | connection          | Select Open                    |
|            | Connections, the       | 2. Not required to  | 2. Data                        |
|            | Advanced tab, Select   | set Proxy           | <b>Encryption</b> :            |
|            | Networks Button, and   |                     | Select WEP to                  |
|            | then select My Work    |                     | enable the entry               |
|            | Network from           |                     | bar regarding                  |
|            | "Programs that         |                     | Network key                    |
|            | automatically connect  |                     |                                |
|            | to the Internet should |                     |                                |
|            | connect using:" menu   |                     |                                |
| Office     | Refer to the above and | ह , Settings, the   | Refer to the above             |
|            | set as My Work         | Connections tab,    | and set the items              |
|            | Network                | Connections, the    | for Network key                |
|            |                        | Tasks tab, select   |                                |
|            |                        | "Edit my proxy      |                                |
|            |                        | server," and then   |                                |
|            |                        | check the Internet  |                                |
|            |                        | items to enable the |                                |
|            |                        | entry bar about     |                                |
|            |                        | Proxy               |                                |
| Café or    | Refer to the above and | 1. Close Proxy      | WLAN select                    |
| restaurant | set as My Work         | connection          | different Access               |
|            | Network                | 2. Not required to  | Point                          |
|            |                        | set Proxy           |                                |

Using Wireless LAN 8-3

### **Configure Your Wireless Network**

(Reference for a normal network setup)

You will need a correct IP address, DNS name server address, Proxy server, and connection port number to setup your connection. If you have purchased a wireless Internet service account, then the service desk at the location where you will be connecting will provide you with this information, or, you should obtain this information from the network administrator of your company.

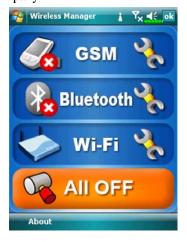

| 🊰 Settings           | ° 7 <sub>× 4€</sub> .      |
|----------------------|----------------------------|
| Connections          | (                          |
| Select which networ  | ks are automatically used. |
|                      | Select Networks            |
|                      | Dialing Rules              |
| Create exceptions fo | r intranet addresses.      |
|                      | Exceptions                 |

Tasks Advanced

8-4

When your Pocket PC is unable to automatically detect or connect to a usable wireless network, please try to configure the network manually. Please refer to this section's settings instructions.

- Select the icon in the
   Wireless Manager main menu, a
   icon will display on the
   navigation bar.
- Then tap Connections tab, Connections, and then the Advanced tab, the screen displays shown on the left.
- 3. Select the Select Networks Button.

| -                 | ettings        |      | <b>Υ</b> × <b>4</b> €                        | ok  | 4. As shown on the         |
|-------------------|----------------|------|----------------------------------------------|-----|----------------------------|
| 25                | ork Mana       | _    | nent<br>natically connect to the             | 0   | that <b>My Work N</b>      |
| Intern            | et should (    | conn | hect using:                                  | _   | for both items, ar         |
| my w              | ork Netw       | OTK. | Edit New.                                    | · · | to save and exit.          |
|                   |                |      | natically connect to a<br>Ild connect using: |     | My Work Netw               |
| _                 | ork Netwo      | _    | na connect asing.                            | •   | -                          |
|                   |                |      | Edit New.                                    |     | connection meth            |
|                   |                |      |                                              |     | is from a choice           |
|                   |                |      |                                              |     | time you need to           |
|                   |                |      |                                              |     | connection, you            |
|                   |                |      | 12000                                        |     | to the above liste         |
|                   |                |      |                                              |     | <b>ISP</b> for the first i |
| <mark>79</mark> W | /LAN Utili     | ity  | %,+ 7 <sub>×</sub> ∢€                        | ok  | 5. In the Wireless M       |
|                   | Link Stat      |      | Connected                                    |     | menu, select 犠             |
| Oper              | SS<br>ating Mo |      | SMC<br>Infrastructure                        | ╡   | WLAN Utility s             |
|                   | BSS            |      | 00 00 00 00 00 00                            | Ĭ   | -                          |
|                   | Chanr          |      | 6                                            | ]   | 6. Then select the C       |
| Po                | w<br>wer Savi  | EP   | Enable<br>Enable                             | ╡   | to enter the WLA           |
|                   | al Streng      |      | -81                                          | Í   |                            |
| Т                 | ×RateMo        | de   | Unavailable                                  |     |                            |
|                   |                |      |                                              |     |                            |
| Status            | Setting        | Abo  | but                                          |     |                            |
|                   |                |      |                                              |     |                            |

- left, make sure letwork is selected nd finally tap ok
- ork is the WLAN od. As this option of two, the next use the GPRS will have to refer ed steps, select My item.
- Manager main to enter the creen.
- Configure Button AN setup screen.

ireless LAN 8-5 y

| Settings                                                                                   | ×. •                                         | <b>4</b> € ol    |
|--------------------------------------------------------------------------------------------|----------------------------------------------|------------------|
| Configure Wireless N                                                                       | etworks                                      | 2                |
| Add New                                                                                    | Availabl<br>Availabl                         |                  |
| Networks to access:<br>All Available                                                       |                                              | •                |
| Wireless Network Adap<br>Connect                                                           |                                              | enu              |
| Settings<br>Configure Network A                                                            |                                              | <b>-</b> €<br>(? |
| Authentication:                                                                            | )pen                                         | •                |
| Data Encryption:                                                                           | VEP                                          | •                |
| The key is automati                                                                        | cally provided                               |                  |
| Network key:<br>Key index:                                                                 | •                                            |                  |
| 123 1 2 3 4 5 6<br>Tab q w e r t<br>CAP a s d f g<br>Shift z x c v b                       | 7890<br>yuio<br>hjkl                         | - = •            |
| Ct áu Back                                                                                 | N A                                          | ext              |
| Ct) áð P \                                                                                 | 111<br>• N<br>• T <sub>x</sub>               |                  |
| Ct) áŭ 💽 🔪                                                                                 | 111<br>• N<br>• T <sub>x</sub>               | e ol             |
| Ctil áŭ 🏠 📔<br>Back E<br>Settings<br>Configure Wireless N<br>Add New<br>SC                 | Availabl<br>Connect<br>Remove See            | e ol             |
| Cd áu Chings<br>Back Configure Wireless N<br>Add New                                       | Availabl<br>Connect<br>Remove See            | e ol             |
| Ctil áŭ Chilanov Configure Wireless N<br>Add New<br>SC<br>SC<br>TTN<br>Networks to access: | etworks Availabl Connect Remove Se Edit ters | e ol             |

 Select name of a currently available network to enter the WLAN authorization setup screen.

- Set accordingly to the rules and information provided by the hotspot location.
- **O** Authentication: Select Open **O** Data Encryption: Select WEP to enable the entry bar about Network key
- Network keyNetwork index
- 9. Tap and hold on the name of the network connection that you can currently use, then select Connect.
  When the icon appears on the top of the screen, your wireless network has been successfully connected.

### **Configure Your Wireless Network**

(Reference for Proxy setup)

To successfully configure your network, you will need the following information: a correct IP address, DNS name server address, Proxy server, and connection port number, etc. Please obtain the above listed information from your company's network administrator. If your company's networking environment doesn't need Proxy server settings, please close the proxy connection.

🍓 Tap 🔏, Settings, the Connections tab, Connections, and then the

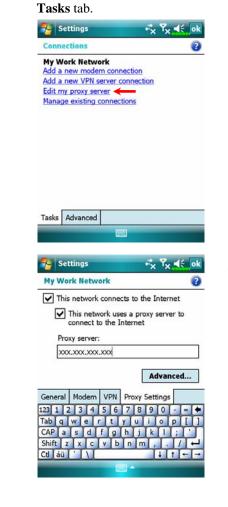

When your Pocket PC fails to automatically detect or connect to a usable wireless network, please try using the manual method to configure your network settings. Please refer to the settings information in this section.

- Select "Setup my proxy server" or "Edit my proxy server," as shown on the left.
- 2. In the **Proxy Settings** tab screen, make sure that the following items have been checked:
- This network connects to the Internet
- This network uses a proxy server to connect to the Internet

Using Wireless LAN 8-7

|                                                                                                    | connection, please do not check the box<br>to the Internet" and skip the following                    |
|----------------------------------------------------------------------------------------------------|----------------------------------------------------------------------------------------------------|
| <b>procedures.</b><br>3. Enter the name into the "Proxy se                                                                                                    | rver" field                                                                                           |
| 4. Select the <b>Advanced</b> button and e                                                                                                    |                                                                                                    |
| Settings       Y       K       OK         My Work Network       ?         Tap a proxy type to change its settings.         Type       Server         HTTP       xxxxxxxxxxxx0         WAP       10.1.1.1:0         Secure WAP       Socks       xxxx.xxxx.xxxx.1080 | 5. You can modify the settings by tapping the HTTP type.                                              |
| 123 1 2 3 4 5 6 7 8 9 0 - = ♥<br>Tab q w e r t y u i o p []<br>CAP a s d f g h j k [; '<br>Shift z x c v b n m , . / ↓<br>Ct áŭ ' \ ↓ t ← →                                                                                                    |                                                                                                    |
| Settings     vm/s     T <sub>X</sub> dk       HTTP Proxy     ?       Server     Port       xxxx.xxxx.xxxx     0000                                                                                                    | <ol> <li>Enter the number into the "Port"<br/>field. Finally, tap ok to save and<br/>exit.</li> </ol> |
| User name:<br>Password:<br>Domain:<br>123 1 2 3 4 5 6 7 8 9 0 - = •<br>Tab q w e r t y u i o p [ ]<br>CAP a s d f g h j k l ; '<br>Shift z x c v b n m , . / +<br>Ctl áŭ ' \ + t + -                                                                                |                                                                                                    |

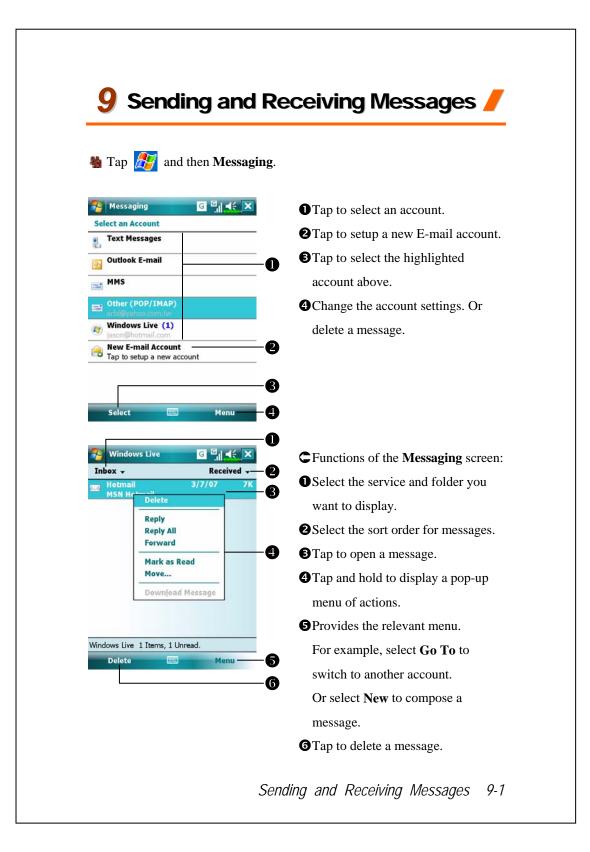

## E-mails and SMS Messages

Refer to "Connecting to the Internet" section to learn how to connect the Pocket PC to the Internet and start using **Messaging** to send and receive E-mails and SMS messages.

This section explains the basic preparations and processing principles. If you have any questions, refer to online help about Pocket PC or synchronization.

Use **Messaging** to send and receive E-mails messages in either of these ways:

- 1. Send and receive e-mail messages by connecting directly to an e-mail server through an Internet service provider (ISP) or a network.
- Synchronize e-mail messages with Microsoft Exchange or Microsoft Outlook on your desktop computer.
- Inbox synchronization does not support synchronization with Microsoft Outlook Express.

Reference for using E-mail:

- 1. Refer to "E-mail Server Setup" section.
- 2. Refer to "Using E-mails and SMS".

Reference for using SMS:

- 1. Refer to "Using E-mails and SMS" section.
- To send and receive SMS only, you only need to turn on the Phone (antenna icon on the Navigation Bar is ). It is not necessary to connect GPRS to the network nor is it necessary to establish a new E-mail account and connection in Messaging.

### Synchronizing E-mail Messages

If you want to synchronize e-mails with company or home usage, please refer to this section. E-mail messages can be synchronized as part of the general synchronization process. You will need to enable Inbox synchronization in synchronization tools. For information on enabling Inbox synchronization, see Help on the desktop computer.

#### During synchronization:

- Refer to "Connecting to the Internet" section. Select the partnership you
  want to establish under "Set Up a Partnership" and you can start to
  synchronize data. If you choose not to synchronize data, you can manually
  copy or move E-mails between the Pocket PC and a personal computer.
- 2. E-mail messages in the "Outbox" folder on your Pocket PC are transferred to Exchange or Outlook, and then sent from those programs.
- 3. Exchange or Outlook E-mail is supported.
- Mails in the Pocket PC Inbox folder will be transmitted to the personal computer and then sent out via Microsoft Outlook or Microsoft Exchange.
- 5. If you delete mail in the Pocket PC, this mail will also be deleted from the personal computer the next time the two devices perform synchronization.
- 6. SMS messages are not synchronized.

Sending and Receiving Messages 9-3

### Connecting Directly to the Mail Server

For single-machine use, not combining office and home E-mails, please refer to "E-mail Server Setup" section.

You will receive messages directly from the mail server. This is irrelevant to personal computer use. You can work online or offline. When working online, you read and respond to messages while connected to the e-mail server. Messages are sent as soon as you tap **Send**, which saves space on your Pocket PC.

When working offline, once you've downloaded new message headers or partial messages, you can disconnect from the e-mail server and then decide which messages to download completely. The next time you connect, Inbox downloads the complete messages you've marked for retrieval and sends the messages you've composed.

Based on your preference, you can program the Pocket PC to receive mail for the last few days, receive subjects only or the entire mail, or just receive mail with file attachments smaller than a specified size. If you want to receive more or less mail, tap **Menu**, **Tools** and then **Options** to adjust the E-mail account settings according to your needs.

### E-mail Server Setup

Refer to this section if you are preparing for single-machine use and not combining office and home E-mails. If you already have an E-mail account from your ISP or company network, you can use **Messaging** to send and receive mails and messages. To establish a new **Messaging** E-mail server on your Pocket PC, refer to the following sections.

- 1. Obtain the following information from your ISP or company's network administrator for convenience in setting up the E-mail service.
  - DE-mail address, account name and password
  - 2 POP3 or IMAP4 server name for internal mail
  - **3**SMTP server name for sending mail

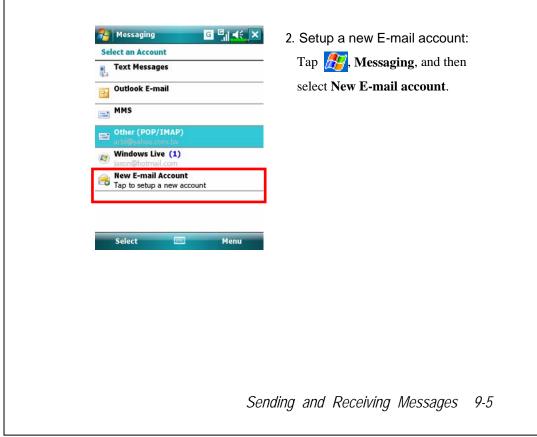

| Messaging       Image: Second Second Se | <ol> <li>Select "Other" for the e-mail source.</li> <li>Select "Other (POP/IMAP)" for the e-mail provider.</li> </ol> |
|----------------------------------------------------------------------------------------------------|----------------------------------------------------------------------------------------------------|
| Cancel Next<br>Messaging X X K<br>E-mail Setup (1/5)<br>E-mail address<br>Enter e-mail address:<br>Try to get e-mail server settings from the Internet.<br>Privacy Statement                                                                                                    | 5. Follow the instructions on the screens to setup the E-mail account                                                 |
| 123 1 2 3 4 5 6 7 8 9 0 ←<br>Tab q w e r t y u i o p [ ]<br>CAP a s d f g h j k l ; '<br>Shift z x c v b n m , . / ←<br>Ctl śû ' \<br>Back Next                                                                                                    |                                                                                                    |
| section to connect the Pocket PC t<br>and receiving E-mails and SMS m<br>. Connecting to the E-mail server:                                                                                                    |                                                                                                    |
| <ul> <li>Tap Messaging, Menu, Go To, a</li> <li>Tap Menu and then Send/Receive</li> <li>Tap Menu, Tools and then Optio</li> </ul>                                                                                                    |                                                                                                    |

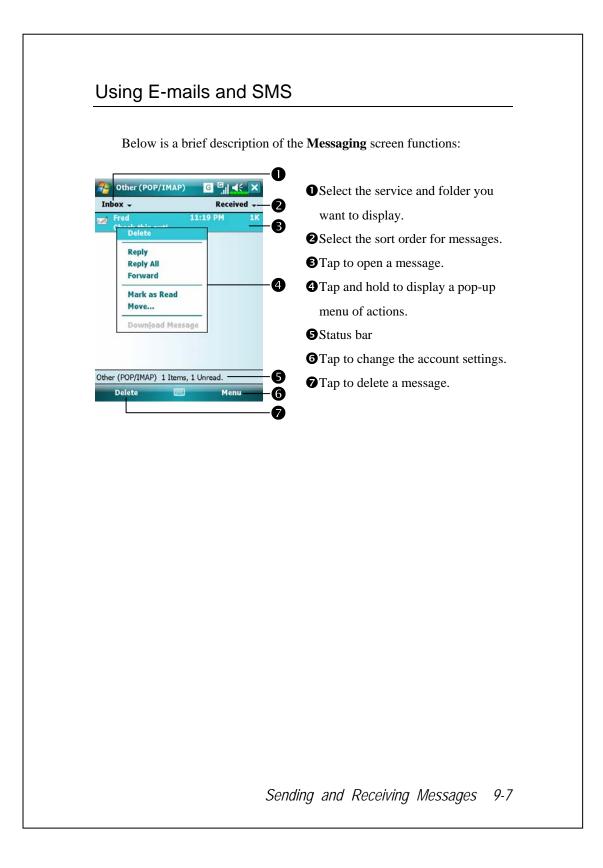

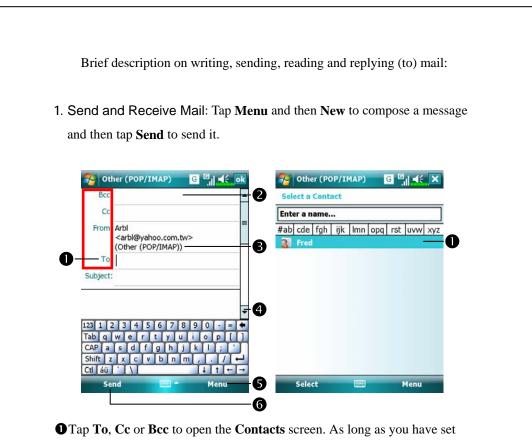

up **Contacts** beforehand, you can just tap to select.

- Tap the data area to input the E-mail adress, mobile phone number and subject directly. If there is more than one contact, use a semi-colon (;) to separate the addressees.
- SPOP/IMAP means to send E-mail, and Text Messages means to send an SMS message. Note that the same message cannot be sent as E-mail and SMS message at the same time.

**4** Use the scroll bar to view the header.

- Solution: Provides frequently-used functions for writing mail such as request return receipt, attach files to E-mail, select canned messages, edit canned messages or cancel mail.
- **6**Send Button: Send your messages.
- 9-8

Read and Reply: Receive new mails by tapping Menu and then
 Send/Receive. Switch to the "Inbox" folder and tap to open. The following figure shows the open mail screen.

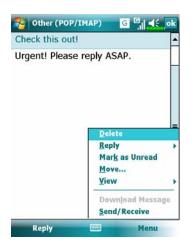

Besides reading the messages, provide frequently-used functions for replying to or forwarding.

3. Change preference settings.

• Set the Inbox Synchronization option in synchronization tools.

**2** Tap Messaging, Menu, Tools, Options, and then the Accounts,

Message ... tabs on the Pocket PC to set the appropriate options.

Sending and Receiving Messages 9-9

#### **Direct Push Technology Alert**

The Direct Push Technology alert function will enable you as a corporate user to never miss another e-mail, using the Pocket PC for the best business service. Through the synchronization feature, your Pocket PC can instantly and automatically receive important e-mails from Microsoft Exchange Server.

#### **Direct Push Technology Alert Settings**

The following description will explain how to setup the synchronization program on the Pocket PC end, and to directly synchronize the Pocket PC with Exchange Server. This way, your device under GPRS or wireless network connections will be able to receive in-coming e-mail alerts, and be able to instantly read the messages.

A reminder that if you selected the connection method to be wireless network, for power saving purposes when the Pocket PC enters sleep mode the connection will be broken. During this time you will not be able to receive instant e-mail. However, you will only need to press the "Power Button" to automatically complete the connection to the wireless network.

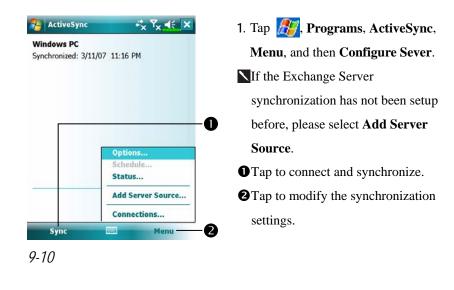

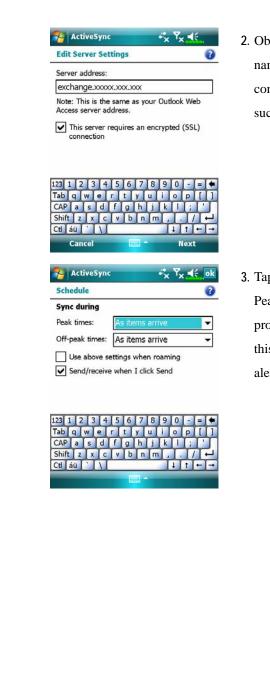

 Obtain the server address, user name, network etc. from the company network administrator to successfully setup the server data.

3. Tap Menu and then Schedule. The Peak times and Off-peak times provide a As items arrive option, this is the direct push technology alert function.

#### Sending and Receiving Messages 9-11

# Windows Live<sup>™</sup> Messenger

To switch to Windows Live<sup>TM</sup> Messenger, tap **M**, **Programs**, and then tap **Windows Live<sup>TM</sup> Messenger**. Windows Live<sup>TM</sup> Messenger on your Pocket PC is an instant messaging program that lets you:

See who is online.

Send and receive instant messages.

Have instant message conversations with groups of contacts.

For more information on using Windows Live<sup>TM</sup> Messenger, tap  $\beta$  and then **Help**.

To use Windows Live<sup>TM</sup> Messenger, you must have a Microsoft Passport<sup>TM</sup> account or a Microsoft Exchange e-mail account. You must have a Passport to use Windows Live<sup>TM</sup> Messenger Service. If you have a Hotmail<sup>®</sup> or MSN account, you already have a Passport. Once you have obtained either a Microsoft Passport or a Microsoft Exchange account, you are ready to set up your account.

Sign up for a Microsoft Passport account at http://www.passport.com. Get a free Microsoft Hotmail e-mail address at http://www.hotmail.com.

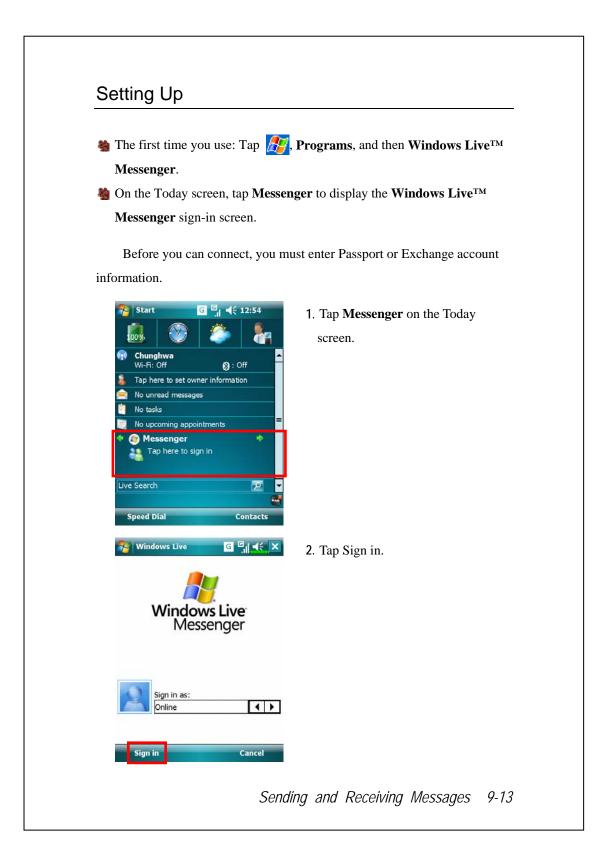

### Working with Contacts

If you already use Windows Live<sup>TM</sup> Messenger on your desktop computer, your contacts will show up on your Pocket PC without being added again.

The Windows Live<sup>™</sup> Messenger window shows all of your messenger contacts at a glance, divided into Online and Offline categories, or sorted by groups. From this view, while connected, you can chat, send an e-mail, block the contact from chatting with you, or delete contacts from your list using the pop-up menu.

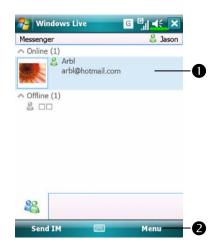

Tap a contact to start a chat.
 Provides the relevant menu.
 For example, select Add new contact to create a new MSN contact. Or select Sign out to quit from Windows Live™ Messenger.

To see others online without being seen, tap Menu, Change status, and then select Appear Offline. If you block a contact, you will appear offline but will remain on the

blocked contact's list. To unblock a contact, tap **Menu**, **Contact options**, and then **Unblock contact**.

# Chatting with Contacts

Tap a contact name to open a chat window.

| Mindows Live G G A                                           | • View full chat.                         |
|--------------------------------------------------------------|-------------------------------------------|
| You're chatting with Arbl                                    | Enter your message in the text            |
| Jason:                                                       | entry area, and tap <b>Send</b> .         |
| Arbl:                                                        |                                           |
| 8                                                            | <b>③</b> Return to the contacts list, and |
| March 2                                                      | select a contact to chat with.            |
| 3<br>&                                                       | • The contact you are chatting with.      |
| 123 1 2 3 4 5 6 7 8 9 0 - = +<br>Tab g w e r t y u i o p [ ] | <b>6</b> Provides the relevant menu.      |
| CAP a s d f g h j k l ; '<br>Shift z x c v b n m , . / +     | For example, to invite another            |
| Ctl áü ``\\ ↓ t + →<br>Send                                  | contact to a multi-user chat, select      |
|                                                              | Options and then Add                      |
|                                                              | participant, and tap the contact          |
|                                                              | you want to invite.                       |

Sending and Receiving Messages 9-15

# **MMS Message**

Tap *A* , Messaging, and then MMS.
Tap *B* , Programs, Phone, and then MMS Message.

The **MMS Message** mailbox is very similar to ordinary E-mail mailbox function. "Inbox" saves the MMS that you received while "Outbox" saves the MMS that you are going to send. "Sent" saves a backup copy of the MMS sent successfully. "Drafts" saves incompletely edited MMS messages.

### Create and Edit MMS

How to compose a new MMS message:

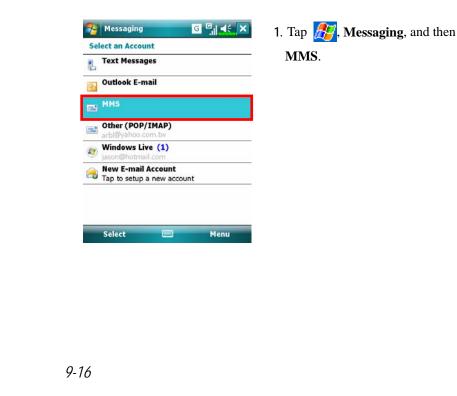

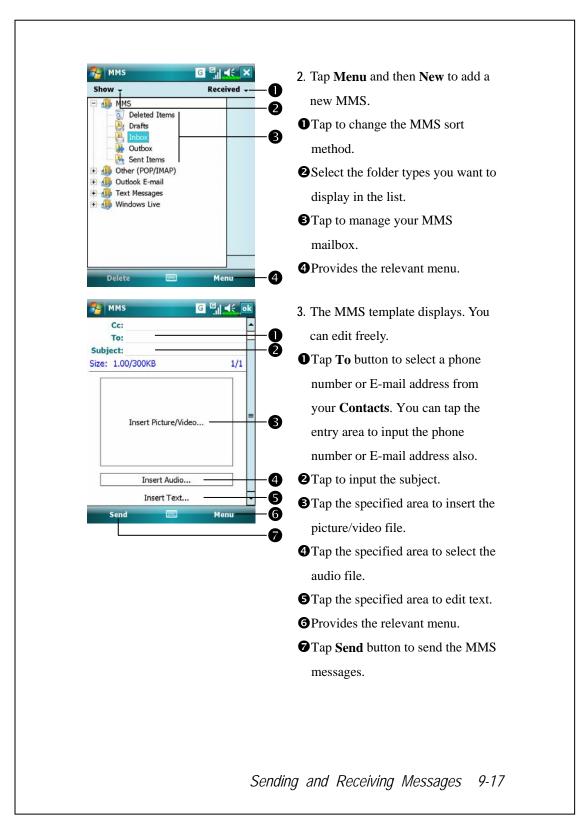

# Birthday Reminder \*

#### Solution Programs

For effective use of memory, the programs marked with an asterisk "\*", are posted on our website: <u>http://www.glofiish.com</u> for downloading. Refer to further instructions for use after downloading these programs.

Tap 1 (19) Tap 1 (19) Tap 1 (1

Combines **Contacts** and this application, you may store birthdays and anniversary dates in the **Contacts** card first. When the day comes, a message will remind you to send a SMS, MMS, make a phone call or send an email to him/her and stay a warm connection forever.

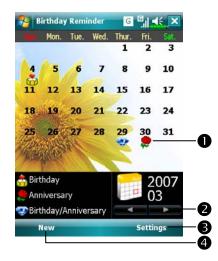

- 1. Using the main screen
- A remark icon of a birthday or anniversary, tap the icon to show the details you stored.
- Select the desired monthly calendar you want to view.
- Tap here to set the corresponding features.
- **4** Tap here to add a new contact.

| <ul> <li>E-mail2:</li> <li>E-mail2:</li> <li>Asistant:</li> <li>Asistant:</li> <li>Account:</li> <li>Account:</li> <li>Acco</li></ul>                                                                                                    | 🄧 Birthday Reminder 🛛 🕞 🗐 🔩 ok                                                                                                    | 2. For adding a new contact, you may                    |
|----------------------------------------------------------------------------------------------------|----------------------------------------------------------------------------------------------------|---------------------------------------------------------|
| Assistant:<br>Assistant tel:<br>Manager:<br>Govt. ID:<br>Account:<br>Customer ID:<br>Birthday: 3/13/2007<br>Anoiversary: 3/13/2007<br>Spouse:<br>Children:<br>Memu<br>Birthday Reminder<br>Memu<br>Birthday Reminder<br>Memu<br>Birthday Reminder<br>Memu<br>Birthday Reminder<br>Memu<br>Birthday Reminder<br>Memu<br>Birthday Reminder<br>Memu<br>Birthday Reminder<br>Memu<br>Birthday Reminder<br>Memu<br>Birthday Reminder<br>Memu<br>Birthday Reminder<br>Memu<br>Birthday Reminder<br>Memu<br>Birthday Reminder<br>Memu<br>Birthday Reminder<br>Memu<br>Birthday Reminder<br>Memu<br>Betails Notes<br>Memu<br>Memu<br>Betails Notes<br>Memu<br>Memind me<br>Birthday Reminder<br>Memu<br>Memu<br>Memind me<br>Birthday Reminder<br>Memu<br>Memu<br>Memu<br>Memind me<br>Baday(s)<br>Compared and the birthday<br>Memind me<br>Baday(s)<br>Compared and the birthday<br>Memind me<br>Baday(s)<br>Compared and the birthday<br>Memind me<br>Baday(s)<br>Compared and the birthday<br>Memind me<br>Baday(s)<br>Compared and the birthday<br>Memind me<br>Baday(s)<br>Compared and the birthday<br>Memind me<br>Baday(s)<br>Compared and the birthday<br>Memind me<br>Baday(s)<br>Compared and the corresponding<br>features, you may tap Settings on the main screen.<br>Compared and the main screen.<br>Compared and the main screen. |                                                                                                    |                                                         |
| Assistant tel:<br>Manager:<br>Govt. ID:<br>Account:<br>Customer ID:<br>Birthday: 3/13/2007<br>Spouse:<br>Children:<br>Menu<br>Birthday Reminder ID:<br>Menu<br>Birthday Reminder ID:<br>Menu<br>Birthday Reminder ID:<br>Menu<br>Birthday Reminder ID:<br>Menu<br>Birthday Reminder ID:<br>Menu<br>Birthday Reminder ID:                                                                                                    |                                                                                                    | -0 tap New on the main screen.                          |
| Manager: pages.   Govt. ID: Find the Birthday or Anniversary   Birthday: 5/13/2007   Spouse: Menu   Spouse: Menu   Spouse: Menu   Spouse: Menu   Settings Menu   Settings Menu   Settings Menu   Settings Menu   3. For setting the corresponding features, you may tap Settings on the main screen. Tap the check box to display a popup message for reminding. 3. The options of reminding methods. Remind you once: at 8:00 A.M. Remind you two times: at 8:00 A.M. Remind you three times: at 8:00 A.M., noon and 6:00 P.M.                                                                                                    |                                                                                                    | • Use the scroll bar to scroll the                      |
| <ul> <li>Generating and the sector of the sector of the se</li></ul>                                                                                                    | A service of the service of the serv | nagas                                                   |
| Customer ID:       ifeld and enter the data.         Birthday:       3/13/2007         Spouse:       ifeld and enter the data.         Children:       ifeld and enter the data.         Birthday Reminder       Ifeld and enter the data.         Birthday Reminder       Ifeld and enter the data.         Birthday Reminder       Ifeld and enter the data.         Birthday Reminder       Ifeld and enter the data.         Birthday Reminder       Ifeld and enter the data.         Birthday Reminder       Ifeld and enter the data.         Before       Ifeld and enter the data.         Remind me       Ifeld and enter the data.         Image: Remind me       Ifeld and enter the data.         Image: Remind me       Ifeld and enter the data.         Image: Remind me       Ifeld and enter the data.         Image: Remind me       Ifeld and enter the data.         Image: Remind me       Image: Image: Image                                                                                                    |                                                                                                    |                                                         |
| Birthday:       3/13/2007         Anviversary:       3/13/2007         Spouse:       Image: Children:         Children:       Image: Children:         Birthday Reminder       Image: Children:         Birthday Reminder       Image: Children:         Birthday Reminder       Image: Children:         Birthday Reminder       Image: Children:         Birthday Reminder       Image: Children:         Birthday Reminder       Image: Children:         Birthday Reminder       Image: Children:         Remind me       Image: Status         Bernind me       Image: Status         Bernind me       I                                                                                                    |                                                                                                    | <b>2</b> Find the <b>Birthday</b> or <b>Anniversary</b> |
| <ul> <li>Spouse:</li></ul>                                                                                                    | Protocol and a second second se                                                                                                    | field and enter the data.                               |
| Children:<br>Details Notes<br>Menu                                                                                                    | Anniversary: 3/13/2007                                                                                                    |                                                         |
| <ul> <li>Details Notes</li> <li>Menu</li> <li>Settings</li> <li>Reminder me on the birthday</li> <li>Remind me 3day(s)</li> <li>Remind me 1time(s)</li> <li>Remind me 1time(s)</li> <li>Tap the check box to display a popup message for reminding.</li> <li>The options of reminding methods. Remind you once: at 8:00 A.M. Remind you two times: at 8:00 A.M. Remind you two times: at 8:00 A.M. and noon. Remind you three times: at 8:00 A.M., noon and 6:00 P.M.</li> <li>Select the desired background</li> </ul>                                                                                                    |                                                                                                    | -                                                       |
| <ul> <li>Menu</li> <li>Birthday Reminder I I I Ime(s)</li> <li>Remind me averyday</li> <li>Remind me averyday</li> <li>Remind wa averyday</li> <li>Remind wa averyday</li></ul>                                                                                                    | Children:                                                                                                    | -                                                       |
| <ul> <li>Settings</li> <li>Remind me 3day(s)</li> <li>Remind me 1time(s)</li> <li>Remind me 1time(s)</li> <li>Remind me 1time(s)</li> <li>Carbon the birthday</li> <li>Carbon the check box to display a popup message for reminding.</li> <li>The options of reminding methods. Remind you once: at 8:00 A.M. Remind you two times: at 8:00 A.M. Remind you two times: at 8:00 A.M. and noon. Remind you three times: at 8:00 A.M., noon and 6:00 P.M.</li> <li>Select the desired background</li> </ul>                                                                                                    | Details Notes                                                                                                    |                                                         |
| Settings       Settings         ✓ Remind me       3day(s)         ▶ before       3day(s)         ✓ Remind me       1time(s)         ✓ Remind me       1time(s)         ✓ Popup message for reminding.         ② The options of reminding methods.         Remind you two times: at 8:00 A.M.         A.M. and noon.         Remind you three times: at 8:00 A.M.         ③ Select the desired background                                                                                                    | Menu                                                                                                    |                                                         |
| <ul> <li>Settings</li> <li>Reminder me on the birthday</li> <li>Remind me 3day(s)</li> <li>Remind me 1time(s)</li> <li>Remind me 1time(s)</li> <li>Remind me 1time(s)</li> <li>Remind me 1time(s)</li> <li>Remind you once: at 8:00 A.M.</li> <li>Remind you two times: at 8:00 A.M.</li> <li>Remind you three times: at 8:00 A.M.</li> <li>Remind you three times: at 8:00 A.M.</li> <li>Remind you three times: at 8:00 A.M.</li> <li>Remind you three times: at 8:00 A.M.</li> <li>Remind you three times: at 8:00 A.M.</li> <li>Remind you three times: at 8:00 A.M.</li> <li>Remind you three times: at 8:00 A.M.</li> <li>Remind you three times: at 8:00 A.M.</li> <li>Remind you three times: at 8:00 A.M.</li> </ul>                                                                                                    | 😚 Birthday Reminder 🛛 🕞 🗐 📢 ok                                                                                                    | 3. For setting the corresponding                        |
| <ul> <li>Reminder me on the birthday</li> <li>Remind me 3day(s)</li> <li>Remind me 1time(s)</li> <li>Remind me 1time(s)</li> <li>Tap the check box to display a popup message for reminding.</li> <li>The options of reminding methods. Remind you once: at 8:00 A.M. Remind you two times: at 8:00 A.M. Remind you two times: at 8:00 A.M. and noon. Remind you three times: at 8:00 A.M., noon and 6:00 P.M.</li> <li>Select the desired background</li> </ul>                                                                                                    | Settings                                                                                                    |                                                         |
| <ul> <li>Remind me 3day(s)</li> <li>Remind me 1time(s)</li> <li>Tap the check box to display a popup message for reminding.</li> <li>The options of reminding methods. Remind you once: at 8:00 A.M. Remind you two times: at 8:00 A.M. Remind you two times: at 8:00 A.M. and noon. Remind you three times: at 8:00 A.M., noon and 6:00 P.M.</li> <li>Select the desired background</li> </ul>                                                                                                    | Reminder me on the birthday                                                                                                    | -0                                                      |
| <ul> <li>Remind me everyday</li> <li>Itime(s)</li> <li>Popup message for reminding.</li> <li>The options of reminding methods. Remind you once: at 8:00 A.M. Remind you two times: at 8:00 A.M. Remind you two times: at 8:00 A.M. and noon. Remind you three times: at 8:00 A.M., noon and 6:00 P.M.</li> <li>Select the desired background</li> </ul>                                                                                                    | Remind me 3day(s) -                                                                                                    | • Tap the check box to display a                        |
| <ul> <li>a everyday</li> <li>a everyday</li> <li>a The options of reminding methods.<br/>Remind you once: at 8:00 A.M.<br/>Remind you two times: at 8:00<br/>A.M. and noon.<br/>Remind you three times: at 8:00<br/>A.M., noon and 6:00 P.M.</li> <li>Select the desired background</li> </ul>                                                                                                    | Remind me                                                                                                    | -2                                                      |
| Reminder Background                                                                                                    | everyday                                                                                                    |                                                         |
| Reminder Background                                                                                                    |                                                                                                    |                                                         |
| Reminder Background       A.M. and noon.         Remind you three times: at 8:00         A.M., noon and 6:00 P.M.         Select the desired background                                                                                                    |                                                                                                    | -                                                       |
| Remind you three times: at 8:00<br>A.M., noon and 6:00 P.M.<br>Select the desired background                                                                                                    | Reminder Background                                                                                                    |                                                         |
| A.M., noon and 6:00 P.M.<br>Select the desired background                                                                                                    |                                                                                                    |                                                         |
| <b>3</b> Select the desired background                                                                                                    |                                                                                                    | -                                                       |
|                                                                                                    |                                                                                                    |                                                         |
| image of main screen.                                                                                                    |                                                                                                    | -                                                       |
|                                                                                                    |                                                                                                    | mage of main screen.                                    |
|                                                                                                    |                                                                                                    |                                                         |
|                                                                                                    |                                                                                                    |                                                         |
|                                                                                                    |                                                                                                    |                                                         |
|                                                                                                    |                                                                                                    |                                                         |
|                                                                                                    |                                                                                                    |                                                         |
|                                                                                                    |                                                                                                    |                                                         |
|                                                                                                    |                                                                                                    |                                                         |

| Mord Mobile 😸 G 🗐 🤸 🗙                                            | <ol> <li>When the reminding date you set<br/>comes, the Pocket PC phone will</li> </ol> |
|------------------------------------------------------------------|-----------------------------------------------------------------------------------------|
|                                                                  | popup a message on the screen to                                                        |
|                                                                  |                                                                                         |
|                                                                  | remind you.<br>5. Tap the 进 icon on the top of                                          |
|                                                                  |                                                                                         |
|                                                                  | screen and tap <b>Preview</b> to enter the                                              |
| Birthday Reminder<br>You have 2 birthday reminder(s). You have 1 | birthday or anniversary reminder                                                        |
| anniversary reminder(s).                                         | settings screen.                                                                        |
| Preview Close                                                    |                                                                                         |
| 😚 Birthday Reminder 🛛 🖓 🕂 ok                                     | 6. Moreover, you may tap the 💑,                                                         |
| Mary                                                             | 🜻, or 죃 icons on the calendar                                                           |
| Birthday                                                         | of main screen.                                                                         |
|                                                                  | • You may send a SMS, MMS, make                                                         |
| 😍 John 🖂 🗠 🗐                                                     | a phone call or send an email to                                                        |
|                                                                  | him/her after selected                                                                  |
| 2 Pidly                                                          | corresponding icons.                                                                    |
| 6                                                                |                                                                                         |
| 0-11-                                                            | greeting messages to this contact.                                                      |
| PgUp PgDn                                                        | Select one contact to be the                                                            |
|                                                                  | message recipient.                                                                      |
|                                                                  |                                                                                         |
|                                                                  |                                                                                         |
|                                                                  |                                                                                         |
|                                                                  |                                                                                         |
|                                                                  |                                                                                         |
|                                                                  |                                                                                         |
|                                                                  |                                                                                         |
|                                                                  |                                                                                         |
|                                                                  |                                                                                         |

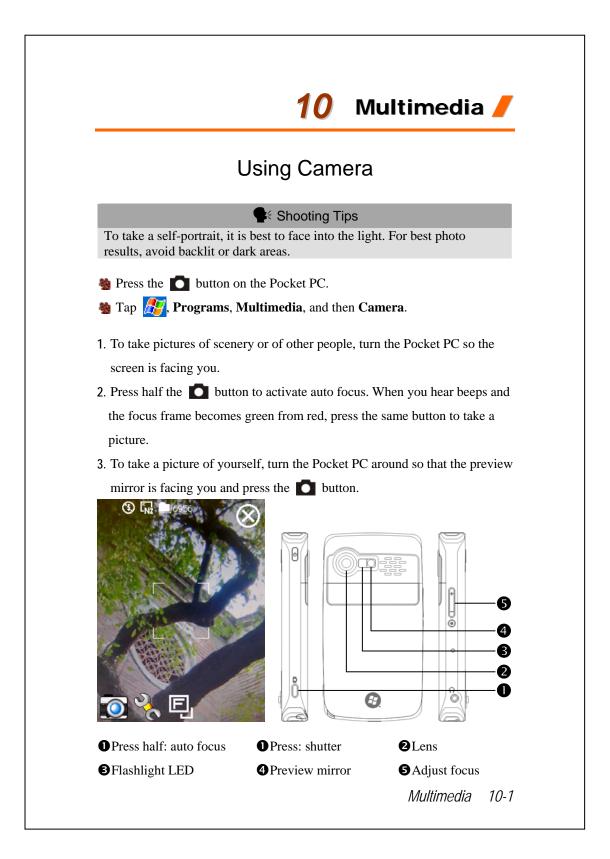

# Camera Mode

You can use Camera to shoot pictures and videos. This section describes the Camera tools.

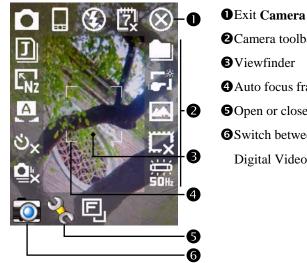

2Camera toolbar **B**Viewfinder Auto focus frame **G**Open or close the toolbar **6**Switch between Camera and Digital Video modes

| lcon            | Meaning                                                                     |
|-----------------|-----------------------------------------------------------------------------|
|                 | Photo mode: Normal, Timer, Continuous shutter, Portrait                     |
| ల <sub>×</sub>  | Activate "Timer" to select the fixed time for shooting a picture            |
| Q×              | Activate "Continuous shutter" to select the number of pictures to be taken  |
|                 | Choose landscape or portrait                                                |
| ٤               | Enable or disable the flash function                                        |
| 戉               | Display or hide the date                                                    |
| J               | Select file format                                                          |
| L <sub>Nz</sub> | Select resolution. The higher the resolution, the larger the picture files. |
| A               | Select scene                                                                |
|                 | Select storage path                                                         |
| <b>5</b> **     | Enable or disable Wizard                                                    |
| <b>*</b>        | Select special effect                                                       |
| L.X             | Select picture frame                                                        |
|                 | Select Frequency                                                            |
| E.              | Set camera lens to front or rear way                                        |

#### Camera Mode Using Wizard

Tap **T**ap **t** or **w** to select **Wizard**. After you press the shutter button on the side of the Pocket PC, the Wizard will guide you through how to link to other programs conveniently. This section explains the Wizard tools.

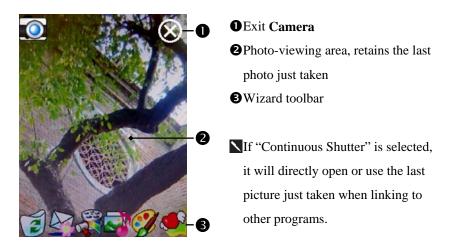

| lcon     | Meaning                                             |
|----------|-----------------------------------------------------|
|          | Return to <b>Camera</b> to continue taking pictures |
| 1        | Delete current picture                              |
|          | Connect to Messaging                                |
| <b>.</b> | Connect to Multimedia Manager                       |
|          | Connect to MMS Message                              |
|          | Connect to Image Maker                              |
| Ø        | Connect to Image Wizard                             |

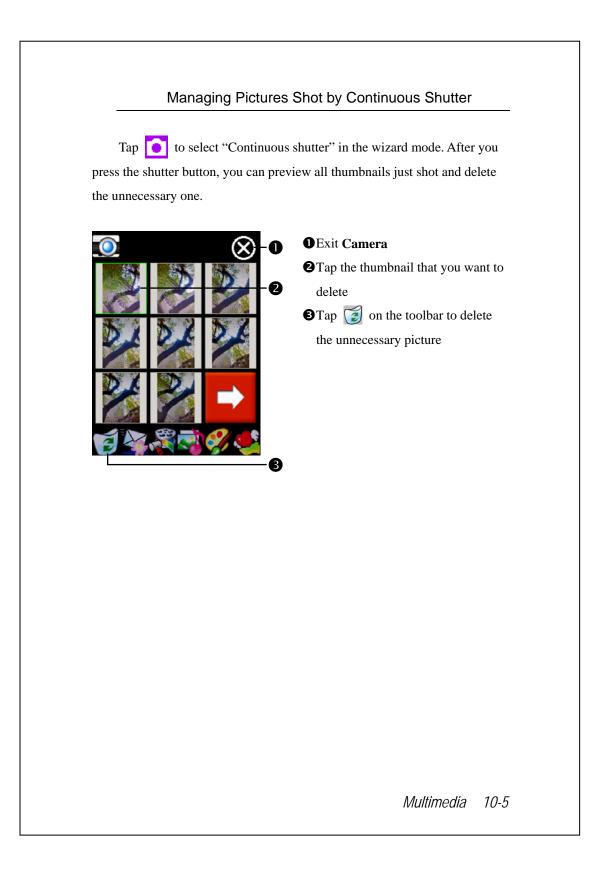

### **Digital Video Mode**

Recording without entering the **Camera** screen: Directly press and hold the **Camera** screen: Directly press and hold the **Camera** screen: Directly press and hold recording. To finish recording, press the Recorder Button to stop.

🍓 Tap 🛃, Programs, Multimedia, and then Camera, DV Mode.

- Since only horizontal (landscape) mode is supported, please rotate your Pocket PC 90 degrees when recording.
- 2. To shoot a video, turn the Pocket PC so the screen is facing you, press theRecorder Button on the side of the Pocket PC to start recording. To finish recording, press the Recorder Button again to stop.
- 3. To shoot the footage of yourself, turn the Pocket PC around so that the preview mirror is facing you.

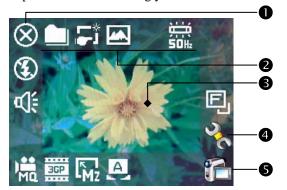

**1** This section explains the **Camera**'s digital video tools.

#### Exit Camera

2 Digital Video Mode toolbar

**B**Viewfinder

**4** Open or close the toolbar

Switch between Camera and Digital Video modes

The recording format is 3GP, you can play back the video file on a

personal computer.

| lcon       | Meaning                                                            |
|------------|--------------------------------------------------------------------|
| M.         | Recording quality. The higher the resolution, the larger the file. |
| 3GP        | Select file format                                                 |
| Mz         | Select resolution. The higher the resolution, the larger the file. |
| A          | Select scene                                                       |
| <b>A</b>   | Enable or disable sound recording                                  |
| ٤          | Enable or disable lighting LED                                     |
|            | Select storage path                                                |
| <u>г</u> * | Enable or disable Wizard                                           |
|            | Select special effect                                              |
|            | Select Frequency                                                   |
| E          | Set camera lens to front or rear way                               |

### Digital Video Mode Using Wizard

Tap  $\overrightarrow{}$  or  $\overrightarrow{}$  to select **Wizard**. After you finish recording, the Wizard will guide you through how to link to other programs conveniently. This section explains the Wizard tools.

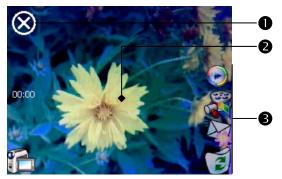

DExit Camera

The photo viewing window stops at the first scene of the video you just recorded.

**3**Wizard toolbar

| Icon     | Meaning                                              |
|----------|------------------------------------------------------|
|          | Return to <b>Camera</b> and continue shooting videos |
| <b>E</b> | Delete current video                                 |
|          | Connect to Messaging                                 |
|          | Connect to Multimedia Manager                        |
| $\odot$  | Connect to Windows Media                             |

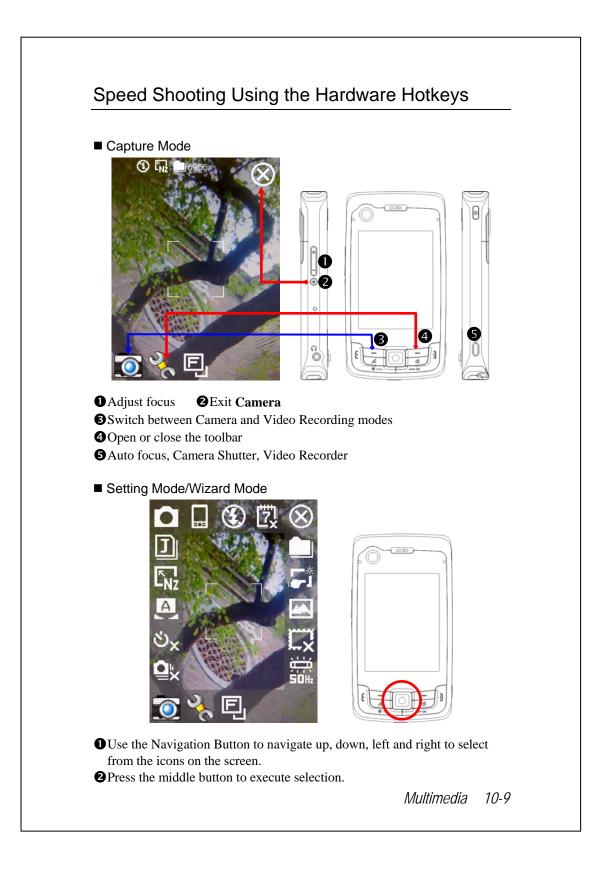

## Multimedia Manager

🍓 Tap ह , Programs, Multimedia, and then Multimedia Manager.

You can use **Multimedia Manager** to manage and view multimedia information such as pictures, music, videos, etc.

#### **Preview Multimedia Information**

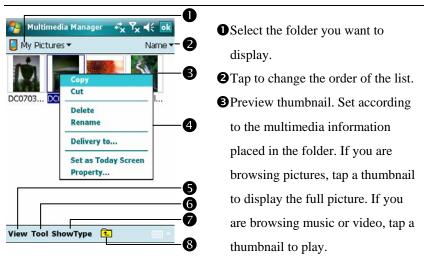

Tap and hold the thumbnail and when the pop-up menu appears, select the desired functions.

**O**View Button: Select other types or auto-play pictures as a slideshow.

**Tools** Button: Create new folders, link to other usable programs and set the viewing method.

Show Type Button: Select to display as large or small picture and the number of pictures per row.

**③**Tap to the upper directory.

## Slide Show Function

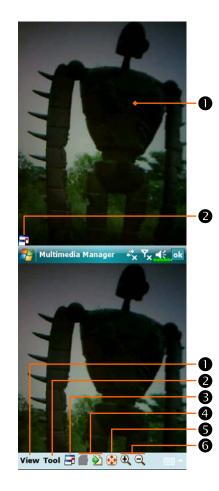

- Stap Multimedia Manager, View, and then SlideShow. • Double tap anywhere on the screen to exit the slideshow. **2**Playing the last picture while not in the slide show looping mode, tap the screen and then tap the  $\square$ icon to exit the slideshow. CRefer to the method described above to exit the slideshow and enter the screen shown on the left. • Select the picture scale, rotation and view picture properties. **2**Link to other available programs. **B**Full-screen view. To exit full-screen mode, tap the screen and then tap the  $\square$  icon on the lower left corner of the screen.
- View the previous or next picture.
- Senlarge or shrink to the suitable screen size.
- **6**Zoom in or out.

| 🈼 Multimedia Manager 🦂 🍾 🏹 🛶 ok                       | 🍓 Tap Multimedia Manager, Tools,                    |
|-------------------------------------------------------|-----------------------------------------------------|
| Rotate if needed                                      | and then <b>Setting</b> .                           |
| <ul> <li>✓ Loop</li> <li>✓ Slideshow Sound</li> </ul> | <b>O</b> Slideshow tab: As shown on the             |
| Delay<br>3 sec -                                      | left, this is the settings of the                   |
| Effect                                                | slideshow mode.                                     |
| Random Transition 👻                                   | <b>Association</b> tab: Select the desired          |
|                                                       | file type you want to open with                     |
| -                                                     | Multimedia Manager.                                 |
| Association File Browse Slideshow                     | <b>③File Browse</b> tab: Set the browsing           |
|                                                       | method.                                             |
| 🊰 Multimedia Manager 🛛 🤻 🏹 🕌                          | 🍓 Tap Multimedia Manager, Tools,                    |
|                                                       | and then <b>Delivery</b> .                          |
|                                                       | $lacksquare$ Tap thumbnail. The $\Box$ in the upper |
| DC07031 DC07031 Flower.jpg Waterfall                  | left corner indicates that it is                    |
|                                                       | already selected.                                   |
|                                                       | <b>2</b> Next: Select the program to link to.       |
|                                                       | For example, if you select "Image                   |
| Cancel Previous Next 2                                | Maker," you will go to Image                        |
|                                                       | Maker.                                              |
|                                                       |                                                     |
|                                                       |                                                     |
|                                                       |                                                     |
|                                                       |                                                     |
|                                                       |                                                     |
|                                                       |                                                     |
|                                                       |                                                     |

## Image Maker \*

#### Solution Programs

For effective use of memory, the programs marked with an asterisk "\*", are posted on our website: <u>http://www.glofiish.com</u> for downloading. Refer to further instructions for use after downloading these programs.

Stap 🥂, Programs, Multimedia, and then Image Maker.

**Image Maker** is used to create, edit and view pictures. Use it to view and edit the pictures you take. You can also use the relevant **Image Maker** commands and tools such as rotate, stretch, brightness, etc. to edit and process the graphics.

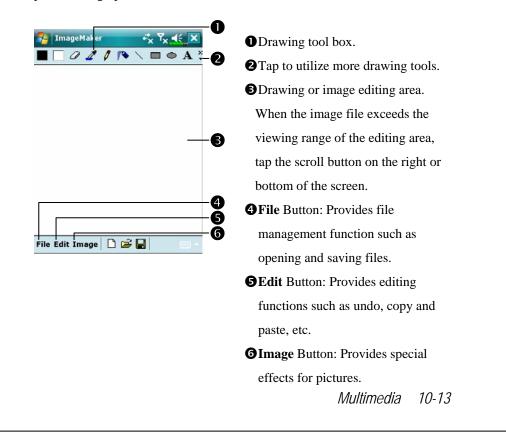

|            | 1                                       |
|------------|-----------------------------------------|
| lcon       | Meaning of the Drawing Tool Box         |
|            | Select foreground and background colors |
| Ø          | Eraser                                  |
| 4          | Pick color                              |
| 0          | Pencil for writing and drawing lines    |
| 10         | Airbrush                                |
| /          | Line                                    |
| 2          | Curve                                   |
|            | Rectangle                               |
| •          | Ellipse                                 |
| Z          | Polygon                                 |
| $\bigcirc$ | Rounded rectangle                       |
| A          | Text                                    |
| C:::3      | Select                                  |
| 1          | Fill with color                         |
| Q          | Magnifier                               |
| <b>A</b>   | Brush                                   |
| Icon       | Meaning of the Drawing Toolbar          |
|            | New document                            |
| <b>2</b>   | Open                                    |
|            | Save                                    |

# Image Wizard \*

#### Section 2017 Contract Programs

For effective use of memory, the programs marked with an asterisk "\*", are posted on our website: <u>http://www.glofiish.com</u> for downloading. Refer to further instructions for use after downloading these programs.

Stap 🔏, Programs, Multimedia, and then Image Wizard.

**Image Wizard** provides frames, icons, filters and simple drawing tools that you can use to process photos and pictures. Wizard will guide you to complete the process step-by-step. You can then choose to save the file or send it through E-mail or **MMS Message**.

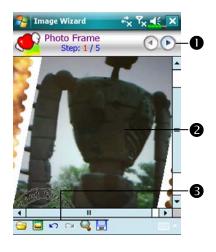

Go to the next step.
Preview area
Select Background Picture: Select an existing photo or picture. For example, a photo you have taken.
Select Photo Frame
Undo
Repeat
Full Screen. Tap ok to return.
Save

| 🌮 Image Wizard 🦇 🏹        | <b>Retu</b> | rn to the previous step.         |  |
|---------------------------|-------------|----------------------------------|--|
| Last Step<br>Step: 5 / 5  | 00          | t a name for the file and select |  |
| Custom Save               | •           | ile saving path.                 |  |
| File Name                 |             | system name and save to the      |  |
| File Path My Documents    |             | ified path.                      |  |
| Auto Save to My Documents | 6           | I tab: Send through E-mail or    |  |
|                           |             | S Message.                       |  |
|                           |             |                                  |  |
| Save Send                 |             |                                  |  |
| About                     |             |                                  |  |
|                           |             |                                  |  |
|                           |             |                                  |  |
|                           |             |                                  |  |
|                           |             |                                  |  |
|                           |             |                                  |  |
|                           |             |                                  |  |
|                           |             |                                  |  |
|                           |             |                                  |  |
|                           |             |                                  |  |
|                           |             |                                  |  |
|                           |             |                                  |  |
|                           |             |                                  |  |
|                           |             |                                  |  |
|                           |             |                                  |  |
|                           |             |                                  |  |
|                           |             |                                  |  |
|                           |             |                                  |  |
|                           |             |                                  |  |
|                           |             |                                  |  |
| 10.17                     |             |                                  |  |
| 10-16                     |             |                                  |  |

# FM Tuner

🍓 Tap 🎢, Programs, Multimedia, and then FM Tuner.

This program is for listening to the radio with headset. The headset will improve radio quality with its built-in antenna.

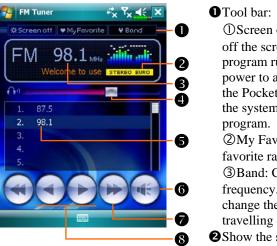

①Screen off: This function turns off the screen but leaves the program running. Turn on the power to activate the screen. When the Pocket PC enters sleep mode, the system will shut down the program.
②My Favorite: Manage My favorite radio station list.
③Band: Change the band frequency. Use the function to change the local band rate when travelling overseas.
②Show the selected band frequency.

Show the station frequency. Tap and edit the frequency to change the

station. The marquee below shows the relevant information from the radio station.

The volume setting.

Show the My favorite station list. Tap an item from the list to listen to the station. Hold an item for a few seconds to save the current station.

**G**Turn the sound on or off.

 $\mathbf{O} \leftarrow \mathbf{O}$  or  $\mathbf{b}$ : Seek to the first radio station.

**8**  $\triangleleft$  or  $\triangleright$ : Set the last or next frequency.

| 🚰 FM Tuner 👫 🏹 📢 🗙                      | CSet the station frequency.                       |
|-----------------------------------------|---------------------------------------------------|
| Screen off ♥ My Favorite ♥ Band         |                                                   |
| FM IMHZ III III                         | • Tap and edit the frequency to set a             |
| use this application <b>STEREO EURO</b> | custom station.                                   |
|                                         | Note: The frequency must be in the                |
|                                         | legal range.                                      |
| 4 5 6 × · · · · ·                       | Cancel.                                           |
| 7 8 9                                   | ₿OK.                                              |
|                                         | <b>④</b> Delete the previous digit.               |
| ₩<br>FM Tuner **x Ÿx 4€_0K              | <b>C</b> Tap the <b>My Favorite</b> Button in the |
| Band Range                              | main screen to set My favorite                    |
| EUROPE 87.5 ~ 108.0MHz                  | station.                                          |
| EUROPE JAPAN USA 2                      | •Close and save the setting.                      |
| 1. 87.5 your good news                  | <b>2</b> The default value is EUROPE. To          |
| 3.                                      | change the setting, hold the desired              |
| 4.<br>5.                                | tab for a few seconds.                            |
| 6.                                      | SMy favorite station list.                        |
| + - 🗶 🔺 🔻 🗙 -6                          | • Choose an empty item and tap the                |
| AutoScan                                | $\Rightarrow$ button in the tool bar to edit the  |
|                                         | station.                                          |
|                                         | <b>6</b> Tool bar:                                |
|                                         |                                                   |
|                                         | <b>+</b> : Add station                            |
|                                         | Delete station                                    |
|                                         | Edit station                                      |
|                                         | Set the position in the list                      |
|                                         | Close without saving                              |
|                                         |                                                   |
|                                         |                                                   |
|                                         |                                                   |

## Namecard Manager

🍓 Tap 🎊 Programs, Multimedia, and then Namecard Manager.

Provides full name cards management for scanning paper name cards into a digital format. The contacts database from Pocket PC can also be integrated into a unified contacts book.

### **Digitize New Name Cards**

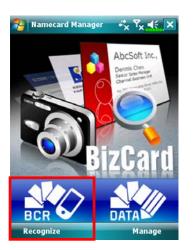

1. Tap Recognize.

- 2. Tip: Before taking a picture, please take the following pointers to improve recognition quality.
- If the original name card is a landscape design, it is recommended that you rotate the Pocket PC before taking the picture.
- **2** Keep the Pocket PC's camera lens at a distance of 10~12cm.
- Fill the four corners of the screen marked by red indicators with the name card.

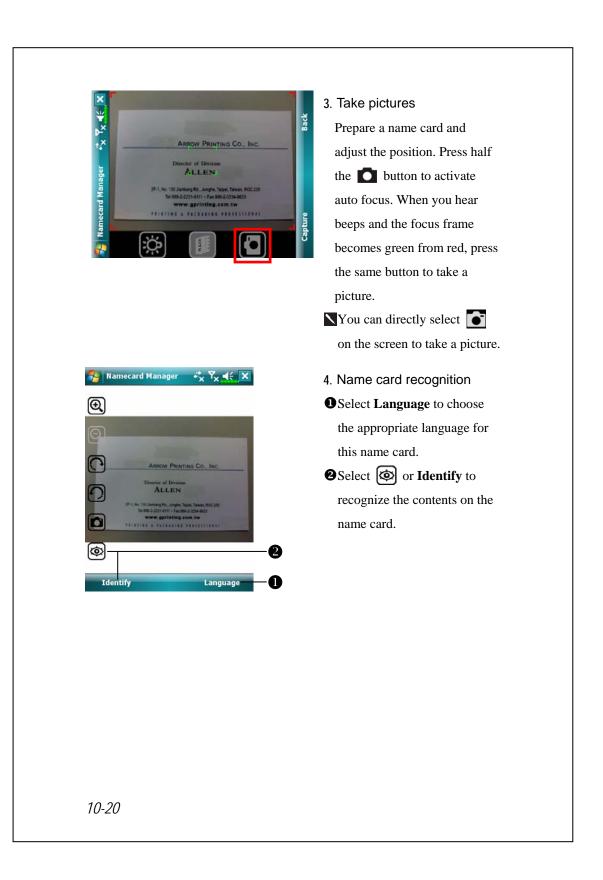

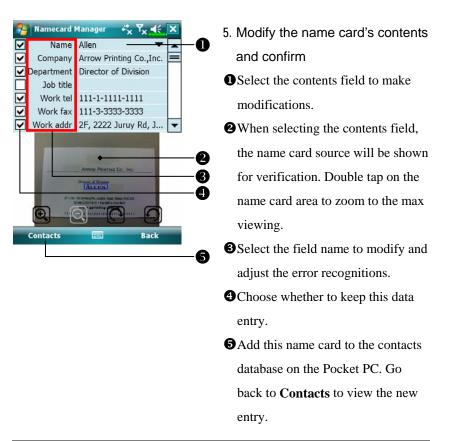

| lcon     | Meaning                                                        |
|----------|----------------------------------------------------------------|
| Q*       | Enable or disable the flashlight.                              |
|          | Select storage path                                            |
|          | Take a picture. Identical to the 🚺 shutter at side of a Pocket |
|          | PC. If the result is not satisfactory, retake the picture.     |
| $\Theta$ | Increase or decrease zoom.                                     |
| つつ       | Rotate left or right.                                          |
| 0        | Identify name card.                                            |

## Name Cards Management

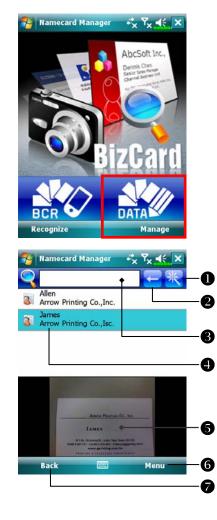

#### 1. Tap Manage.

2. Main screen for name card management: Only recognized name cards will be shown here.
① Enter the quick search page. Tap a letter and the results for name cards created in Namecard Manager will be shown.
② Delete the entered text to the left.
③ Search criteria for name card. All

matching name cards for "Name,Work, or Tel" will be shown on thescreen. To search for all namecards, please leave the field blank.

- A Name card index display area, select an entry to expand its contents.
- **S**Display area for the original name card.

**6** Provides the relevant menu.

New: Create a new digital name card.

**Import**: Supported format includes BMP, JPG, and PNG. An existing name card image file can be imported and then processed.

Edit: Modify the name card information.

**Delete**: Delete the selected name card.

**Return** to the previous page.

| 🊰 Namecard Manager 🛛 + 🗙 Ÿ ◀€ ok |   |   |   |  |
|----------------------------------|---|---|---|--|
| Α                                | В | С | D |  |
| Е                                | F | G | Н |  |
| I                                | J | К | L |  |
| М                                | Ν | 0 | Р |  |
| Q                                | R | S | Т |  |
| U                                | V | W | X |  |
| Y                                | Z |   |   |  |
|                                  |   |   |   |  |

Quick search screen
 After selecting a letter, the name cards created in Namecard

 Manager will be shown. The matching name or company entries will be shown on the name cards management list.

Multimedia 10-23

# 11 Companion Programs //

Microsoft<sup>®</sup> Pocket Outlook includes **Calendar**, **Contacts**, **Tasks**, **Messaging**, and **Notes**. You can use these programs individually or together. For example, e-mail addresses stored in **Contacts** can be used to address e-mail messages in **Messaging**.

Using synchronization tools, you can synchronize information in Microsoft Outlook or Microsoft Exchange on your desktop computer with your Pocket PC. You can also synchronize this information directly with a Microsoft Exchange server. Each time you synchronize, synchronization tools compare the changes you made on your Pocket PC and desktop computer or server and updates both computers with the latest information. For information on using synchronization tools, see Help on the desktop computer.

You can switch to any of these programs by tapping them on the  $\beta$  menu.

# Calendar: Scheduling Appointments and

# Meetings

Use **Calendar** to schedule appointments, including meetings and other events. You can check your appointments in one of several views (Agenda, Day, Week, Month, and Year) and easily switch views by using the **View** menu.

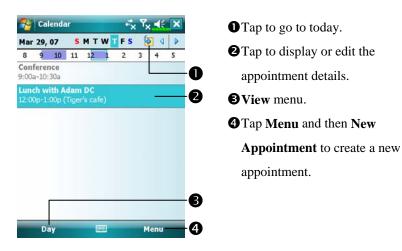

You can customize the Calendar display, such as changing the first day of the week, by tapping **Menu**, **Tools**, and then **Options**.

### Create an Appointment

| Calendar × Tx 4 ok                                                                                                    | • Tap to return to the calendar (the        |
|----------------------------------------------------------------------------------------------------|---------------------------------------------|
| Subject:                                                                                                    | appointment is saved                        |
| Starts: 3/29/07 12:00 PM                                                                                                    | 11                                          |
| Ends: 3/29/07 1:00 PM                                                                                                    | automatically).                             |
| All Day: No                                                                                                    | Tap to choose from predefined text.         |
| Reminder: Remind me                                                                                                    | <b>3</b> Tap to choose from previously      |
| 15 minute(s)                                                                                                    | entered locations.                          |
| 123 1 2 3 4 5 6 7 8 9 0 - = +                                                                                                    | <b>4</b> Tap to select a time.              |
| Tab     q     w     e     r     t     y     u     o     p       CAP     a     s     d     f     g     h     j     k     l     ;     '       Shift     z     x     c     v     b     n     n     ,     /     + | <b>S</b> Tap to select a date.              |
| Ctl áü 🎦 🚺 🚺 🖬 🔶 Menu                                                                                                    | <b>6</b> Notes is a good place for maps and |
| 194626085                                                                                                    | directions.                                 |

- 1. If you are in Day or Week view, tap the desired date and time for the appointment.
- 2. Tap Menu and then New Appointment.
- **3**. Using the input panel, enter a description and a location. Tap first to select the field.
- 4. If needed, tap the date and time to change them.
- 5. Enter other desired information. You will need to hide the input panel to see all available fields.
- 6. To add notes, tap the Notes tab. You can enter text, draw, or create a recording. For more information on creating notes, see "Notes: Capturing Thoughts and Ideas" section.
- 7. When finished, tap **ok** to return to the calendar.
- ▲ If you select **Remind me** in an appointment, your Pocket PC will remind you according to the options set in *Personal* tab, **Sounds & Notifications**.

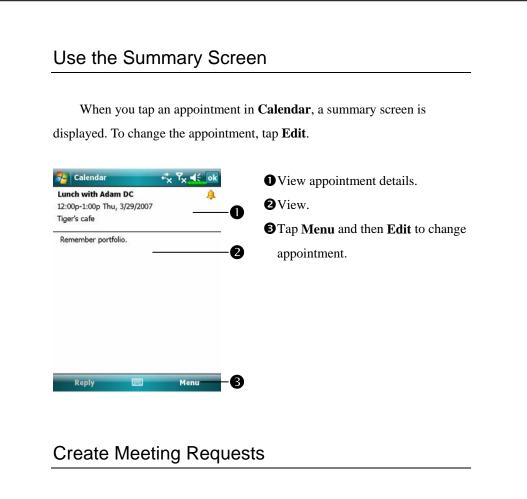

You can use **Calendar** to set up meetings with users of Outlook or Pocket Outlook. The meeting request will be created automatically and sent either when you synchronize Inbox or when you connect to your e-mail server. Indicate how you want meeting requests sent by tapping **Menu**, **Tools**, and then **Options**.

#### Schedule a Meeting

- 1. Create an appointment.
- 2. In the appointment details, hide the input panel, and then tap Attendees.
- **3**. From the list of e-mail addresses you've entered in **Contacts**, select the meeting attendees.

The meeting notice is created automatically and placed in the Outbox folder.

For more information on sending and receiving meeting requests, see **Calendar** Help and **Messaging** Help on the Pocket PC.

## **Contacts: Tracking Friends and Colleagues**

**Contacts** maintains a list of your friends and colleagues so that you can easily find the information you're looking for, whether you're at home or on the road.

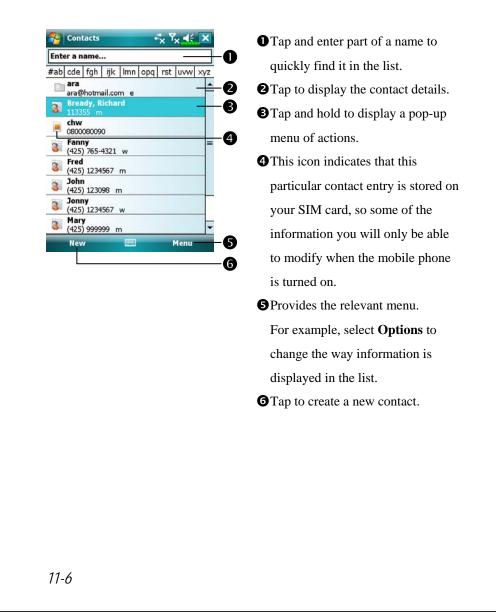

### Create a Contact

- 1. Tap New. And then select a contact type.
- 2. Using the input panel, enter a name and other contact information. You will need to scroll down to see all available fields.
- **3**. To assign the contact to a category, scroll to and tap **Categories** and select a category from the list. In the contact list, you can display contacts by category.
- 4. To add notes, tap the Notes tab. You can enter text, draw, or create a recording. For more information on creating notes, see "Notes: Capturing Thoughts and Ideas" section.
- 5. When finished, tap **ok** to return to the contact list.

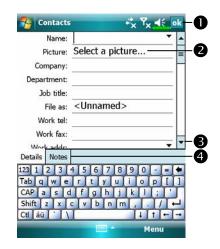

| Tap to return to the con           | tact list (the |
|------------------------------------|----------------|
| contact is saved automa            | tically).      |
| <b>2</b> Tap to select a represen  | tative         |
| picture for this contact,          | when           |
| dialing, this picture will         | appear on      |
| your screen, making it e           | easier to      |
| identify the contact whi           | ch you are     |
| dialing to and adding a            | lot of fun.    |
| <b>B</b> Scroll to see more fields | 5.             |
| • Notes is a good place for        | or maps and    |
| directions.                        |                |

### Find a Contact

There are four ways to find a contact:

- In the contact list, enter a contact name in the box under the navigation bar.To show all contacts again, clear text from the box or tap the button to the right of the box.
- In the contact list, tap Menu, Filter and then select the type of contact that you want displayed. To show all contacts again, select All Contacts. To view a contact not assigned to a category, select No Categories.
- To view the names of companies your contacts work for, in the contact list, tap Menu, View By and then Company. The number of contacts that work for that company will be displayed to the right of the company name.
- Tap **Figure 3** Tap **Figure 3** Tap **Contacts** for the type, and then tap **Search**.

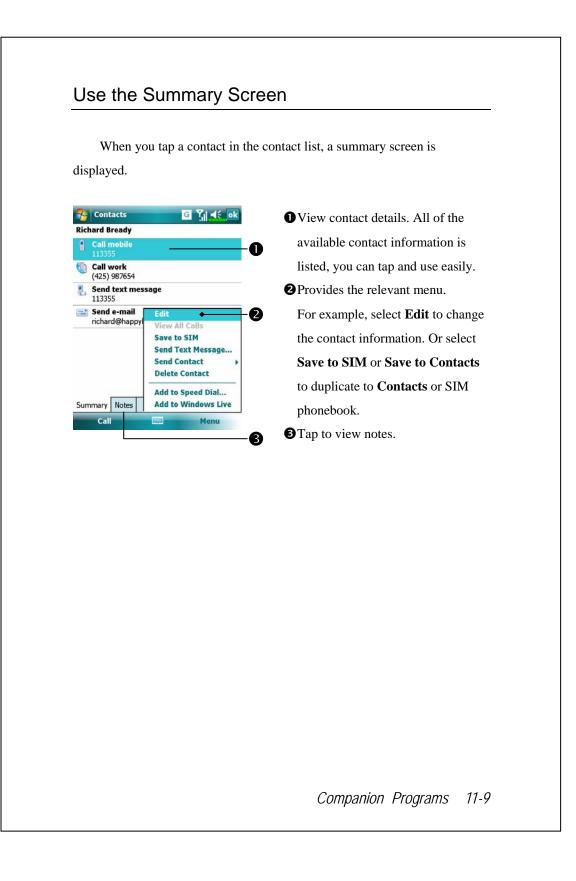

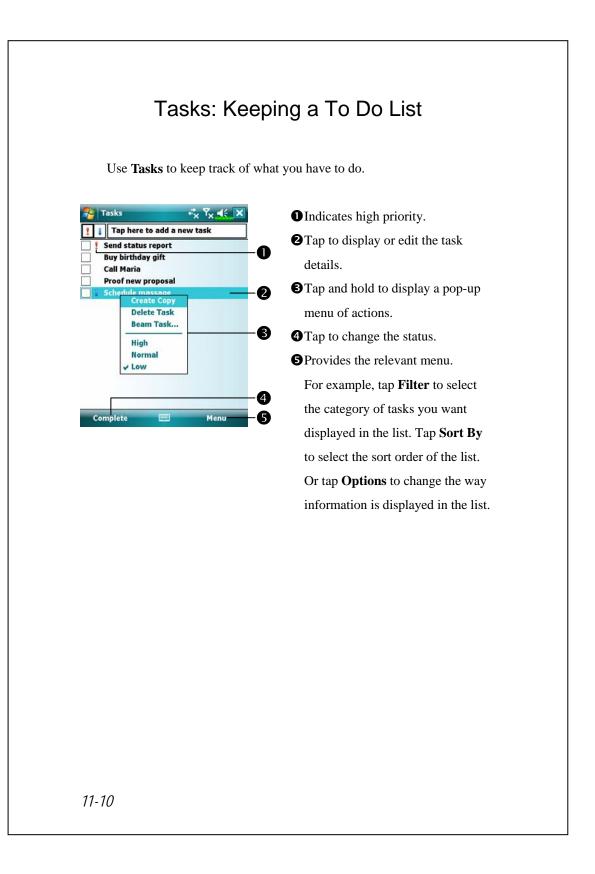

### Create a Task

- 1. Tap Menu and then New Task.
- 2. Using the input panel, enter a description.
- 3. You can enter a start date and due date or enter other information by first tapping the field. If the input panel is open, you will need to hide it to see all available fields.
- To assign the task to a category, tap Categories and select a category from the list. In the task list, you can display tasks by category.
- 5. To add notes, tap the Notes tab. You can enter text, draw, or create a recording. For more information on creating notes, see "Notes: Capturing Thoughts and Ideas" section.
- 6. When finished, tap ok to return to the task list.

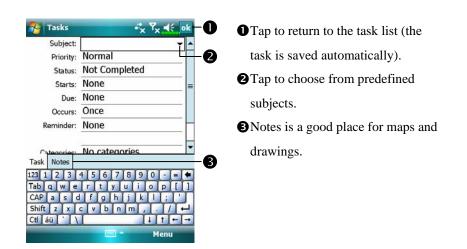

To quickly create a task with only a subject, check **Show Tasks entry bar** on the **Options** menu. Then, tap "Tap here to add a new task" and enter your task information.

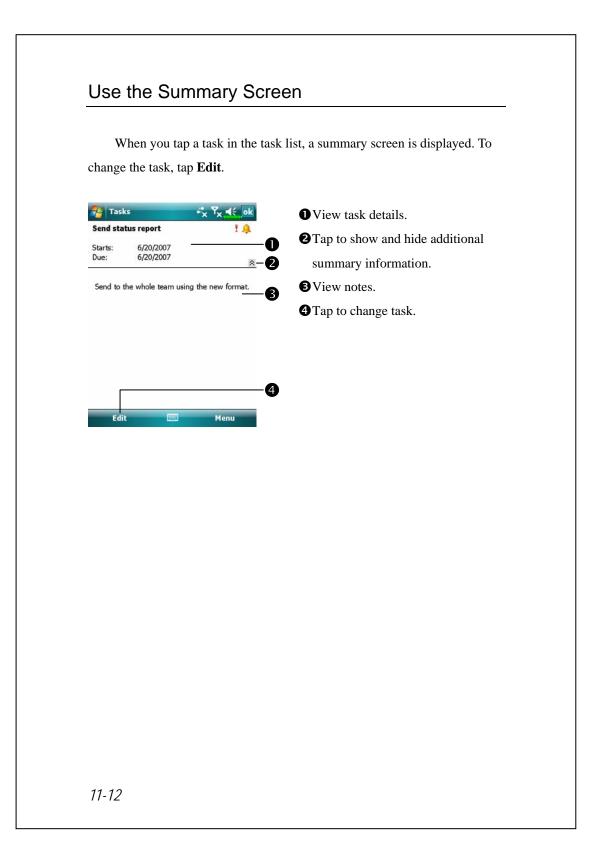

# Notes: Capturing Thoughts and Ideas

Quickly capture thoughts, reminders, ideas, drawings, and phone numbers with **Notes**. You can create a written note or a recording. You can also include a recording in a note. If a note is open when you create the recording, it will be included in the note as an icon. If the note list is displayed, it will be created as a stand-alone recording.

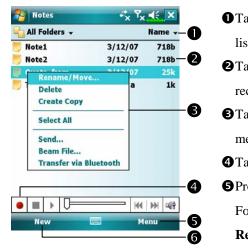

Tap to change the sort order of the list.
Tap to open a note or play a recording.
Tap and hold to display a pop-up menu of actions.
Tap to record.
Provides the relevant menu.
For example, check View
Recording Toolbar to show the Recording toolbar.
Tap to create a new item.

### Create a Note

#### 1. Tap New.

 Create your note by writing, drawing, typing, and recording. For more information about using the input panel, writing and drawing on the screen, and creating recordings, see "Enter Information on Your Pocket PC."

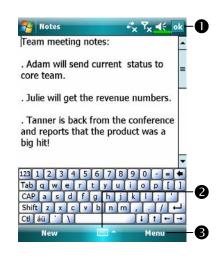

- Tap to return to the note list (the note is saved automatically).Tap to show or hide the input
  - panel.
- Provides the relevant menu.
   For example, check View
   Recording Toolbar to add a recording to the note; or check
   Draw to write on the screen.

### Word Mobile

Word Mobile works with Microsoft Word on your desktop computer to give you easy access to copies of your documents. You can create new documents on your Pocket PC, or you can copy documents from your desktop computer to your Pocket PC. Synchronize documents between your desktop computer and your Pocket PC so that you have the most up-to-date content in both locations.

Use Word Mobile to create documents, such as letters, meeting minutes, and trip reports. To create a new file, tap **PP**. **Office Mobile**, **Word Mobile**, and then **New**. A blank document appears. Or, if you've selected a template for new documents in the **Options** dialog box, that template appears with appropriate text and formatting already provided. You can open only one document at a time; when you open a second document, you'll be asked to save the first. You can save a document you create or edit in a variety of formats, including Word Document (.doc), Document Template (.dot), Rich Text Format (.rtf), and Plain Text (.txt).

Word Mobile contains a list of the files stored on your Pocket PC. Tap a file in the list to open it. To delete, make copies of, and send files, tap and hold a file in the list. Then, select the appropriate action on the pop-up menu.

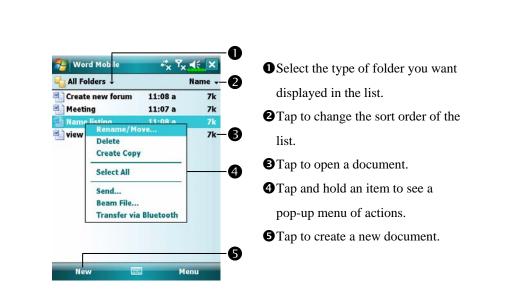

You can change the zoom magnification by tapping View and then Zoom.
 Then select the percentage you want. Select a higher percentage to enter text and a lower one to see more of your document.
 If you're opening a Word document created on a desktop computer, check
 Wrap to Window on the View menu so that you can see the entire

11-16

document.

Using the input panel, enter typed text into the document. For more information on entering typed text, see "Enter Information on Your Pocket PC."

To format existing text and to edit text, first select the text. You can select text as you do in a Word document, using your stylus instead of the mouse to drag through the text you want to select. You can search a document to find text by tapping **Menu**, **Edit** and then **Find/Replace**.

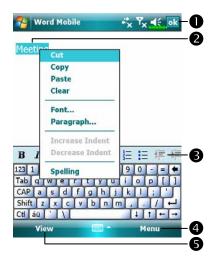

Tap to return to the document list (changes are saved automatically).
Tap and hold to see a pop-up menu of actions.
Tap to format text.
Provides the relevant menu.
For example, select Format to change formatting options.
Tap View and then check Toolbar to show the toolbar.

### **Excel Mobile**

Excel Mobile works with Microsoft Excel on your desktop computer to give you easy access to copies of your workbooks. You can create new workbooks on your Pocket PC, or you can copy workbooks from your desktop computer to your Pocket PC. Synchronize workbooks between your desktop computer and your Pocket PC so that you have the most up-to-date content in both locations.

Use Excel Mobile to create workbooks, such as expense reports and mileage logs. To create a new file, tap *P*, **Office Mobile**, **Excel Mobile**, and then **New**. A blank workbook appears. Or, if you've selected a template for new workbooks in the **Options** dialog box, that template appears with appropriate text and formatting already provided. You can open only one workbook at a time; when you open a second workbook, you'll be asked to save the first.

Excel Mobile contains a list of the files stored on your Pocket PC. Tap a file in the list to open it. To delete, make copies of, and send files, tap and hold a file in the list. Then select the appropriate action from the pop-up menu.

Excel Mobile provides fundamental spreadsheet tools, such as formulas, functions, sorting, and filtering. To display the toolbar, tap **View** and then check **Toolbar**.

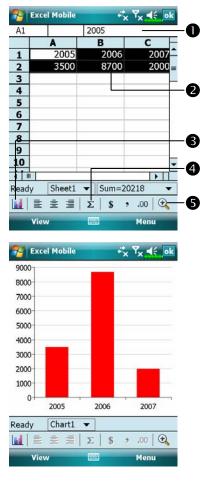

- Cell contents appear here as you enter them.Select cell contents for the resource
- of chart.
- **SInsert Chart Button**
- **4** AutoSum Button
- **G**Zoom Button
- Tap Format Chart Button to modify the relevant information, such as titles, scale, type and series.

Companion Programs 11-19

### Tips for Working in Excel Mobile

For more information on using Excel Mobile, tap *f* and then **Help**. Note the following when working in large worksheets in Excel Mobile:

- View in full-screen mode to see as much of your worksheet as possible.
   Tap View and then check Full Screen. To exit full-screen mode, tap View and then Full Screen to restore.
- Show and hide window elements. Tap View, Show and then tap the elements you want to show or hide.
- Freeze panes on a worksheet. First select the cell where you want to freeze panes. Tap View and then Freeze Panes. You might want to freeze the top and leftmost panes in a worksheet to keep row and column labels visible as you scroll through a sheet.
- Split panes to view different areas of a large worksheet. Tap View and then Split. Then drag the split bar to where you want it. To remove the split, tap View and then Remove Split.
- Show and hide rows and columns. To hide a row or column, select a cell in the row or column you want to hide. Then tap Menu, Format, then Row or Column, and then Hide. To show a hidden row or column, tap Menu, Format, then Row or Column, and then Unhide.

# **PowerPoint Mobile**

View PowerPoint slides created in PowerPoint 97 and above versions on your desktop computer. The supported formats include .ppt and .pps files.

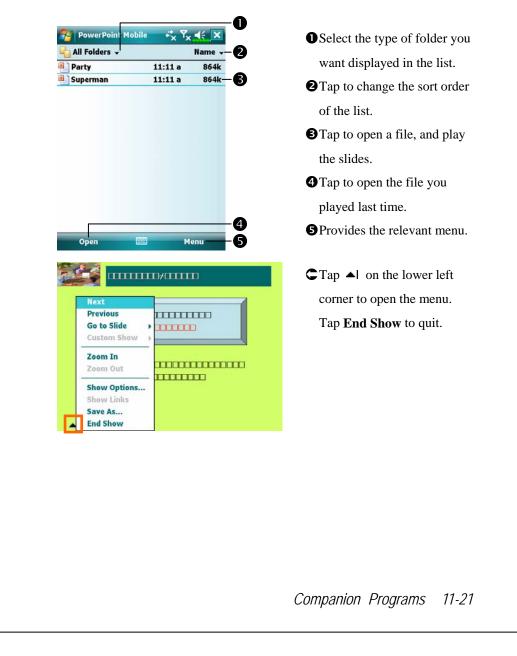

# Windows Media Player

Use Microsoft Windows Media Player for Pocket PC to play digital audio and video files that are stored on your Pocket PC or on a network. To switch to Windows Media Player for Pocket PC, tap *Mindows* and then **Windows Media**.

|                                       | *x *x ** X        | <b>O</b> Use full-screen to view video.                                                                                             |
|---------------------------------------|-------------------|----------------------------------------------------------------------------------------------------|
| ASK<br>128Kbps                        | ትስትስትስት           | 2 Display website. Find music or                                                                                                    |
|                                       |                   | video to be played from website.                                                                                                    |
|                                       |                   | <b>③</b> Return to the start of the current                                                                                         |
|                                       |                   | file or previous file.                                                                                                    |
|                                       |                   | • Tap to play or pause.                                                                                                    |
| 00:18                                 | → 100% <b>7</b>   | <b>G</b> Tap to skip to the next song.                                                                                              |
|                                       |                   | <b>T</b> ap to adjust volume.                                                                                                    |
|                                       | Menu              | Audio/mute                                                                                                    |
| D 2 B                                 | 4 6 6             | Indicates the progress of the current                                                                                               |
|                                       |                   | track.                                                                                                    |
| 狩 Windows Media                       |                   | ⇐ To enter the screen shown on the                                                                                                  |
| O Unknown                             | Back O            | left, tap Menu and then Library.                                                                                                    |
| ASK Queue Up                          | • Select Library. |                                                                                                    |
| Queue op                              | Library           | • Select Library.                                                                                                    |
| Queue Up<br>Delete from<br>Properties | Library           | <ul><li>2 Tap and hold the file or folder to be</li></ul>                                                                           |
| Delete from                           |                   | •                                                                                                    |
| Delete from                           | Library           | Tap and hold the file or folder to be                                                                                               |
| Delete from                           |                   | Tap and hold the file or folder to be played, then tap <b>Play</b> or <b>Queue</b>                                                  |
| Delete from                           |                   | Tap and hold the file or folder to be played, then tap Play or Queue Up.                                                            |
| Delete from                           |                   | <ul> <li>Tap and hold the file or folder to be played, then tap Play or Queue Up.</li> <li>Menu Button: Tap Open File to</li> </ul> |

Use Microsoft Windows Media Player on your desktop computer to copy digital audio and video files to your Pocket PC. You can play Windows Media and MP3 files on your Pocket PC.

For more information about using Windows Media Player for Pocket PC, tap *B*, and then tap **Help**.

# Internet Explorer

### Using Internet Explorer

Use Microsoft<sup>®</sup> Internet Explorer Mobile to view Web or WAP pages in either of these ways:

- During synchronization with your desktop computer, download your favorite links and mobile favorites that are stored in the Mobile Favorites subfolder in Internet Explorer on the desktop computer.
- Connect to an Internet service provider (ISP) or network and browse the Web. To do this, you'll need to create the connection first, as described in "Connect to the Internet".

When connected to an ISP or network, you can also download files and programs from the Internet or intranet.

To switch to Pocket Internet Explorer, tap *B* and then **Internet Explorer**.

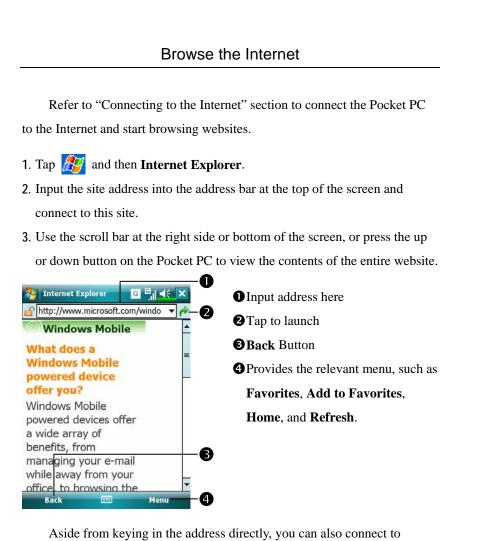

websites using the following methods.

Tap the **Favorites** button, and then tap the favorite you want to view.

In the address bar, tap the arrow ▼ to choose from previously entered addresses.

To add a favorite link while using the Pocket PC, go to the page you want to add, tap and hold on the page, and tap **Add to Favorites**.

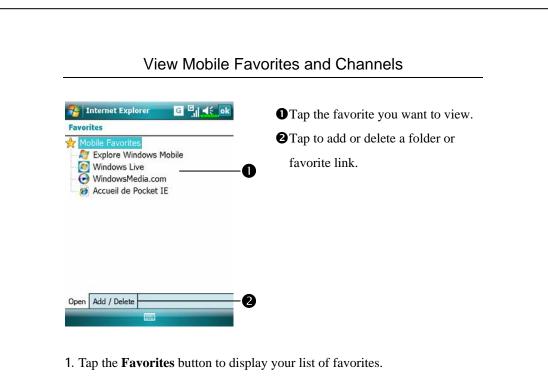

2. Tap the page you want to view.

You'll see the page that was downloaded the last time you synchronized with your desktop computer. If the page is not on your Pocket PC, the favorite will be dimmed. You will need to synchronize with your desktop computer again to download the page to your Pocket PC, or connect to the Internet to view the page.

### The Mobile Favorites Folder

Only items stored in the Mobile Favorites subfolder in the Favorites folder in Internet Explorer on your desktop computer will be synchronized with your Pocket PC. This folder was created automatically when you installed synchronization tools.

#### **Favorite Links**

During synchronization, the list of favorite links in the Mobile Favorites folder on your desktop computer is synchronized with Pocket Internet Explorer on your Pocket PC. Both computers are updated with changes made to either list each time you synchronize. Unless you mark the favorite link as a mobile favorite, only the link will be downloaded to your Pocket PC, and you will need to connect to your ISP or network to view the content. For more information on synchronization, see Help on the desktop computer.

### Synchronize Mobile Favorites

If you are using Microsoft Internet Explorer 5.0 or later on your desktop computer, you can download mobile favorites to your Pocket PC. Synchronizing mobile favorites downloads Web content to your Pocket PC so that you can view pages while you are disconnected from your ISP and desktop computer.

Use the Internet Explorer plug-in installed with synchronization tools to create mobile favorites quickly.

#### Create a Mobile Favorite

1. In Internet Explorer on your desktop computer, click Tools and then

#### Create Mobile Favorite.

- 2. To change the link name, enter a new name in the Name box.
- 3. Optionally, in Update, select a desired update schedule.
- 4. Click **OK**. Internet Explorer downloads the latest version of the page to your desktop computer.

- Synchronize your Pocket PC and desktop computer. Mobile favorites that are stored in the Mobile Favorites folder in Internet Explorer are downloaded to your Pocket PC.
- If you did not specify an update schedule in step 3, you will need to manually download content to keep the information updated on your desktop computer and Pocket PC. Before synchronizing with your Pocket PC, in Internet Explorer on your desktop computer, click **Tools** and then **Synchronize**. You will see the last time content was downloaded to the desktop computer, and you can manually download content if needed. You can add a button to the Internet Explorer toolbar for creating mobile favorites. In Internet Explorer on your desktop computer, click **View**, **Toolbars**, and then **Customize**.

#### Save Pocket PC Memory

Mobile favorites take up storage memory on your Pocket PC. To minimize the amount of memory used:

- In the settings for the Favorites information type in synchronization tools options, turn off pictures and sounds, or stop some mobile favorites from being downloaded to the Pocket PC. For more information, see Help.
- Limit the number of downloaded linked pages. In Internet Explorer on the desktop computer, right-click the mobile favorite you want to change and then **Properties**. In the **Download** tab, specify 0 or 1 for the number of linked pages you want to download.

# 12 Maintaining the Pocket PC /

## **Backup Utility**

🍓 Tap 🎊, Programs, Utilities, and then Backup Utility.

**Backup Utility** is used to back up or restore files saved in the Pocket PC. You can back up personal data such as **Calendar**, **Contacts**, **Tasks**, **Personal profile**, **Network settings**, **Messaging** (E-mails and SMS), etc.

#### **Storage Space**

When making backups, you can choose the following storage spaces:

- My Documents: Data saved here may disappear when you perform a cold boot. It is recommended that you use this area only as temporary storage.
- 2. External storage card

Maintaining the Pocket PC 12-1

| Backup Files                                                                                               |                                                                                                    |
|----------------------------------------------------------------------------------------------------|----------------------------------------------------------------------------------------------------|
| W                                                                                                    | /izard Mode                                                                                                    |
| Backup Utility * 7 <<br>Backup / Restore Wizard<br>Choose your action<br>Step 1 2 3 4<br>Backup<br>Restore | <ul> <li>Tap Backup.</li> <li>Tap  Next Button and the Wizard will guide through the steps that follow.</li> <li>Standard: Switch to the Standard mode.</li> </ul> |
|                                                                                                    |                                                                                                    |
|                                                                                                    | - 2<br>- 3<br>andard Mode                                                                                                    |
| کم کے معلم کی معلم کر کی کہ کے کہ کہ کہ کہ کہ کہ کہ کہ کہ کہ کہ کہ کہ                                      | - <b>3</b><br>andard Mode                                                                                                    |
| Backup your personal data                                                                                  | - <b>3</b><br>andard Mode<br>to a storage space.                                                                                                    |

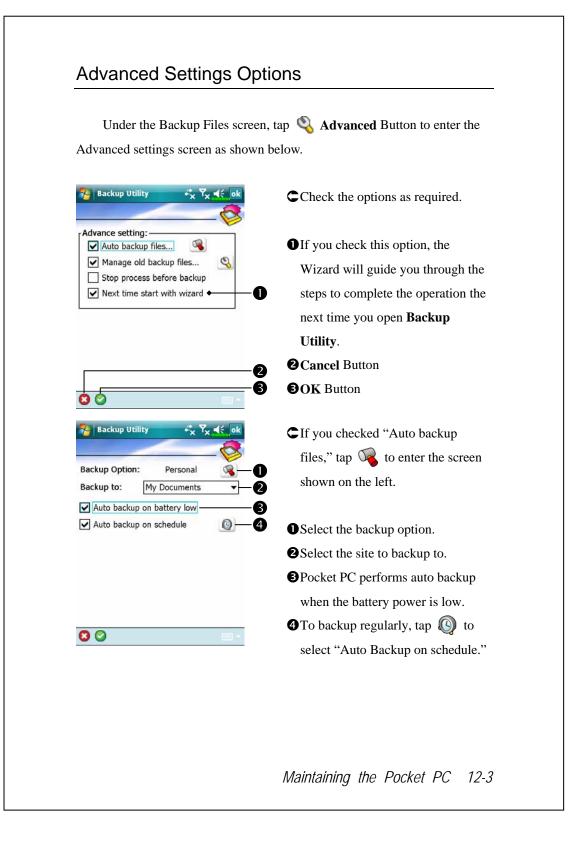

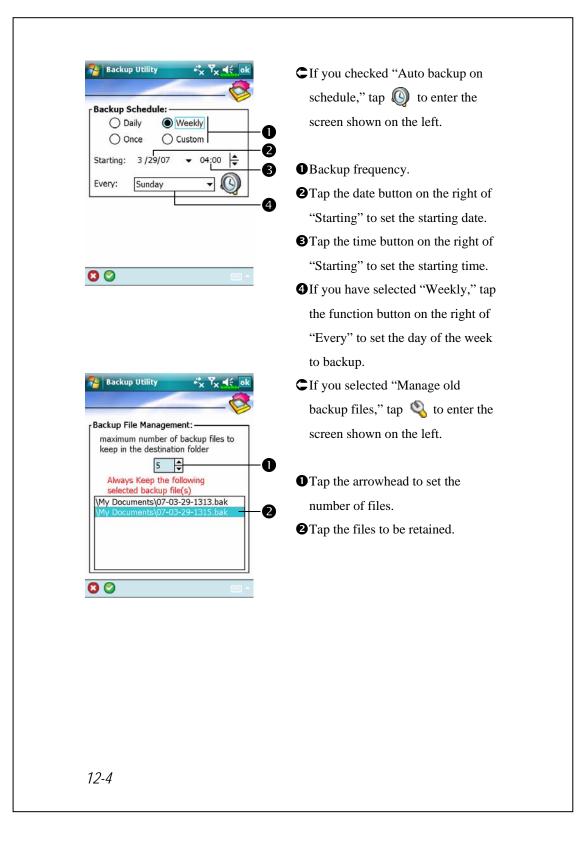

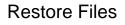

#### Caution!

- When restoring files, the system will delete all current data in the Pocket PC and replace it with the backup files.
- 2. To make sure that files can be restored successfully, do not use the Pocket PC while performing restore.
- **3**. Restore cannot be stopped once it is started. Think carefully before proceeding.
- 4. After restore completed, your Pocket PC will reboot.

#### Wizard Mode

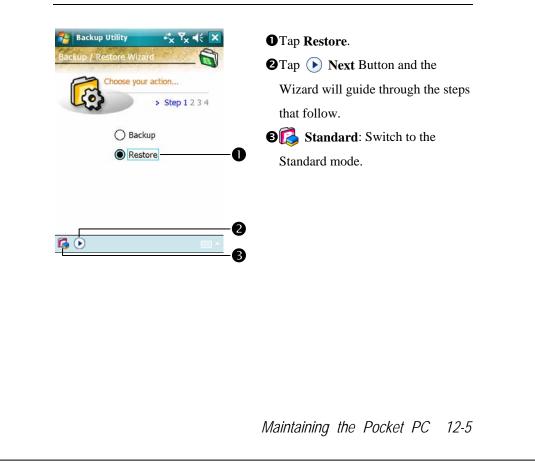

| Stand                                                                  | Standard Mode<br>Restore the backup personal data from a storage space. |  |  |  |  |
|------------------------------------------------------------------------|-------------------------------------------------------------------------|--|--|--|--|
| Restore the backup personal da                                         |                                                                         |  |  |  |  |
| Restore From:     □                                                    |                                                                         |  |  |  |  |
| C Lastest  My Documents File name: 07-03-29-1313.bak 07-03-29-1315.bak | 110III. Of select from the list.                                        |  |  |  |  |
| 0% 100%                                                                | under "File Name."<br>Tap  Restore Button to start<br>restoring.        |  |  |  |  |
| Backup Restore                                                         |                                                                         |  |  |  |  |
|                                                                        |                                                                         |  |  |  |  |
|                                                                        |                                                                         |  |  |  |  |
|                                                                        |                                                                         |  |  |  |  |
|                                                                        |                                                                         |  |  |  |  |
|                                                                        |                                                                         |  |  |  |  |
| 12-6                                                                   |                                                                         |  |  |  |  |

# Adding or Removing Programs

Programs added to your Pocket PC at the factory are stored in ROM (read-only memory). You cannot remove this software, and you'll never accidentally lose ROM contents. All other programs and data files added to your Pocket PC after factory installation are stored in RAM (random access memory).

You can install any program created for your Pocket PC, as long as your Pocket PC has enough memory. The most popular place to find software for your Pocket PC is on the Pocket PC Web site (http://www.microsoft.com/windowsmobile/pocketpc/).

# Add Programs Using Synchronization Tools

You'll need to install the appropriate software for your Pocket PC on your desktop computer before installing it on your Pocket PC.

- Determine your Pocket PC and processor type so that you know which version of the software to install. Tap 2 and then Settings. On the System tab, tap About. In the Version tab, make a note of the information in Processor.
- 2. Download the program to your desktop computer (or insert the CD or disk that contains the program into your desktop computer). You may see a single \*.xip, \*.exe, or \*.zip file, a Setup.exe file, or several versions of files for different Pocket PC types and processors. Be sure to select the program designed for the Pocket PC and your Pocket PC processor type.
- 3. Read any installation instructions, Read Me files, or documentation that comes with the program. Many programs provide special installation instructions.
- 4. Connect your Pocket PC and desktop computer.

Maintaining the Pocket PC 12-7

- 5. Double-click the \*.exe file.
- If the file is an installer, the installation wizard will begin. Follow the directions on the screen. Once the software has been installed on your desktop computer, the installer will automatically transfer the software to your Pocket PC.
- If the file is not an installer, you will see an error message stating that the program is valid but it is designed for a different type of computer. You will need to move this file to your Pocket PC. If you cannot find any installation instructions for the program in the Read Me file or documentation, use synchronization tools **Explore** to copy the program file to the Program Files folder on your Pocket PC. For more information on copying files using synchronization tools, see Help.

Once installation is complete, tap **F**, **Programs**, and then the program icon to switch to it.

# Add a Program Directly from the Internet

- Determine your Pocket PC and processor type so that you know which version of the software to install. Tap 2 and then Settings. On the System tab, tap About. In the Version tab, make a note of the information in Processor.
- 2. Download the program to your Pocket PC straight from the Internet using Pocket Internet Explorer. You may see a single \*.xip, \*.exe or \*.zip file, a Setup.exe file, or several versions of files for different Pocket PC types and processors. Be sure to select the program designed for the Pocket PC and your Pocket PC processor type.
- 3. Read any installation instructions, Read Me files, or documentation that comes with the program. Many programs provide special installation instructions.
- 4. Tap the file, such as a \*.xip or \*.exe file. The installation wizard will begin. Follow the directions on the screen.

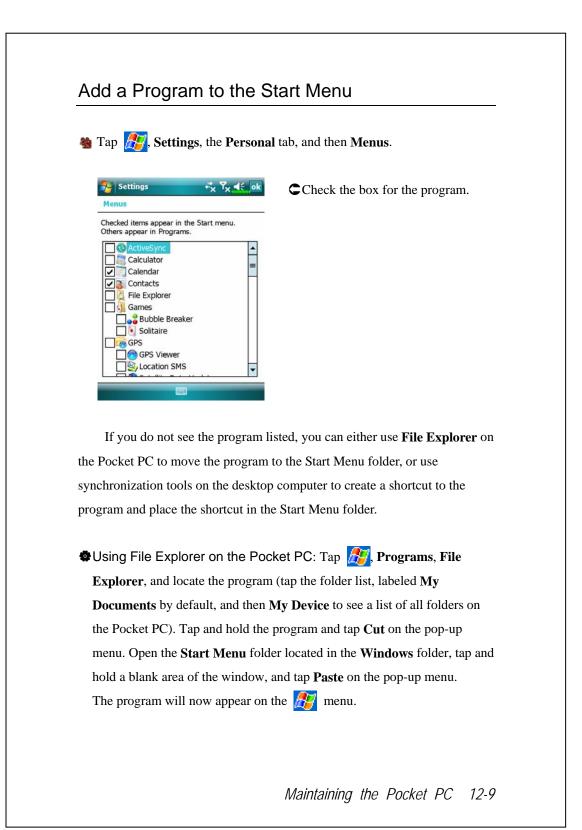

Using synchronization tools on the desktop computer: Use the Explorer in synchronization tools to explore your Pocket PC files and locate the program. Right-click the program, and then click Create
Shortcut. Move the shortcut to the Start Menu folder in the Windows folder. The shortcut now appears on the *field* menu. For more information, see Help.

# **Remove Programs**

🍓 Tap 🌆 and then Settings. On the System tab, tap Remove Programs.

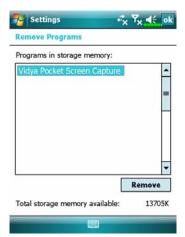

Tap a program name from the list under "Programs in storage memory" to highlight it and then tap **Remove**.

If the program does not appear in the list of installed programs, use **File Explorer** on your Pocket PC to locate the program, tap and hold the program, and then tap **Delete** on the pop-up menu.

| 🍓 Tap ह kettings, the Syste                                                                                                    | em tab, and then Memory.                                                                                                    |
|----------------------------------------------------------------------------------------------------|----------------------------------------------------------------------------------------------------|
| Pettings + <sup>*</sup> <sub>X</sub> Υ <sub>X</sub> 4€ ok<br>Memory                                                                                                    | CTap the Main tab.                                                                                                    |
| Storage         Program           Total:         55.47 MB         Total:         47.21 MB           In use:         42.97 MB         In use:         44.36 MB           Free:         12.50 MB         Free:         2.85 MB | <ul> <li>The status of Storage and Program memory.</li> <li>Find: Quick link to the Search program.</li> </ul>                                                     |
| Main Storage Card Running Programs                                                                                                    |                                                                                                    |
| Memory Total storage card memory: 971.63 MB In use: 282.68 MB Free: 688.95 MB SDMMC                                                                                                    | <ul> <li>Tap the Storage Card tab.</li> <li>OCurrent storage card memory</li> <li>status.</li> <li>Tap to select the built-in or external storage card.</li> </ul> |
| Main Storage Card Running Programs                                                                                                    |                                                                                                    |

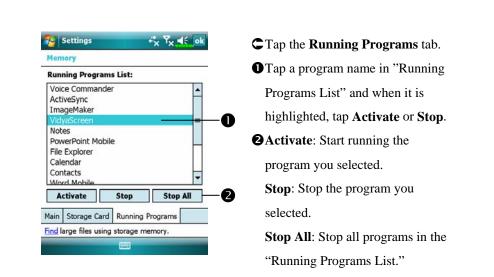

# Find Available Memory

Under certain circumstances such as insufficient memory, the Pocket PC cannot allocate memory automatically. Try to solve this problem through the following methods:

#### **a** Tap **B**, **Programs**, and then **Search**.

| Search for: | ≪x <sup>7</sup> x '                                                                                                    | -    |
|-------------|----------------------------------------------------------------------------------------------------|------|
| Туре:       | Larger than 64 KB                                                                                                    | -    |
| Results     | Calendar<br>Contacts<br>Excel Mobile<br>Help<br>Larger than 64 KB<br>Messaging<br>Notes<br>Outlook Mobile<br>Tasks<br>Word Mobile |      |
| Search      | Advar                                                                                                    | nced |
| 12-12       |                                                                                                    |      |

- To find files occupying larger amounts of memory, select "Larger than 64 KB" for type and tap Search.
- 2. Then use File Explorer.

| My Docur                                                                                         | ments 🗸                                                                                 |                                                             | Name                                           |
|--------------------------------------------------------------------------------------------------|-----------------------------------------------------------------------------------------|-------------------------------------------------------------|------------------------------------------------|
| Business                                                                                         |                                                                                         |                                                             |                                                |
| My Docun                                                                                         | nents                                                                                   |                                                             |                                                |
| My Music                                                                                         | ()                                                                                      |                                                             |                                                |
| 📙 My Pictu                                                                                       | Cut                                                                                     |                                                             |                                                |
| 📙 My Ringt                                                                                       | Сору                                                                                    |                                                             |                                                |
| 📙 Personal                                                                                       | Rename                                                                                  | 8                                                           |                                                |
| Photo Fr                                                                                         | Delete                                                                                  |                                                             |                                                |
| Templat                                                                                          | Send                                                                                    |                                                             |                                                |
| Book1                                                                                            | Beam F                                                                                  | ile                                                         | k                                              |
| Create n                                                                                         | Transfe                                                                                 | r via Blueto                                                | oth                                            |
| JMMS Ver                                                                                         | s4.1                                                                                    | 3/13/07                                                     | 1.00M                                          |
| Meeting(1                                                                                        |                                                                                         | 3/29/07                                                     | 7.00K                                          |
| Meetina                                                                                          |                                                                                         | 3/29/07                                                     | 7 00K                                          |
| Up                                                                                               |                                                                                         | <u></u>                                                     | Menu                                           |
|                                                                                                  |                                                                                         |                                                             |                                                |
| Messagi                                                                                          | ing                                                                                     | 1                                                           | Y <sub>×</sub> ≼€                              |
| Options                                                                                          | 100-2                                                                                   | -                                                           | ~                                              |
| options                                                                                          |                                                                                         |                                                             |                                                |
| Current size o                                                                                   |                                                                                         |                                                             |                                                |
| <ul> <li>Store atta</li> </ul>                                                                   |                                                                                         | 2 - 2 - 2 - 2 - 2 - 2 - 2 - 2 - 2 - 2 -                     | ard                                            |
|                                                                                                  | achments o                                                                              | 2 - 2 - 2 - 2 - 2 - 2 - 2 - 2 - 2 - 2 -                     | ard                                            |
| Store atta<br>Empty deleter<br>Manually                                                          | achments o                                                                              | 2 - 2 - 2 - 2 - 2 - 2 - 2 - 2 - 2 - 2 -                     | ard                                            |
| Empty delete                                                                                     | achments o                                                                              | 2 - 2 - 2 - 2 - 2 - 2 - 2 - 2 - 2 - 2 -                     | ard                                            |
| Manually<br>Accounts Me                                                                          | achments of<br>d items:<br>ssage Add<br>t Explorer<br>pages visit<br>y(s)<br>ontent tha | dress Storage ca<br>ed in the pa<br>Clear H<br>t has been p | nge<br>▼x ◀€ ∫<br>st<br>istory<br>rreviously   |
| Empty deleter<br>Manually<br>Accounts Me<br>Coptions<br>Save links to<br>EQ A da<br>Delete web c | achments of<br>d items:<br>ssage Add<br>t Explorer<br>pages visit<br>y(s)<br>ontent tha | dress Storage ca<br>ed in the pa<br>Clear H<br>t has been p | ige<br>¶x ◀€ [<br>istory<br>reviously<br>vice, |

- Tap *Programs*, and then File
   Explorer. Use File Explorer to move the files you want to keep to external storage cards. Tap and hold the items to be moved, then tap Cut or Copy on the pop-up menu. Move to the storage card and then tap
   Paste.
- 2. Use **File Explorer** to delete files that you no longer need.
- Tap A. Messaging, Menu, Tools, Options, and then the Storage tab.
- Check "Store attachments on storage card" to save attached files from E-mails automatically in the storage card in future.

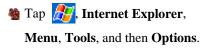

CTap Clear History and Delete

**Files** to delete records of websites that you have browsed.

Maintaining the Pocket PC 12-13

| Notes                                                                                             | +*x <sup>™</sup> x                                       |                        | 1. Enter the <b>Notes</b> file list screen.                                                                                                    |
|---------------------------------------------------------------------------------------------------|----------------------------------------------------------|------------------------|----------------------------------------------------------------------------------------------------|
| ➡ All Folders ↓<br>♥ Note1<br>♥ Note2                                                             | 3/12/07<br>3/12/07                                       | Name 🗸<br>718b<br>718b | 2. Tap Menu and then Options.                                                                                                    |
| 📒 Quote from<br>📒 Team meeting                                                                    |                                                          | 25k<br>1k              |                                                                                                    |
|                                                                                                   | View Recording T<br>Rename/Move<br>Delete<br>Create Copy | oolbar                 |                                                                                                    |
|                                                                                                   | Select All<br>Send<br>Beam File                          |                        |                                                                                                    |
| New                                                                                               | Options                                                  | anu                    |                                                                                                    |
| Options Default mode: Default template Save to: Record button a Switch to Notes Global Input Opti | SDMMC                                                    | ▼<br>▼<br>▼            | <ol> <li>Tap the "Save to" function button<br/>and select SDMMC from the list.<br/>This indicates that you are using<br/>your external storage card.<br/>Hereafter, new files will be<br/>automatically saved to this storage</li> </ol> |
|                                                                                                   |                                                          |                        | card.<br>Follw the same operation                                                                                                    |
|                                                                                                   |                                                          |                        | procedure for <b>Notes</b> in <b>Word</b><br><b>Mobile</b> and <b>Excel Mobile</b> .                                                                                                    |
|                                                                                                   | •                                                        |                        | <b>name/Move</b> or <b>Save As</b> function<br>hove or save files to the storage card.                                                                                                    |

| System Information                                                                                                    |                                                                |  |  |  |
|----------------------------------------------------------------------------------------------------|----------------------------------------------------------------|--|--|--|
| 🍓 Tap 🔏 Settings, the System tai                                                                                                    | 🍓 Tap 🎊 Settings, the System tab, and then System Information. |  |  |  |
| Settings<br>System Information<br>System<br>CPU<br>Memory<br>Display<br>Software<br>Wireless Module<br>Settings<br>System<br>System<br>Syst | C Tap H or display or hide the system information.             |  |  |  |
|                                                                                                    |                                                                |  |  |  |
|                                                                                                    |                                                                |  |  |  |
|                                                                                                    |                                                                |  |  |  |
| /                                                                                                    | Maintaining the Pocket PC 12-15                                |  |  |  |

# 13 Voice Commander 🥖

🍓 Tap 🏂, Programs and then Voice Commander.

**Voice Commander** is continuous voice recognition application software in the Pocket PC. **Voice Commander** allows the user to use their own voice to dial and control functions. **Voice Commander** has the following features:

- Fully voice-controlled system that allows the user to complete operations (such as dialing phone or running applications) quickly without using hands.
- Uses Speaker-Independent (SI) recognition technology that allows the user to use the Pocket PC immediately without having to train or pre-record for the system.
- Provides a Conversational UI for guiding beginners to issue voice commands through the conversational method. The user can then use commands easily without any practice.
- Provides the Voice tag and "digit model adaptation" function so that the user can customize personal settings and further increase recognition and convenience in usage.

The **Voice Commander** provided with this product does not need personal training or recording. You can use voice control to operate this Pocket PC immediately. Try calling out "Solitaire" to play. Tap the **Voice Commander** Button on the side of the Pocket PC and when the system prompts you to "Say Command," just say "Start Solitaire" and the **Solitaire** game screen will appear.

Voice Commander 13-1

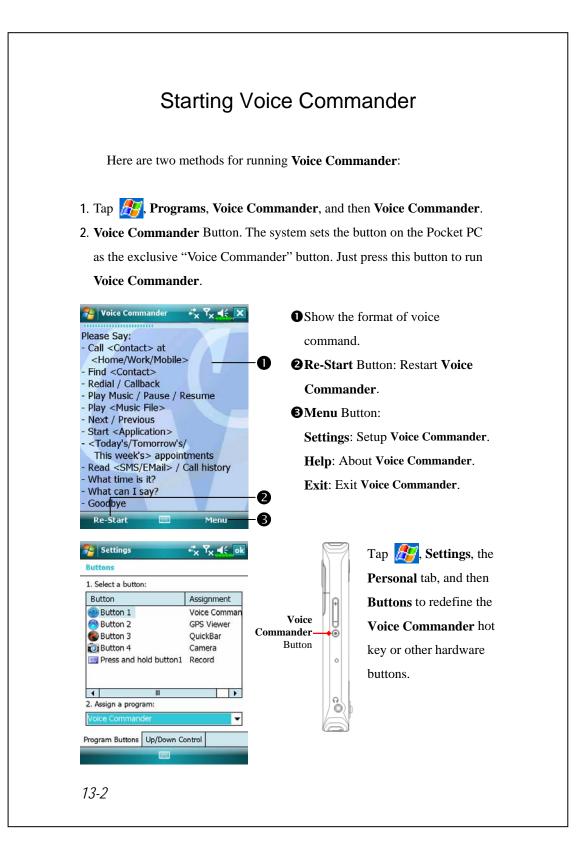

# Voice Command Format

- Series The Voice Commander Button on the Pocket PC and enter the Voice Commander screen.
- Voice Name dialing Usage: Call <Contact> at <Home/Work/Mobile> Example 1: Call Jennifer Lopez Example 2: Call Jennifer Lopez at mobile
- Voice Show Contact Usage: Show <Contact> at <Home/Work/Mobile> Example 1: Show Eric Clapton Example 2: Show Eric Clapton at work
- Voice Digit Dial Start Application Usage: Digit Dial Example: Digit Dial (System: What number) 29109088 Voice Show Appointment Usage: Today's/Tomorrow's/
  - This week's Appointment
- Usage: Start < Application> Example: Start Calendar
- Voice Play Music File Usage: Play < Music file name> Example 1: Play The Moment Example 2: Play SHE album Example 3: Play Music

- Goodbye
  - Usage: Goodbye

Voice Commander 13-3

#### 🗣 Tips

- All the names in Contacts will automatically become recognizable contacts in the "Voice dialing" syntax. However, if the number of contacts exceeds 1000 entries, the system will not recognize the excessive entries. To add these entries to Voice Commander for recognition, tap Menu and then Settings or run Voice Commander Settings to check and add these contacts manually for voice recognition.
- If your volume is too low or if your surroundings are so noisy that the system cannot recognize your voice, the system will prompt you "Please say again." Adjust the distance between yourself and your Pocket PC or reduce the noise and try again.

### 🗣 Tips

If the user has a heavy accent that may cause poor voice recognition, use any of the following methods to train the personal digital adapted model in order to increase recognition:

- 1. Tap Menu, Setting, and then the Digit Training tab.
- 2. Tap Voice Commander Settings and then the Digit Training tab.

#### **Tips**

You can also tap Voice Commander, Menu, and then Exit to end Voice Commander.

If you open another program while using Voice Commander and it covers the Voice Commander screen, Voice Commander will terminate automatically.

# Voice Commander Settings

There are two ways to run Voice Commander Settings:

- Tap A Tap A Tap
- Tap Menu and then Settings while using Voice Commander.

Voice Commander Settings allows the user to personalize the Voice Commander settings, add and remove contacts or applications within the recognition range, record voice tags or play commands to prompt the user on how to say the correct command.

# **Contacts Settings Page**

Tap **Voice Commander Settings** and then the **Contacts** tab. The setting page will list all the names and their status (whether or not it is selected, with or without voice tag) in **Contacts**.

| /oice Commander Settin       | gs 🔮         | If a contact is checked, it can be          |
|------------------------------|--------------|---------------------------------------------|
| ara                          |              |                                             |
| Fanny<br>Fred                | <u> </u>     | identified normally. If unchecked,          |
| John                         | B            | this indicates that it is not within        |
| Jonny<br>Mary                |              | the recognizable range. Please              |
| ☑ Richard Bready<br>☑ Roan's |              | create a voice tag.                         |
| Roan's                       |              |                                             |
| Chw                          | 6            | 2 🚳 Lips icon: Voice tag is built.          |
| Voice Tag:                   | <u>i</u> X-0 | <b>3</b> Tap a contact name to highlight it |
|                              | Advanced     | for using with 🕨 🎒 🔀                        |
|                              | 0            | buttons.                                    |
|                              | •            |                                             |
|                              |              |                                             |
|                              |              | Voice Commander 13-                         |

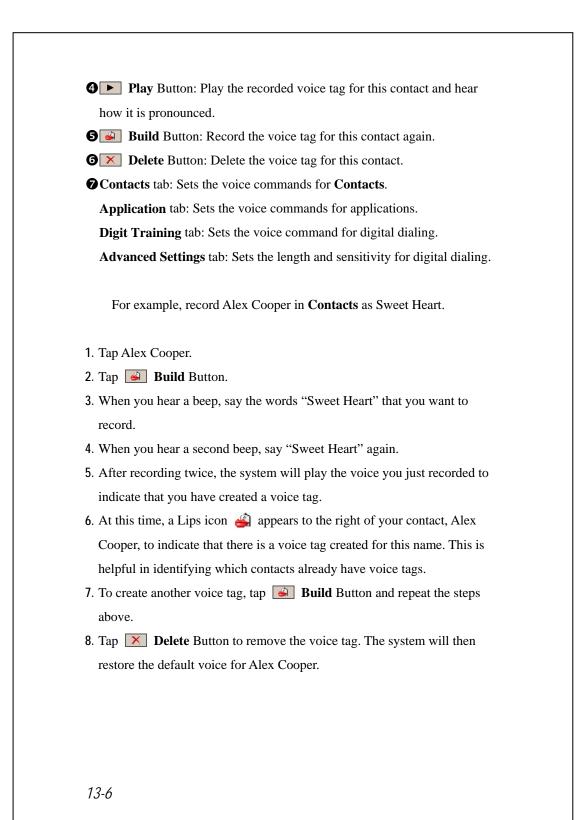

# Fips You can choose which Contacts are to be added to the recognizable range of the Voice Commander. By default, the system automatically adds all names within the recognizable range. If the number of Contacts exceeds 1000 entries, the system will not recognize the excessive entries. To add these contacts to Voice

**Commander** for recognition, manually check the check boxes in front of the contact entries.

Voice Commander 13-7

# **Application Settings Page**

Tap Voice Commander Settings and then the Application tab and the Settings page will list the applications and settings installed by the Pocket PC on for and then Programs (whether or not it is selected, with or without voice tag).

You can choose which applications are to be added to the recognizable range of the **Voice Commander**. By default, the system automatically adds all applications as recognizable targets in the < Application > syntax in "Voice open application." No matter when you install a new application, the system updates immediately and adds the new application within the recognizable range. This helps you save time spent in finding applications.

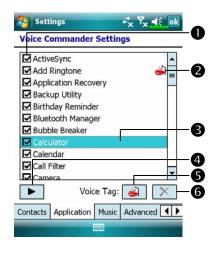

Check box function
If the application is checked, it can be identified normally. If unchecked, this indicates that it is not within the recognizable range.
If the check box is gray and cannot be checked, this indicates that the item is unrecognizable. Build a voice tag to add a gray item into the recognizable range.

Itips icon: Voice tag is built.
Tapped application name is highlighted and can be used with

▶ 🙆 🗙 functions.

• Play Button: Play the recorded voice tag for this application and hear how it is pronounced.

**G** Build Button: Record the voice tag for this application again.

**Delete** Button: If there is a Lips icon, the voice tag for this application can be deleted and restored to the default system voice.

Application example: You want to record Windows Live<sup>™</sup> Messengers as "Chat room."

- 1. Tap Windows Live<sup>TM</sup> Messengers.
- 2. Tap 🥑 Build Button.
- 3. When you hear a beep, say the words "Chat room" that you want to record.
- 4. When you hear a second beep, say "Chat room" again.
- 5. After recording twice, the system will play the voice you just recorded to indicate that you have created a voice tag.
- At this time, a Lips icon ♣ appears to the right of Windows Live<sup>™</sup> Messengers to indicate that there is a voice tag created for this application name. This is helpful in identifying which applications already have voice tags.
- 7. To create another voice tag, tap **Build** Button and repeat the steps above.
- 8. Tap **Delete** Button to remove the voice tag. The system will then restore the default voice for Windows Live<sup>TM</sup> Messengers.

Voice Commander 13-9

# **Music Settings Page**

Tap **Voice Commander Settings** and then the **Music** tab, the settings page will list the music files and configuration status of the specify folder in your Pocket PC or on your storage card.

If you add a new music file, the system will update in real-time, automatically adding the file to your recognizable range, saving you the time of searching for your music files.

.MP3 and .WMA music file formats are supported, and the system will automatically activate all of the music files stored in the following folders:

- 1. All folders on your storage card.
- 2. The **My Documents** folder in your Pocket PC, or any folder that is inside the **My Documents** folder.
- **3**. If you want to transfer the files to your Pocket PC via the synchronization tools, then you must put the files in either the **Playlists** folder or the **Music** folder.

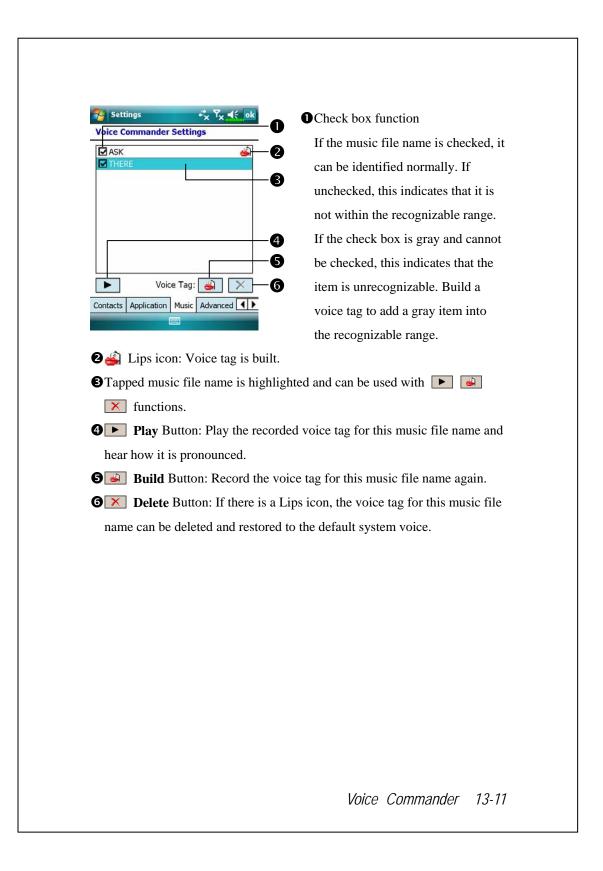

# **Advanced Settings Page**

The Sensitivity setting is for voice recognition. The "Length of phone number" setting specifies the maximum number of digits that can be entered as the phone number. These settings will improve recognition accuracy.

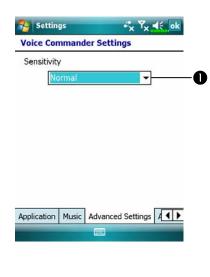

• Sensitive: When you use this setting, the voice recognition system is not as strict while performing voice recognition tasks, in other words, under this setting the system will respond to your voice most of the time and you won't have many non-responsive situations. You should set the system to Sensitive when in continually noisy environments, for example when on a train or in a factory, etc.

**Normal**: **Normal** is the default setting and is best for the average environment.

Accurate: Under the Accurate setting, the system is more strict when performing voice pattern matching. Recognition errors are less likely to occur when you set the system to Accurate.

# FAQ

Question: I want to make a call to my friend Andy Miller, but I'm tired of reading manuals. What do I need to know if I just want to make phone calls?

Answer: Make sure you have Andy Miller's name and phone number in the contact database. Press the **Voice Commander** Button, and say "Call Andy Miller." The system will guide you through it.

Question: I added a new contact but it is not recognized. Answer:

- The system only recognizes English words and characters or digits. Any symbols or marks will be ignored. However you can still make a voice tag for these items.
- 2. When the number of contacts exceeds 1,000 entries, the system will not recognize the excessive entries, until activated manually by the user.
- **3**. To have a look at the status of the contact's voice command attributes, please go to the **Contacts** setting page in **Voice Commander Settings**.

Question: I recorded a voice tag for my friend last month, but I forgot what I recorded. Do I need to redo the recording?

Answer: No! Just tap Voice Commander Settings, the Contacts tab, select the contact, and then tap Play Button.

Voice Commander 13-13

Question: I performed digit training today, but I found that the accuracy is worse than before, what do I do now?

Answer: You can retry the digit training again in a "quiet" place. And if it still doesn't help, disable the adapted model and use the default one. To disable the adapted model, tap Voice Commander Settings, the Digit Trainer tab, and then uncheck "Use adapted model." Or just tap Remove All Button to remove the model. It will save you some memory this way.

Question: I accidentally activated Voice Commander, how can I abort it? Answer: Say "Goodbye."

# **14** Specifications /

| Item             | Description                                          |
|------------------|------------------------------------------------------|
| Operating system | Windows Mobile <sup>®</sup> 6 Professional           |
| Processor        | Samsung SC3 2442, 500 MHz                            |
| Memory           | 256 MB Flash ROM, 64 MB SDRAM                        |
| Display          | 2.8", 640 x 480 (VGA), 65,536 colors, TFT-LCD        |
| Communication    | ■ HSDPA / UMTS (2100/1900/850 MHz)                   |
|                  | ■ GSM Quad-band 850/900/1800/1900 MHz                |
|                  | ■ EDGE class 10, GPRS class 10                       |
|                  | ■ Bluetooth <sup>®</sup> v2.0 Class 2 + EDR          |
|                  | ■ WiFi IEEE 802.11b/g                                |
| GPS              | Built-in GPS module (SiRF Star III)                  |
|                  | TMC function supported * (* subject to change by     |
|                  | region)                                              |
| Expansion slot   | MicroSD                                              |
| Camera           | ■ 2M pixels auto-focus with flashlight, up to        |
|                  | 1600x1200 resolution                                 |
|                  | ■ 0.3M pixels fixed-focus Camera for conference call |
|                  | usage                                                |
| Interface/Audio  | Built-in microphone and speaker                      |
|                  | External stereo headset jack                         |
| Interface/Data   | USB Sync, headset jack                               |
| Power supply     | Battery: 1530 mAh Li-Ion Polymer, rechargeable,      |
|                  | replaceable                                          |
|                  | AC Adapter: 100~240 VAC/50~60 Hz, 5V/1A DC           |

Specifications 14-1

| Item          | Description                                                                               |
|---------------|-------------------------------------------------------------------------------------------|
| Environmental | Daily operation: $0^{\circ}c \sim 40^{\circ}c$ ; storage: $-10^{\circ}c \sim 50^{\circ}c$ |
| temperature   |                                                                                           |
| Environmental | 45% ~ 85%                                                                                 |
| humidity      |                                                                                           |
| Dimensions    | 113.5 (L) x 60.5 (W) x 15.8 (H) mm                                                        |
|               | 147 g including battery                                                                   |
| Optional      | Battery, Car charger, Bluetooth <sup>®</sup> Headset                                      |
| accessories   |                                                                                           |

Design and specifications are subject to change without notice.

# **15** Regulation Notice and Safety

# Declaration /

# **SAR** Information

Read this manual carefully before using.

Warning: Reduced electromagnetic waves. Please use properly.

| For CE         |              | For FCC        |            |  |
|----------------|--------------|----------------|------------|--|
| GSM Head       | 0.734 mW/g   | GSM850 Head    | 0.626 mW/g |  |
| DCS Head       | 0.671 mW/g   | PCS Head       | 0.989 mW/g |  |
| WCDMA2100 Head | 0.535 mW/g   | WCDMA850 Head  | 0.701 mW/g |  |
| WiFi Head      | 0.00518 mW/g | WCDMA1900 Head | 1.39 mW/g  |  |
|                |              | WiFi Head      | 0.014 mW/g |  |
|                |              | GSM850 Body    | 1.45 mW/g  |  |
|                |              | PCS Body       | 1.04 mW/g  |  |
|                |              | WCDMA850 Body  | 0.892 mW/g |  |
|                |              | WCDMA1900 Body | 0.685 mW/g |  |
|                |              | WiFi Body      | 0.011 mW/g |  |

Regulation Notice and Safety Declaration 15-1

# Health and Safety Information

#### **Electrical and Battery Safety**

- Use only the AC adapter provided with this product. Do not use similar items from other products. The provided AC adapter is for use with this product only. Do not use it for other electrical products.
- Follow the specifications of the battery manufacturer: Avoid charging the battery when the environmental temperature is higher than 45°C. Do not store or use the battery when the environmental temperature is higher than 50°C. Otherwise, battery expansion or leakage may occur.
- Do not attempt to disassemble, pound, pierce or damage the battery to avoid causing injury, danger or risk.

#### Application Environment Safety

- Do not directly expose the Pocket PC to any of the following environments: rapid changes of temperature, high temperature (such as direct exposure to sunlight or stoves), extremely low temperature, high pressure, areas with electrostatic discharge interference or dusty and humid places. Do not soak or wet the Pocket PC with water or any other liquid.
- Do not place the Pocket PC near electrical appliances (such as TVs, computers, scanners, disc players, faxes, hair dryers, etc.) that may generate electrostatic discharge interference.
- Never drop the Pocket PC nor subject it to strong impact.
- Do not use ordinary pen or any object with a sharp tip to tap the Pocket PC cover or screen (LCD panel) to avoid damaging and scratching the surfaces.
- Do not use corrosive or volatile liquids to wipe the Pocket PC. If necessary, use a soft cloth or tissue to wipe the Pocket PC.
- 15-2

#### Warranty Security

- In case the Pocket PC is damaged, kindly return it to your place of purchase. Do not attempt to disassemble this device on your own as this may void the warranty.
- If any hazards result from the failure of the user to comply with usage rules, we will not be held responsible for any resulting warranty claims.

#### **Data Security**

This company is not responsible for any data loss or damage to the Pocket PC due to improper use. Record important data in your notebook separately or use the USB accessories that come with this product to save important data to your computer or storage card.

#### **Privacy Restrictions**

Some countries require full disclosure of recorded telephone conversations, and stipulate that you must inform the person with whom you are speaking that the conversation is being recorded. Always obey the relevant laws and regulations of your country when using the rewording feature of your Pocket PC Phone.

#### **IMPORTANT SAFETY PRECAUTIONS**

When using this product, the safety precautions below must be taken to offset possible legal liabilities and damages.

Safety in airports, medical facilities, and inflammable environments

When you are on a plane, in a medical facility or at a gas station where wireless communications devices are not allowed and must be turned off, please go to Wireless Manager and select the ALL OFF Button to turn off your Pocket PC's mobile phone, Bluetooth, and wireless LAN functions. By pressing the "Power Button" of the Pocket PC, you only turn off the display.

Regulation Notice and Safety Declaration 15-3

#### Safety In Aircrafts

Due to the possible interference caused by this product to an aircraft's navigation system and its communications network, using this product on board an airplane is against the law in most country.

#### Interference With Medical Equipment Functions

This product may cause medical equipment to malfunction. The use of this device is forbidden in most hospitals and medical clinics.

#### **Environment Restrictions**

Do not use this product in gas or refueling stations. The use of this product is also prohibited in fuel storehouse, chemical plants, and locations containing explosives.

#### Safety For Environments

Do not use this product in gas station, fuel depots, chemical plants or where blasting operations are in progress, or in potentially explosive atmospheres such as fueling areas, below deck on boats, fuel or chemical transfer or storage facilities, and areas where the air contains chemicals or particles, such as grain, dust, or Mattel powders. Please be aware that Sparks in such areas could cause an explosion or fire resulting in badly injury or even death.

#### **Explosive Atmospheres**

When in any area with a potentially explosive atmosphere or where flammable materials exist, the product should be turned off and user should obey all signs and instructions. Sparks in such areas could cause an explosion or resulting in bally injury or even death. Users are advised not to use the equipment at refueling points such as service or gas stations. Users are reminded of the need to observe restrictions on the use of radio equipment in fuel depots, chemical plants or where blasting operations are in progress. Areas with a potentially explosive atmosphere are often, but not always, clearly marked. These include fueling areas, below desk on boats, fuel or chemical transfer or storage facilities, and areas where the air contains chemicals or particles, such as grain, dust, or metal powders.

#### Nonionizing Radiation

This product should be operated in the suggested normal condition only to ensure the radioactive performance and safety of the interference. As with other mobile radio transmitting equipments, user are advised that for satisfactory operation of the equipment and for the safety of personnel, it is recommended that no part of the human body be allowed to come too close to the antenna during operation of the equipment.

#### **Road Safety**

Wehicle drivers in motion are not permitted to use telephone service with handheld devices, except in case of emergency. In some countries, using hand-free devices as an alterative is allowed.

Regulation Notice and Safety Declaration 15-5

# 16 FAQ /

1. What features does the Pocket PC have?

Answer:

Built-in 802.11b/g wireless networking module.

- The built-in camera module's sensitization, filming quality are better than other brands of Pocket PC in the same class.
- The latest Windows Mobile<sup>®</sup> 6 Professional operating system, with all its settings stored on a Flash ROM. You won't have to worry about losing your data even if the Pocket PC runs completely out of power. The extra-large Flash memory space is capable of storing a large amount of personal data and application programs.
- 2. How do I configure the wireless network? And how do I connect to the Internet?

Answer: Wireless Manager will assist you in managing your Bluetooth

devices, GSM mobile devices, and your wireless networks.

- When you purchase credit points for connection to the Internet via a wireless connection, you will be given an IP address, DNS name server address, Proxy server, connection port number, and network key information, you will need this information to successfully connect to the Internet. Sometimes corporate networks may need additional information, please contact your company's network administrator for details. If you are using your wireless network for the first time, please refer to the "Configure your Wireless Network" section and set the necessary configurations.
- In general, you can activate the wireless connection by tapping the icon in Wireless Manager. When your Pocket PC detects and connects to a available wireless network, a icon will appear on the top of your screen, this means that your Pocket PC has successfully connected with a network hotspot (Access Point). At this time, the indicator on the upper left of your pocket PC will flash amber.

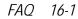

3. My Pocket PC cannot boot. What should I do about it? Answer:

• Make sure the Pocket PC battery you use still has enough power.

- Plug your Pocket PC into the charger, and make sure the red charging indicator lights up. Press the "Power Button."
- If you have done the above but your Pocket PC still cannot boot, proceed with the following step: Remove the Pocket PC back cover, and check the battery lock is in place. If not, the system cannot be started.
- My Pocket PC has a screen freeze or the system does not respond. What should I do about it? Answer:
- You may reset your Pocket PC. It means to re-start the whole system to release unnecessary resources so that the system can return to normal.
- If you have reset your Pocket PC but it still cannot operate normally, then you need to carry out a cold boot to solve this problem.
  How to carry out a cold boot: Press and hold the "Power Button" with one hand, and use the stylus tip to press the "Reset Button" with the other hand. Release the "Power Button" and the "Reset Button" at the same time. If you answer "Yes" to the question displayed after a cold boot. (Erase all data and load default?) The programs installed by yourself, self-made settings, and self-made data (e.g., "Contacts" and "Calendar") will disappear. And return to their default settings. As a result, we suggest you copy your data to the storage card. Data stored in the storage card will not vanish because of a cold boot. Or you can synchronize the data on your Pocket PC with your desktop computer.

5. Why doesn't my Pocket PC make any sound? Answer:

Tap the speaker icon is on the top right of the screen, then select the volume control options, or adjust the volume of the incoming call sound.
Alternatively, you may use the volume control key to control the volume.

- 6. Why does my Pocket PC screen automatically become dark?
  Answer: Tap Settings, the System tab, Backlight, and then the Battery power or the External power tab. You may find that if you use battery power, the backlight automatically shuts down after 30 seconds by default; the external power shuts down after 1 minute by default. If you think these times are too short, you may extend them as needed.
- 7. When I want to open a program or file, a warning message "Not enough memory" pops up. What should I do about it? Answer: Because your Pocket PC's memory is shared by storage memory and program memory, the following methods are available. You may choose the one that works best for you.
- Remove the programs you installed or that are not frequently used to release program memory space.
- Delete data that is not used frequently or unnecessary to release storage memory space.

FAQ 16-3

8. The characters on the screen are too small to read. How can I enlarge them?

Answer: Tap *f*, Settings, the System tab, Screen, and then the Text size tab. You may adjust the text size as you wish. Also, you may select the landscape orientation in the General tab screen. Try and change them so that you can read more smoothly.

9. The contact point of my stylus is not quite precise. What should I do about it?

Answer: Align the screen in place, and the touch screen can respond to the operation of your stylus more precisely. The following two ways will bring you into the touch screen calibration mode.

- Tap **F**, Settings, the System tab, Screen, and then Align Screen Button.
- Simultaneously press the **Left Soft-Key** on the bottom-left of the Pocket PC and the round execution button in the center of the navigation pad.
- The hardware buttons of my Pocket PC doesn't make any response or calls a wrong program. What should I do about it? Answer: Tap 3. Settings, the Personal tab, and then Buttons. Check each button for correct setup.

- My Pocket PC's Activesync cannot be executed or make a connection. What should I do about it? Answer:
- Make sure you have installed Activesync version 4.5 or above. The companion CD contains the software. If you have lost the CD, you may download it from the Microsoft Website.
- Make sure the charger as well as the USB cable provided along with the product are already connected up to your PC end.
- Solution Make sure you are not executing another program that uses the same serial port you selected for operation during installation.
- If your Activesync is still not working, remove and delete the old version of Activesync software at the PC end and install it once again.
- My PC uses Windows Vista<sup>™</sup> operating system, how will it handle the Pocket PC connection? Answer:

Please make sure that the Windows Mobile<sup>®</sup> Device Center included in the companion CD is installed.

Make sure that the included USB cable is properly connected to the PC port.

13. My PC currently has Microsoft Outlook installed, will it work with the Pocket PC?

Answer: Refer to the download link which you can see in the companion CD. If your current Microsoft Outlook version is older than that, uninstall the older version, then install the Microsoft Outlook limited trial version. When the trial period is over, contact with Microsoft for more information on purchasing the retail version.

FAQ 16-5

# 17 Index 🖊

#### 3

3G video telephony  $\cdot$  4-1

#### Α

About  $\cdot 2-10$ AC Adapter · 1-1 ActiveSync · 2-7, 6-9, 9-10 ActiveSync Setup Wizard · 6-7 Add Ring tone  $\cdot$  2-7 Add Ringtone · 4-14 Adding or Removing Programs · 12-7 Adjust earphone volume · 4-5 Adjust focus · 10-1, 10-9 Adjust Volume · 5-6 Adjusting Settings · 5-1 Adjusting the Phone Volume  $\cdot$  4-4 Align Screen · 2-1 Answer a call · 4-6 Antenna · 2-3 Auto focus · 10-1, 10-9 Auto focus frame · 10-2

## В

Back cover  $\cdot$  1-3 Backlight  $\cdot$  1-10, 2-10, 5-4 Backup Files  $\cdot$  12-2 Backup Utility  $\cdot$  2-7, 12-1 Battery  $\cdot$  1-1, 1-5, 1-7, 1-8, 4-2 Beam  $\cdot$  2-10 Birthday Reminder  $\cdot$  2-7, 9-18 Block Recognizer  $\cdot$  2-20 Bluetooth  $\cdot$  7-7 Bluetooth Manager  $\cdot$  2-7, 7-7 Browse the Internet  $\cdot$  11-25 BT / WLAN / GPS active LED  $\cdot$  1-3 Bubble Breaker  $\cdot$  2-7 Built-in camera lens  $\cdot$  1-3 Buttons  $\cdot$  2-9, 5-12

# С

Calculator  $\cdot$  2-8 Calendar  $\cdot$  2-8, 11-2 Call Filter  $\cdot$  2-7, 4-23 Call History  $\cdot$  4-12 Camcorder  $\cdot$  1-3 Camera  $\cdot$  2-7, 10-1, 14-1 Camera button  $\cdot$  10-1

Index 17-1

Camera for Video call · 4-5 Camera hot key · 1-3 Camera Mode · 10-2 Camera Shutter · 10-9 Capture Mode · 10-9 Certificates · 2-10 Charging · 1-6 Chatting with Contacts · 9-15 Circuit-Switched Data (CSD) · 7-13 Clean Boot · 1-11, 1-14 Clock & Alarms · 2-10 Cold boot · 1-14, 1-15 Command Bar · 2-4, 5-10 Communication · 14-1 Connect GPRS · 7-5 Connection · 3-4 Connection Wizard · 2-10, 7-2 Connections · 2-10, 7-1 Contacts · 2-8, 11-6 Continuous shutter · 10-5 Create a Contact · 11-7 Create a Note · 11-14 Create a Task · 11-11 Create an Appointment · 11-3 CSD Type · 2-10, 7-13

#### D

Default Settings · 1-11, 1-13, 2-7 Dial · 4-6 Dimensions · 14-2 Direct Push Technology · 9-10 Disconnect GPRS · 7-6 Display · 1-3, 14-1 Drag · 1-10 Draw on the Screen · 2-24 DV Mode · 10-6

Ε

Earphone · 4-3 E-mail · 9-5, 9-7 End a call · 4-6 End button · 1-3 End Button · 4-3, 4-5, 5-12 Enter Information · 2-18 Excel Mobile · 2-7, 11-18 Expansion slot · 14-1

## F

Favorites · 11-26 File Explorer · 2-8, 5-9, 12-13 Find a Contact · 11-8 Find Information · 5-9 Flashlight LED · 1-3, 10-1 FM Tuner · 2-7, 10-17 Free memory · 5-8 Fully charge the battery · 1-7

## G

Getting Started CD · 1-1, 6-4 GPRS Connection · 7-3 GPS · 3-2, 14-1 GPS Viewer · 2-7, 3-9

## Η

Hardware installation, ActiveSync · 6-4 Hardware installation, WMDC · 6-2 Headset jack · 1-3 Hot key reserved for GPS AP · 1-3

## I

Image Maker · 2-7, 10-13 Image Wizard · 2-7, 10-15 Input · 2-9 Input Panel button · 2-19 Install the external headset · 4-3 Installing ActiveSync · 6-4 Installing the Battery · 1-5, 4-2 Installing the SIM Card · 1-5, 4-2 Interface/Audio · 14-1 Interface/Data · 14-1 Internet Explorer · 2-8, 11-24, 11-25

## J

Joystick · 1-3

#### L

LED indicator · 1-7 Left Soft-Key · 1-3, 1-4 Lens · 10-1 Letter Recognizer · 2-20 Location SMS · 3-7 Location SMS, · 2-7 Lock · 2-9

# М

M-Desk · 2-7, 2-16 M-Desk hot key  $\cdot$  1-3, 2-16 Memory · 2-10, 12-11, 14-1 Menus · 2-9 Messages · 9-1 Messaging · 2-8, 9-1 Microphone · 2-10, 4-3, 5-5 MicroSD slot · 1-3  $Microsoft^{$   $\ ActiveSync^{ \ R} \cdot 6-3$ Microsoft<sup>®</sup> Internet Explorer Mobile · 11-24 Microsoft<sup>®</sup> Pocket Outlook · 11-1 Mini USB port · 1-3 MMS · 9-16 MMS Message · 2-7, 9-16 Multimedia Manager · 2-7, 10-10 Mute · 5-6

Index 17-3

#### Ν

Name Cards Management · 10-22 Namecard Manager · 2-7, 10-19 Navigation Bar · 2-4, 5-10 Navigation Button · 10-9 Navigation key · 1-3 Network Cards · 2-10 Notes · 2-8, 11-13 Notifications · 5-2

## 0

OK hot key · 1-3 Operating system · 14-1 Organize Information · 5-9 Owner Information · 2-9

## Ρ

Phone  $\cdot$  2-9, 4-1 Phone Receiver  $\cdot$  1-3, 4-3 Phone Speaker  $\cdot$  1-3, 4-3 Pictures & Videos  $\cdot$  2-8 Pocket PC  $\cdot$  1-1 Pop-up menus  $\cdot$  5-11 Power  $\cdot$  1-9, 2-10, 5-3 Power / Phone active LED  $\cdot$  1-3 Power button  $\cdot$  1-3 Power button  $\cdot$  1-9, 1-10, 4-2 Power supply  $\cdot$  14-1 PowerPoint Mobile  $\cdot$  2-7, 11-21 Press and hold Recorder Button  $\cdot$  10-6 *17-4*  Press the Recorder Button · 10-6 Preview mirror · 1-3, 10-1 Processor · 14-1 Programs · 2-7

#### Q

Quick link · 2-3 QuickBar · 2-7, 2-15 QuickBar hot key · 1-3, 2-15

# R

Read and Reply · 9-9 Record a Message · 2-25 Recording · 10-6 Redefine Hot Keys · 5-12 Regional Settings · 2-10 Remove Programs · 2-10, 12-10 Reset · 1-11, 1-12 Reset button · 1-3 Reset Button · 1-12 Restore Files · 12-5 Right Soft-Key · 1-3, 1-4

#### S

Satellite Data Update · 2-7, 3-4 Satellite Navigation · 3-1 Scenarios · 2-7, 5-7 Screen · 2-1, 2-10 Search · 5-9, 12-12 Select a Drawing · 2-25 Select Writing · 2-23

Send and Receive Mail · 9-8 Send button  $\cdot$  1-3 Send Button · 4-3, 4-5, 5-12 Setting Mode · 10-9 Shoot a video · 10-6 Shutter · 10-1 Signal Indicator · 4-10 SIM card · 1-5, 4-2 SIM Manager · 2-7, 4-15 SIM Tool Kit · 4-18 Sleep mode · 1-9 Smart Dialing · 4-9 SMS · 4-19, 9-7 SMS Sender · 2-7, 4-19 Soft Keyboard · 2-20 Software installation, WMDC · 6-2 Solitaire · 2-7 Sounds & Notifications · 2-9 Spb Mobile Shell · 2-3, 2-11 Speaker · 1-3, 2-3 Speakerphone · 4-4, 4-9 Speed Dial · 2-7, 4-20 Start · 2-3 Start a chat · 9-14 Start hot key  $\cdot$  1-3 Storage Space · 12-1 Stylus · 1-1 System Information · 2-10, 12-15

#### Т

Tap  $\cdot$  1-10 Tap and hold  $\cdot$  1-10 Task Manager  $\cdot$  2-8, 5-8 Tasks  $\cdot$  2-8, 11-10 Time  $\cdot$  2-3 Today  $\cdot$  2-9 Today screen  $\cdot$  2-3 Today screen hot key  $\cdot$  1-3 Touch screen  $\cdot$  1-3 Touch the Screen  $\cdot$  1-10 Transcriber  $\cdot$  2-21 Turn off Phone  $\cdot$  7-6 Turn off the phone  $\cdot$  4-6 Turn on Phone  $\cdot$  7-5 Turn on the phone  $\cdot$  4-5

## U

USB Cable · 1-1 USB Synchronization · 6-6 USB to PC · 2-10, 6-6 Using the Stylus · 1-10

Index 17-5

✓
 Vibrate · 5-6
 Video Call · 4-7
 Video conference camera · 1-3
 Video Mode · 10-6
 Video Recorder · 10-9
 Voice Command Format · 13-3
 Voice Commander · 1-3, 2-7, 2-27, 13-1, 13-2
 Voice Commander Button · 2-27
 Voice Commander Button · 2-27
 Voice Commander hot key · 13-2
 Voice Commander Settings · 2-7, 13-5
 Volume control key · 1-3

#### W

Windows Live  $\cdot 2-8$ Windows Live Messenger  $\cdot 2-8$ Windows Live<sup>TM</sup> Messenger  $\cdot 9-12$ , 9-13Windows Media  $\cdot 11-22$ Windows Media Player  $\cdot 2-8$ , 11-22Windows Mobile<sup>®</sup> Device Center  $\cdot$ 6-1Wireless LAN  $\cdot 7-14$ , 8-1Wireless Manager  $\cdot 2-8$ , 4-5, 7-14, 8-2WLAN Utility  $\cdot 2-7$ Word Mobile  $\cdot 2-7$ , 11-15Write on the Screen  $\cdot 2-22$ 

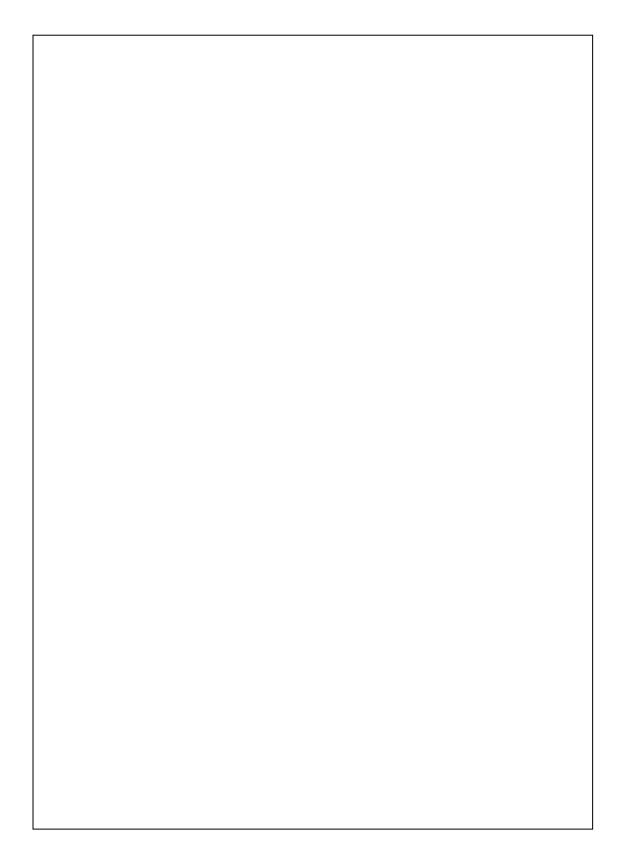

First Version:September 2007Current Version:September 2007, Version 1Number:20070830